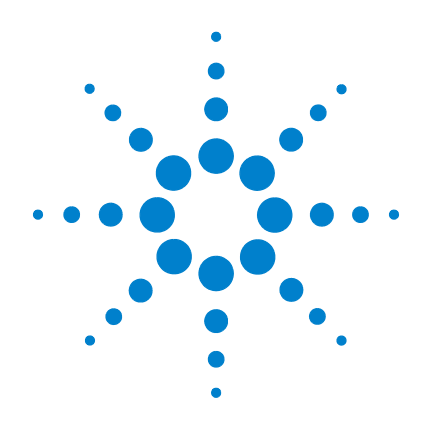

# **Agilent U1610/20A Osciloscopio Digital Portátil**

# **Guía del usuario**

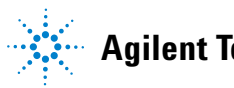

**Agilent Technologies**

### **Notificaciones**

© Agilent Technologies, Inc. 2011

Queda prohibida la reproducción total o parcial de este manual por cualquier medio (incluyendo almacenamiento electrónico o traducción a un idioma extranjero) sin previo consentimiento por escrito de Agilent Technologies, Inc., de acuerdo con las leyes de copyright estadounidenses e internacionales.

#### **Número de parte del manual**

U1610-90044

#### **Edición**

Primera edición, 16 de diciembre de 2011

Agilent Technologies, Inc. 5301 Stevens Creek Blvd. Santa Clara, CA 95051 USA

Disponible únicamente en formato electrónico

#### **Garantía**

**El material incluido en este documento se proporciona en el estado actual y puede modificarse, sin previo aviso, en futuras ediciones. Agilent renuncia, tanto como permitan las leyes aplicables, a todas las garantías, expresas o implícitas, relativas a este manual y la información aquí presentada, incluyendo pero sin limitarse a las garantías implícitas de calidad e idoneidad para un fin concreto. Agilent no será responsable de errores ni daños accidentales o derivados relativos al suministro, uso o funcionamiento de este documento o la información aquí incluida. Si Agilent y el usuario tuvieran un acuerdo aparte por escrito con condiciones de garantía que cubran el material de este documento y contradigan estas condiciones, tendrán prioridad las condiciones de garantía del otro acuerdo.**

#### **Licencias tecnológicas**

El hardware y el software descritos en este documento se suministran con una licencia y sólo pueden utilizarse y copiarse de acuerdo con las condiciones de dicha licencia.

#### **Leyenda de derechos limitados**

Derechos limitados del gobierno de los Estados Unidos. Los derechos de software y datos técnicos otorgados al gobierno federal incluyen sólo aquellos otorgados habitualmente a los usuarios finales. Agilent otorga esta licencia comercial habitual de software y datos técnicos de acuerdo con FAR 12.211 (datos técnicos) y 12.212 (software de computación) y, para el Departamento de Defensa, con DFARS 252.227-7015 (datos técnicos - elementos comerciales) y DFARS 227.7202-3 (derechos de software comercial de computación o documentación de software de computación).

#### **Notificaciones de seguridad**

### **PRECAUCIÓN**

Un aviso de **PRECAUCIÓN** indica peligro. Informa sobre un procedimiento o práctica operativa que, si no se realiza o se cumple en forma correcta, puede resultar en daños al producto o pérdida de información importante. En caso de encontrar un aviso de **PRECAUCIÓN** no prosiga hasta que se hayan comprendido y cumplido totalmente las condiciones indicadas.

### **ADVERTENCIA**

**Un aviso de ADVERTENCIA indica peligro. Informa sobre un procedimiento o práctica operativa que, si no se realiza o cumple en forma correcta, podría causar lesiones o muerte. En caso de encontrar un aviso de ADVERTENCIA, interrumpa el procedimiento hasta que se hayan comprendido y cumplido las condiciones indicadas.**

## **Símbolos de seguridad**

Los siguientes símbolos del instrumento y de la documentación indican precauciones que deben tomarse para utilizar el instrumento en forma segura.

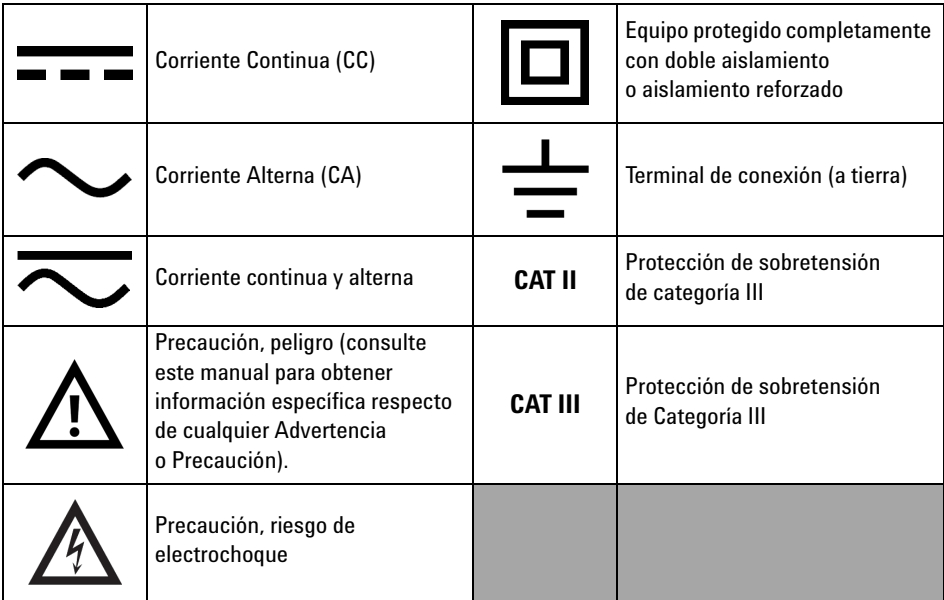

### **Información de seguridad general**

Las siguientes precauciones generales de seguridad deben respetarse en todas las fases de operación de este instrumento. Si no se respetan estas precauciones o las advertencias específicas mencionadas en este manual, se violan las normas de seguridad de diseño, fabricación y uso intencional del instrumento. Agilent Technologies, Inc. no asumirá ninguna responsabilidad si el cliente no cumple con estos requisitos.

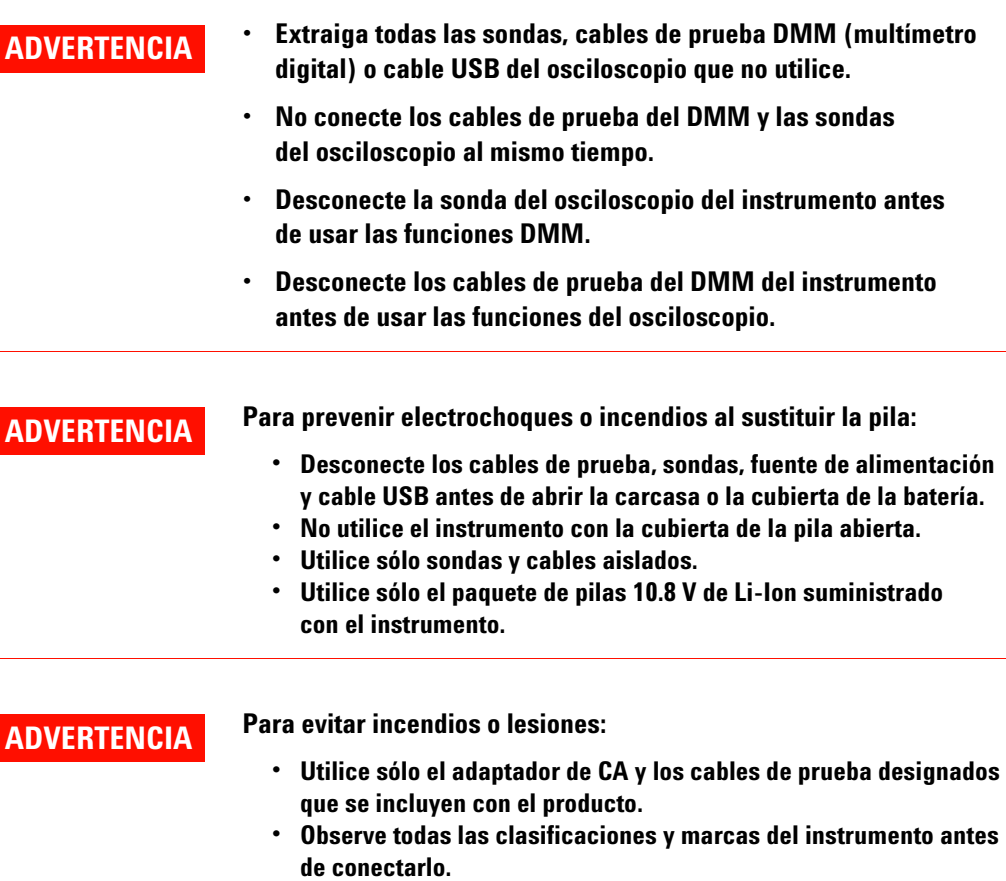

**• Al realizar mediciones, asegúrese de que se utilicen instrumentos y accesorios con las clasificaciones de seguridad y rendimiento adecuadas.**

- **ADVERTENCIA Conecte la sonda o los cables de prueba al instrumento antes de conectar cualquier circuito activo para su verificación. Antes de desconectarlos del instrumento, retire las sondas o los cables de prueba del circuito activo.**
	- **No conecte el cable USB cuando no esté en uso. Mantenga el cable USB alejado de cualquier sonda, cable de prueba o circuito expuesto.**
	- **No conecte el cable a tierra a tensiones mayores a los 42 Vpeak (30 Vrms) desde la conexión a tierra.**
	- **No exponga el circuito o utilice el instrumento sin su cubierta o mientras se le proporciona energía.**
	- **No utilice conectores de metal expuesto tipo banana o BNC. Sólo utilice los adaptadores, los cables de prueba y las sondas de tensión con aislamiento, suministrados con el instrumento.**
	- **No debe haber tensión cuando se está midiendo la resistencia o capacitancia en el modo de multímetro.**
	- **No utilice el instrumento si no funciona en forma adecuada. Llévelo a un técnico calificado para que lo examine.**
	- **No utilice el instrumento en ambientes mojados o húmedos.**
	- **No utilice el instrumento en cualquier entorno con riesgo de explosión. No utilice el producto en presencia de gases inflamables o llamas.**
	- **Mantenga limpia y seca la superficie del instrumento. Mantenga los conectores BNC secos, especialmente durante las pruebas de alta tensión.**

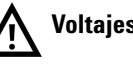

**Voltajes de entrada máximos**

- **Entrada CH1 y CH2 directo (Sonda 1:1) 300 V CAT III**
- **Entrada CH1 y CH2 vía Sonda 1:10 600 V CAT III**
- **Entrada CH1 y CH2 vía Sonda 1:100 600 V CAT III**
- **Entrada del multímetro 600 V CAT III, 1000 V CAT II**
- **Entrada del osciloscopio 300 V CAT III**
- **Las clasificaciones de voltaje son Vrms (50 60 Hz) para onda sinusoidal de CA y VCC para aplicaciones CC.**

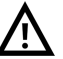

**Voltaje flotante máximo**

**• De cualquier terminal a tierra — 600 Vrms CAT III**

- **PRECAUCIÓN •** Si el dispositivo se utiliza de una forma no especificada por el fabricante, la protección del dispositivo puede dañarse.
	- **•** Para limpiar el dispositivo use siempre un paño seco. No emplee alcohol etílico ni otro líquido.
	- **•** Se recomienda el uso del instrumento en lugares con ventilación y en posición vertical para asegurar una ventilación adecuada en la parte trasera.
	- **•** Siempre cubra la entrada de alimentación de CC y el Puerto USB mediante el cierre de la tapa cuando no se utiliza.

### **PRECAUCIÓN Para evitar las descargas electrostáticas (ESD):**

La descarga electroestática (ESD) puede ocasionar daño a los componentes en el instrumento y sus accesorios.

- **•** Seleccione un lugar de trabajo libre de estática cuando instale o remueva algún equipo sensible.
- **•** Manipule lo menos posible los componentes sensibles. No permita que los componentes entren en contacto con ninguna clavija de conector expuesta.
- **•** Use una bolsa o contenedor de protección contra descargas electroestáticas para transportar y almacenar los componentes sensibles.
- **•** La pila (opcional) debe reciclarse o descartarse en forma apropiada.

### **Condiciones ambientales**

Este instrumento está diseñado para uso en interiores y en un área con baja condensación. La tabla a continuación muestra los requisitos ambientales generales para este instrumento.

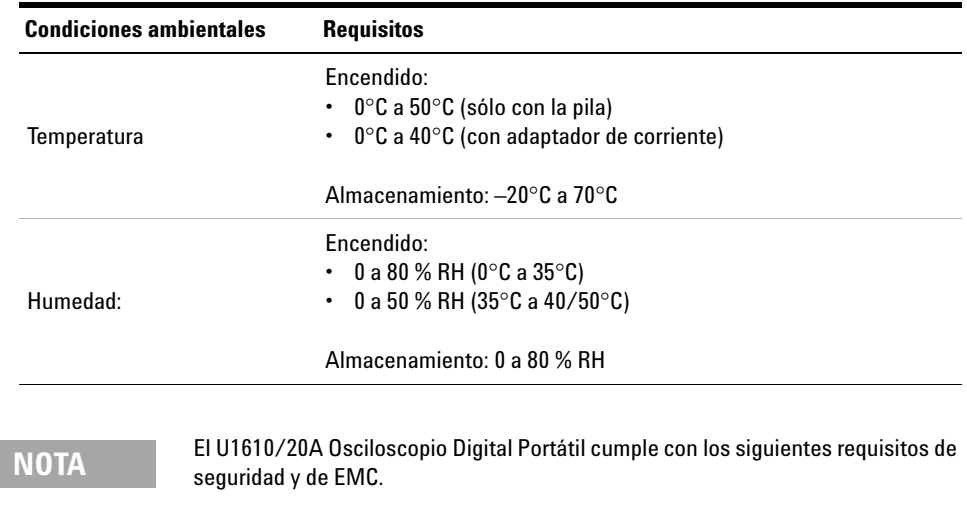

- **•** IEC 61010-1:2001/EN 61010-1:2001
- **•** Canadá: CAN/CSA-C22.2 No. 61010-1-04
- **•** USA: ANSI/UL 61010-1:2004
- **•** IEC61326-1:2005/EN61326-1:2006
- **•** Australia/Nueva Zelanda: AS/NZS CISPR11:2004
- **•** Canadá: ICES/NMB-001: EDICIÓN 4, Junio 2006

# **Marcas regulatorias**

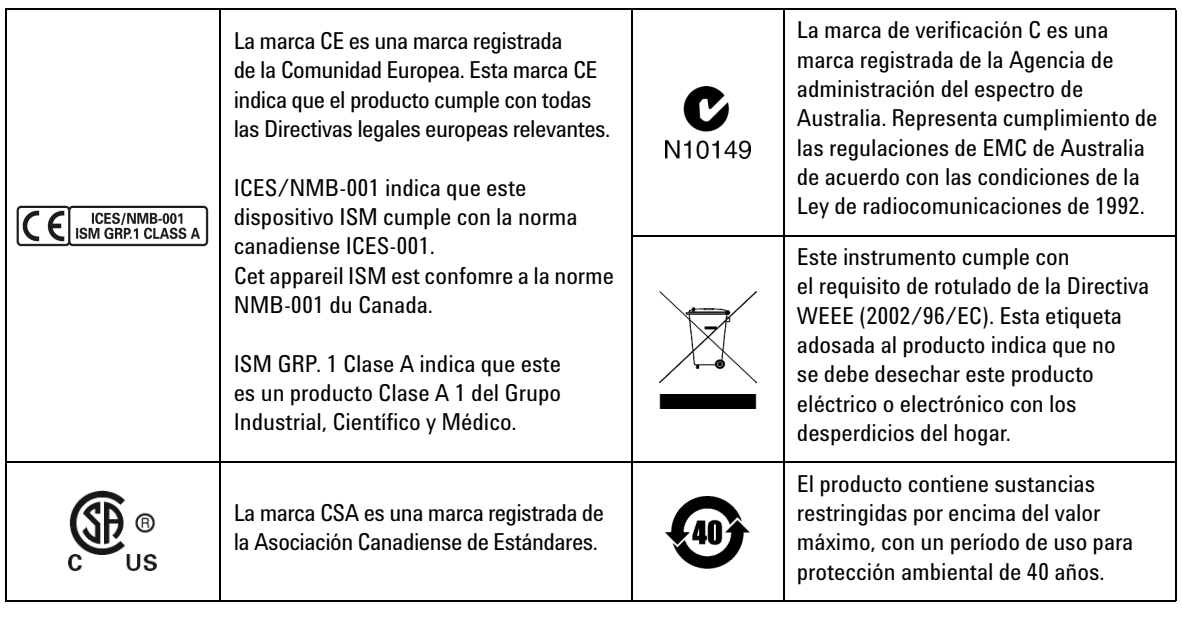

### **Directiva 2002/96/EC de equipos electrónicos y eléctricos en los desperdicios (WEEE)**

Este instrumento cumple con el requisito de rotulado de la Directiva WEEE (2002/96/EC). Esta etiqueta adosada al producto indica que no se debe desechar este producto eléctrico o electrónico con los desperdicios del hogar.

#### **Categoría del producto:**

En cuanto a los tipos de equipos del Anexo 1 de la directiva WEEE, este instrumento se clasifica como "Instrumento de control y supervisión".

A continuación se presenta la etiqueta adosada al producto.

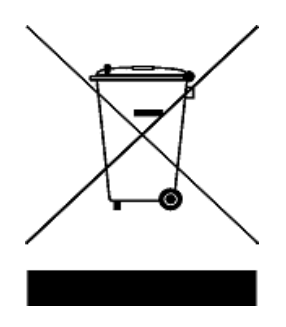

#### **No desechar con desperdicios del hogar.**

Para devolver este instrumento si no lo desea, comuníquese con el Centro de Servicio de Agilent más cercano, o visite:

www.agilent.com/environment/product

para recibir más información.

### **Declaración de conformidad**

La Declaración de conformidad (DoC) para este instrumento está disponible en el sitio web. Puede buscar la declaración de conformidad por el número de modelo o la descripción del instrumento.

http://regulations.corporate.agilent.com/DoC/search.htm

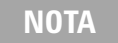

**NOTA** Si no puede encontrar la DoC correspondiente, por favor póngase en contacto con su representante local de Agilent.

### **En esta guía...**

#### **[1](#page-20-0) [Introducción](#page-20-1)**

En este capítulo se proporciona la información para empezar a usar el osciloscopio portátil.

#### **[2](#page-34-0) [Descripción general del diseño del producto](#page-34-1)**

Este capítulo proporciona una visión general de las teclas, los paneles, y la pantalla del osciloscopio portátil.

#### **[3](#page-40-0) [Cómo utilizar el osciloscopio](#page-40-1)**

Este capítulo explica cómo configurar las funciones del osciloscopio.

#### **[4](#page-84-0) [Cómo usar el Multímetro digital](#page-84-1)**

Este capítulo explica cómo configurar y realizar mediciones con el multímetro.

#### **[5](#page-94-0) [Cómo utilizar el registro de datos](#page-94-1)**

Este capítulo describe cómo llevar a cabo el registro de datos del osciloscopio y el multímetro.

#### **[6](#page-100-0) [Uso de las funciones relacionadas con el sistema](#page-100-1)**

Este capítulo explica cómo configurar los ajustes relacionados con el sistema y llevar a cabo las funciones de servicio.

#### **[7](#page-108-0) [Especificaciones y Características](#page-108-1)**

En este capítulo se incluyen las especificaciones, características, grado de contaminación, y la categoría de medición del osciloscopio portátil.

### **[1 Introducción](#page-20-2)**

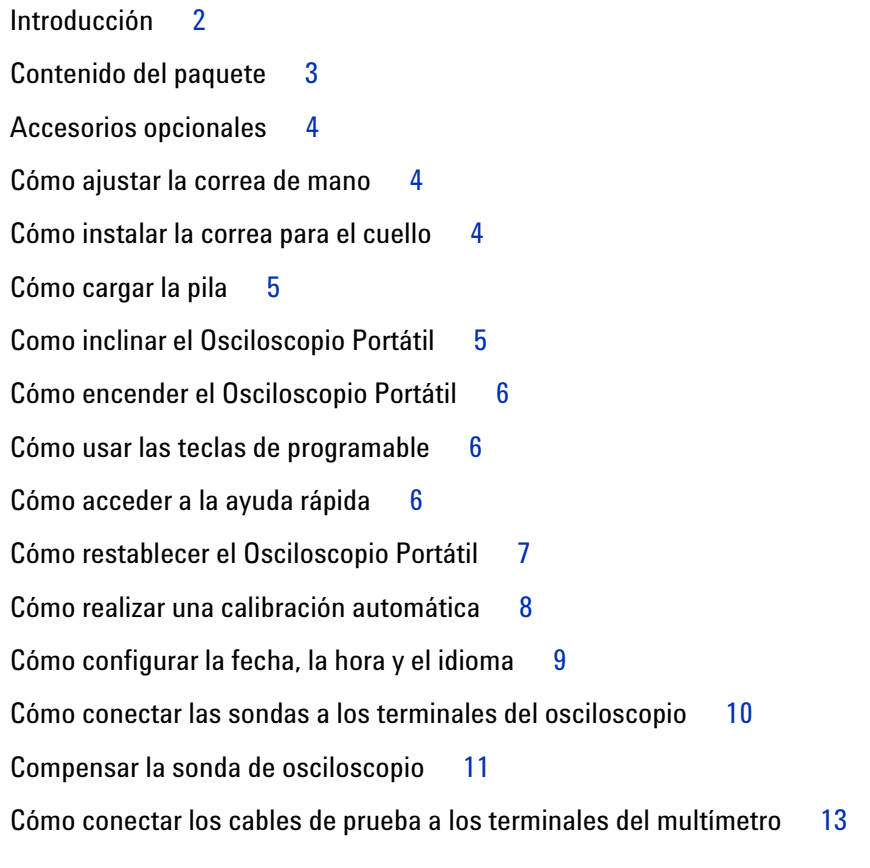

### **[2 Descripción general del diseño del producto](#page-34-2)**

[Breve descripción del producto](#page-35-0) 16 [Visión general de las teclas del panel frontal](#page-36-0) 17 [Visión general de la pantalla del osciloscopio](#page-38-0) 19 [Descripción general de la pantalla del registro de datos y del multímetro.](#page-39-0) 20

#### **[3 Cómo utilizar el osciloscopio](#page-40-2)**

[Controles verticales](#page-41-0) 22 [Selección de canal para mostrar la forma de onda](#page-41-1) 22 [Configuración del sistema vertical](#page-42-0) 23 [Acoplamiento de Canal 2](#page-43-0)4 [Configuración de la sonda 2](#page-43-1)4 [Control de inversión](#page-44-0) 25 [Control el límite de ancho de banda](#page-44-1) 25 [Controles horizontales](#page-45-0) 26 [Configuración del sistema horizontal 2](#page-45-1)6 [Modos horizontal](#page-47-0) 28 [Controles de disparo](#page-49-0) 30 [Tipos de disparo 3](#page-49-1)0 [Disparo de borde](#page-50-0) 31 [Disparo de fallo](#page-51-0) 32 [Disparo de TV](#page-52-0) 33 [Disparo de borde Nth 3](#page-53-0)4 [Disparo CAN 3](#page-54-0)5 [Disparo de LIN 3](#page-56-0)7 [Modos de disparos](#page-57-0) 38 [Retraso de disparo 3](#page-58-0)9 [Rechazo de ruido](#page-58-1) 39 [Controles de adquisición de forma de onda](#page-59-0) 40 [Controles de visualización](#page-61-0) 42 [Visualización de vectores 4](#page-61-1)2 Interpolación sinusoidal  $x/x$  42 [Persistencia infinita 4](#page-62-0)3 [Mediciones automáticas](#page-63-0) 44 [Mediciones de tiempo 4](#page-64-0)5 [Mediciones de tensión 4](#page-66-0)7

[Mediciones de potencia 5](#page-69-0)[Controles de medición de cursor](#page-70-0) [Controles del analizador](#page-72-0) 53 [Funciones matemáticas](#page-73-0) 54 [Función FFT](#page-74-0) [Controles de escala automática y Ejecutar/detener](#page-76-0) [Escala automática](#page-76-1) 57 [Ejecutar/detener](#page-77-0) [Controles Guardar y Recuperar](#page-79-0) [Control guardar](#page-80-0) [Control recuperar](#page-81-0) 62 [Control de impresión de pantalla 6](#page-82-0)

### **[4 Cómo usar el Multímetro digital](#page-84-2)**

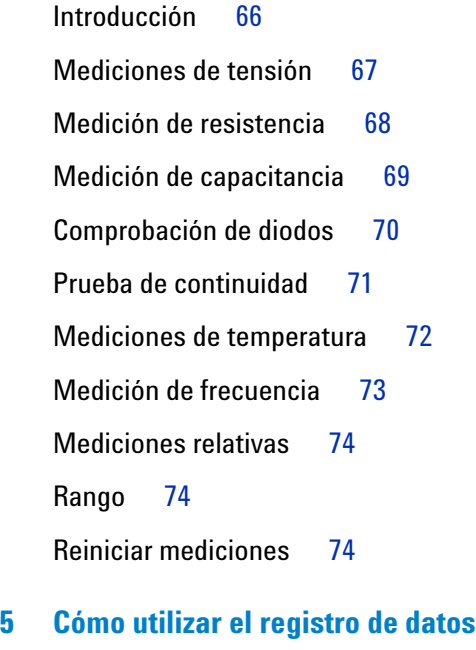

[Introducción](#page-95-0) 76

[Registro del osciloscopio](#page-96-0) 77 [Estadísticas de la medición 7](#page-96-1)7 [Modo de gráficos](#page-97-0) [Cómo guardar los datos registrados](#page-97-1) [Registro del multímetro](#page-98-0) [Selección de medición 7](#page-98-1)[Modo de gráficos](#page-98-2) [Cómo guardar los datos registrados](#page-98-3) 

### **[6 Uso de las funciones relacionadas con el sistema](#page-100-2)**

[Introducción](#page-101-0) 82 [Configuración general del sistema](#page-101-1) 82 [Conectividad USB](#page-102-0) 83 [Seleccione el idioma 8](#page-102-1)3 [Configure la fecha y hora](#page-102-2) 83 [Configure el apagado automático 8](#page-102-3)3 [Configuración de la pantalla](#page-103-0) 84 [Intensidad de la luz de fondo 8](#page-103-1)4 [Modo de visualización 8](#page-103-2)4 [Configuración de sonido](#page-104-0) 85 [Funciones de servicio](#page-105-0) 86 [Actualización del firmware 8](#page-105-1)6 [Calibración automática](#page-106-0) 87 [Antisolapamiento](#page-106-1) 87 [Información del sistema](#page-106-2) 87

#### **[7 Especificaciones y Características](#page-108-2)**

[Especificaciones y características del osciloscopio](#page-109-0) 90 [Especificaciones del multímetro digital](#page-113-0) 94

[Especificaciones generales](#page-116-0) 97

[Grado de contaminación](#page-118-0) 99

[Categoría de medición](#page-119-0) 100

### **Lista de figuras**

- [Figura 1-1](#page-26-1) Funciones de configuración predeterminada 7
- [Figura 1-2](#page-28-1) Notificación de calibración automática 9
- [Figura 1-3](#page-31-0) Condensador de ajuste 12
- [Figura 1-4](#page-31-1) Referencia forma de pulso 12
- [Figura 3-1](#page-41-2) Submenú del Canal 1 22
- [Figura 3-2](#page-44-2) Forma de onda antes y después de la inversión 25
- [Figura 3-3](#page-45-2) Configuración de la posición de referencia de tiempo 26
- [Figura 3-4](#page-47-1) Modo zoom 28
- [Figura 3-5](#page-49-2) Tipo de disparo y ajustes de submenú 30
- [Figura 3-6](#page-57-1) Modo de disparo automático 38
- [Figura 3-7](#page-59-1) Menú Adquirir 40
- [Figura 3-8](#page-61-3) Menú de control de visualización 42
- [Figura 3-9](#page-63-1) Menú de funciones de medición 44
- [Figura 3-10](#page-70-1) Menú de funciones del cursor 51
- [Figura 3-11](#page-76-2) Menú de funciones de escala automática 57
- [Figura 3-12](#page-79-1) Menú Guardar y Recuperar 60
- [Figura 3-13](#page-80-1) Submenú guardar 61
- [Figura 3-14](#page-81-1) Submenú recuperar 62
- [Figura 3-15](#page-82-1) Submenú de impresión de pantalla 63
- [Figura 4-1](#page-85-1) Pantalla del multímetro 66
- [Figura 4-2](#page-93-3) Visualización de la medición relativa 74
- [Figura 5-1](#page-95-1) Menú de registro de datos 76
- [Figura 5-2](#page-96-2) Pantalla del registro del osciloscopio 77
- [Figura 5-3](#page-97-2) Pantalla de estadísticas 78
- [Figura 5-4](#page-98-4) Pantalla del registro del multímetro 79
- [Figura 6-1](#page-101-2) Menú de funciones del usuario 82
- [Figura 6-2](#page-101-3) Submenú de la configuración general del sistema 82
- [Figura 6-3](#page-103-3) Submenú de configuración de la pantalla 84
- [Figura 6-4](#page-104-1) Submenú de configuración de sonido 85
- [Figura 6-5](#page-105-2) Submenú de la función de servicio 86

**Lista de figuras**

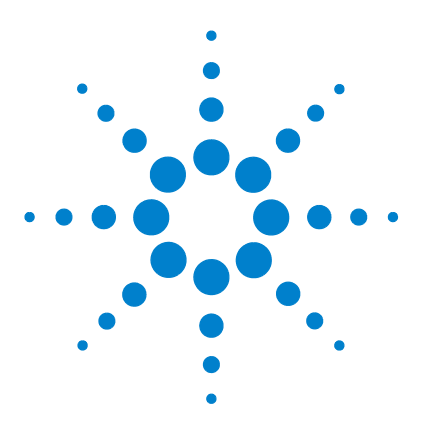

**Agilent U1610/20A Osciloscopio Digital Portátil Guía del usuario**

# <span id="page-20-2"></span>**Introducción**

<span id="page-20-1"></span><span id="page-20-0"></span>**1**

[Introducción 2](#page-21-0) [Contenido del paquete 3](#page-22-0) [Accesorios opcionales 4](#page-23-0) [Cómo ajustar la correa de mano 4](#page-23-1) [Cómo instalar la correa para el cuello 4](#page-23-2) [Cómo cargar la pila 5](#page-24-0) [Como inclinar el Osciloscopio Portátil 5](#page-24-1) [Cómo encender el Osciloscopio Portátil 6](#page-25-0) [Cómo usar las teclas de programable 6](#page-25-1) [Cómo acceder a la ayuda rápida 6](#page-25-2) [Cómo restablecer el Osciloscopio Portátil 7](#page-26-0) [Cómo realizar una calibración automática 8](#page-27-0) Cómo configurar la fecha, la hora y el idioma  $9$ [Cómo conectar las sondas a los terminales del osciloscopio 10](#page-29-0) [Compensar la sonda de osciloscopio 11](#page-30-0) [Cómo conectar los cables de prueba a los terminales del multímetro 13](#page-32-0)

En este capítulo se proporciona la información para empezar a usar el osciloscopio portátil.

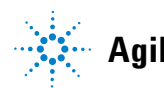

#### **1 Introducción**

### <span id="page-21-0"></span>**Introducción**

El U1610/20A Osciloscopio Digital Portátil es una herramienta portátil de alto rendimiento de solución de problemas para la automatización multi-industrial, control de procesos, mantenimiento de las instalaciones, y la industria de servicio automotriz.

Los modelos U1610A y U1620A tienen un ancho de banda 100 MHz y 200 MHz con un máximo de frecuencias de muestreo en tiempo real de 1 GSa/s y 2 GSa/s, respectivamente.

Con su pantalla LCD color de 5.7 pulgadas, el osciloscopio U1610/20A es capaz de distinguir claramente las formas de onda de dos canales. El U1610/20A le permite realizar hasta 30 tipos de mediciones automáticas. Las funciones de Forma de onda matemática y Transformación Rápida de Fourier (FFT) están disponibles para realizar análisis rápidos de formas de onda en tiempo y frecuencia.

El U1610/20A también puede funcionar como un multímetro digital (DMM) y un registrador de datos. La función de ajuste automático siempre le permite realizar mediciones rápidas y precisas con el DMM. Con la función de registro de datos, puede registrar automáticamente datos de las mediciones del DMM y del osciloscopio.

### <span id="page-22-0"></span>**Contenido del paquete**

Cuando reciba su paquete, abra el paquete y controle que la caja no presente daños.

Si la caja o el material anti golpes parecen haber sufrido daños, comuníqueselo al servicio de entrega y a la oficina de ventas de Agilent. Guarde la caja junto con el material anti golpes, hasta haber revisado que contenga todo lo que corresponde y haber probado el osciloscopio portátil en forma mecánica y eléctrica.

Verifique que ha recibido los siguientes elementos en el paquete del osciloscopio portátil:

- $\vee$  1 × osciloscopio portátil
- $\angle$  1  $\times$  cable de alimentación
- $\vee$  1  $\times$  pila de Li-Ion de 10.8 V (incluida en el osciloscopio portátil)
- $\vee$  1 × adaptador de CA/CC
- $\angle$  2  $\times$  sondas 10:1 de 600 V CAT III
- $\vee$  1  $\times$  adaptador de BNC a sonda
- $\vee$  1  $\times$  kit de cables de prueba DMM
- $\vee$  1  $\times$  cable USB
- $\vee$  1  $\times$  correa de mano (incluida en el osciloscopio portátil)
- $\vee$  1 × correa para el cuello
- $\vee$  1 × Guía de inicio rápido impresa
- $\vee$  1 × Certificado de calibración

Si falta algo, comuníquese con la oficina de ventas de Agilent más cercana.

**NOTA** Los elementos anteriores están disponibles para su compra por separado si necesita más cantidades.

#### **Inspeccione el osciloscopio portátil**

Si existe algún defecto o daño mecánico, o si el osciloscopio portátil no funciona en forma correcta o no supera las pruebas de rendimiento, comuníqueselo a la oficina de ventas de Agilent más cercana.

## <span id="page-23-0"></span>**Accesorios opcionales**

Los siguientes accesorios están disponibles para su compra por separado.

- **•** Sondas 1:1 de 300 V CAT III
- **•** Sondas 100:1 de 600 V CAT III
- **•** Módulo de temperatura
- **•** Cargador de escritorio
- **•** Funda

### <span id="page-23-1"></span>**Cómo ajustar la correa de mano**

Para un mejor agarre, despegue la banda y ajuste las dos tiras de velcro como se muestra a continuación.

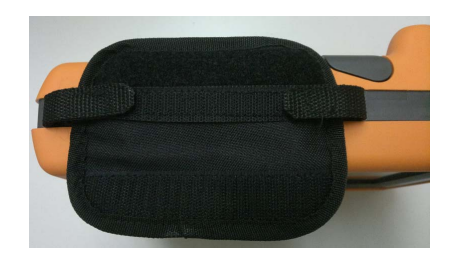

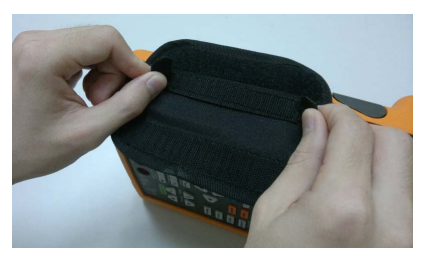

## <span id="page-23-2"></span>**Cómo instalar la correa para el cuello**

Pase la correa de velcro a través del agujero de la correa. Ajuste la correa a la longitud adecuada y asegúrela como se muestra a continuación.

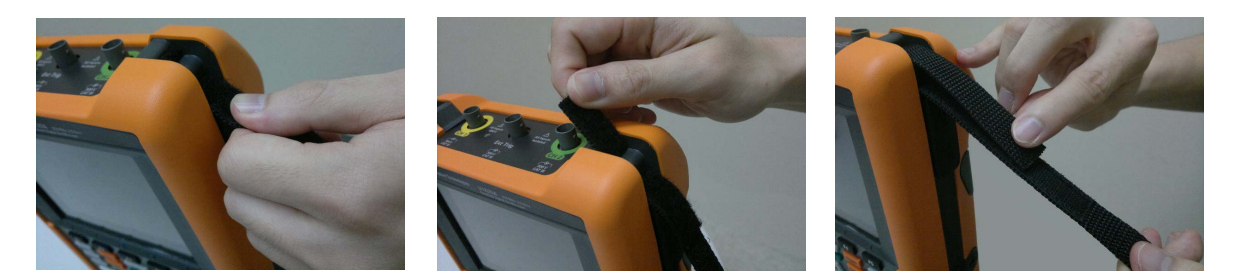

## <span id="page-24-0"></span>**Cómo cargar la pila**

Antes de utilizar el osciloscopio portátil por primera vez, cargue completamente la pila durante al menos 5 horas, con el osciloscopio portátil apagado, usando el adaptador de CA /CC.

La tecla de encendido  $\left(\mathbf{0}\right)$  se pondrá amarilla cuando la pila está completamente cargada.

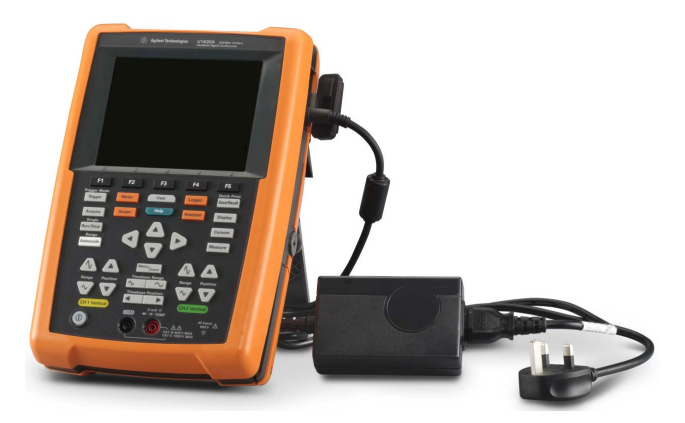

## <span id="page-24-1"></span>**Como inclinar el Osciloscopio Portátil**

Para el manejo adecuado durante la operación, incline el osciloscopio portátil como se muestra a continuación.

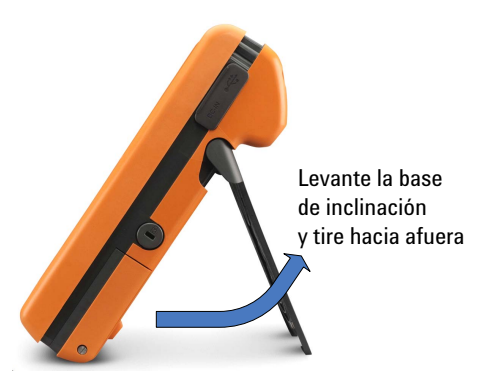

#### **1 Introducción**

### <span id="page-25-0"></span>**Cómo encender el Osciloscopio Portátil**

**NOTA** Conecte todos los cables y accesorios antes de encenderlo. Puede conectar/desconectar sondas, mientras que el osciloscopio portátil está encendido.

> Mantenga pulsado  $\left(\mathbf{0}\right)$  por 1.5 segundos aproximadamente. Cuando aparece la pantalla del osciloscopio portátil, el osciloscopio está listo para usar.

### <span id="page-25-1"></span>**Cómo usar las teclas de programable**

Pulse la tecla programable  $\begin{bmatrix} 1 & a & b \end{bmatrix}$  que corresponde a la etiqueta que se muestra por encima de ella en la pantalla.

### <span id="page-25-2"></span>**Cómo acceder a la ayuda rápida**

Pulse cualquier tecla de función/tecla programable y <sup>Help</sup> para mostrar la información de ayuda correspondiente. Use las teclas  $\triangle$  o  $\nabla$  para navegar dentro de la Ayuda.

Para ver la ayuda en otro idioma, oprima  $\text{System}\atop{\text{Sottings}}$ Language <English>

y utilice las teclas  $\bigcirc$   $\bigcirc$  para seleccionar el idioma. Pulse  $\bigcirc$  de nuevo

para salir del menú de selección.

Para acceder a la información sobre el uso de la Ayuda, mantenga presionado  $\Box$  Help  $\Box$  durante aproximadamente 3 segundos.

## <span id="page-26-0"></span>**Cómo restablecer el Osciloscopio Portátil**

Restablezca el osciloscopio portátil a sus valores predeterminados pulsando  $>$   $\left\{\right.$   $\right\}$   $\left\{\right.$   $\right\}$   $\left\{\right\}$   $\left\{\right\}$  . Esto elimina todas las configuraciones anteriores Save/Recall definidas por el usuario.

**NOTA** Antes de restablecer osciloscopio portátil, es posible que desee guardar<br>| a configuración actual para su uso posterior presionando **Save/Recall** > la configuración actual para su uso posterior presionando  $\frac{1}{s}$  save/Recall  $\frac{1}{s}$  . Save Consulte el [Capítulo 3](#page-40-0), ["Controles Guardar y Recuperar" en la página 60](#page-79-2).

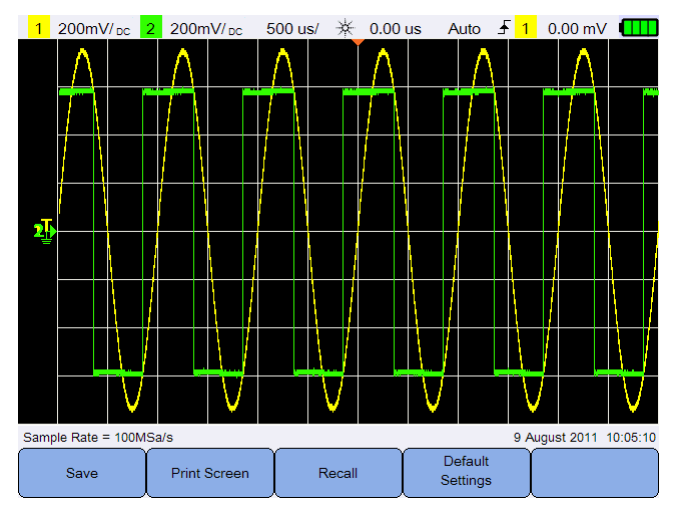

<span id="page-26-1"></span>**Figura 1-1** Funciones de configuración predeterminada

### <span id="page-27-0"></span>**Cómo realizar una calibración automática**

Al realizar la calibración automática, ninguna señal se inyecta en el osciloscopio portátil. Durante el proceso de calibración automática, el firmware hará la calibración a cero, de compensación y de TDC.

- **•** Para la calibración a cero, el firmware adquiere muestras durante un período fijo de tiempo correspondiente a la condición de entrada cero. Los datos adquiridos contienen canal de ruido y compensación de CC. El firmware determina la compensación de CC de este canal y al término de la calibración automática, utiliza la compensación de CC determinada para restar de las muestras de ACC, produciendo muestras compensadas. Esta característica es útil para eliminar la compensación de CC del canal debido a los cambios temperatura y componentes de envejecimiento, proporcionando así una mayor precisión.
- **•** Calibración de compensación (realizada tras la finalización de la calibración a cero) calibra de DAC de compensación del sistema para obtener precisión de la ganancia. Durante la calibración, el firmware determina la configuración del código DAC de compensación necesario para compensar la huella de la señal de entrada a cero a divisiones +4 y divisiones -4 (vertical). El rango de palabra clave para que el DAC de compensación mueva la traza de entrada a cero a través del rango de división ±4 representará la ganancia DAC compensada. Esta ganancia cambia debidos a la variación de temperatura y a los componentes de envejecimiento. La calibración de compensación corrige esta tendencia en la ganancia DAC compensada.
- **•** La calibración TDC calibra y corrige los errores (debido a la variación de temperatura) en la medición de intervalo de tiempo realizado por el circuito de TDC.

Deje calentar el osciloscopio portátil al menos 30 minutos antes de cada calibración automática. Se recomienda llevar a cabo esta tarea en las siguientes situaciones:

- **•** Cada 12 meses o tras 2000 horas de uso.
- **•** Si la temperatura ambiente es >10°C que la temperatura de calibración.
- **•** Para maximizar la precisión de la medición.
- **•** Tras un funcionamiento extraño.
- **•** Para comprobar el buen funcionamiento luego de una reparación.

**ADVERTENCIA Desconecte todas las conexiones de la sonda y el multímetro de los terminales de entrada del osciloscopio portátil antes de realizar la calibración automática.**

#### **Introducción 1**

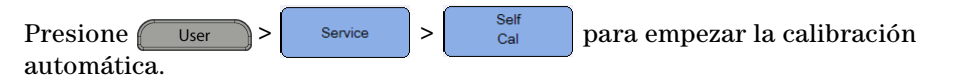

Si desea restaurar las constantes de calibración de fábrica, pulse  $\int_{\text{Restore Cal Factor}}$ 

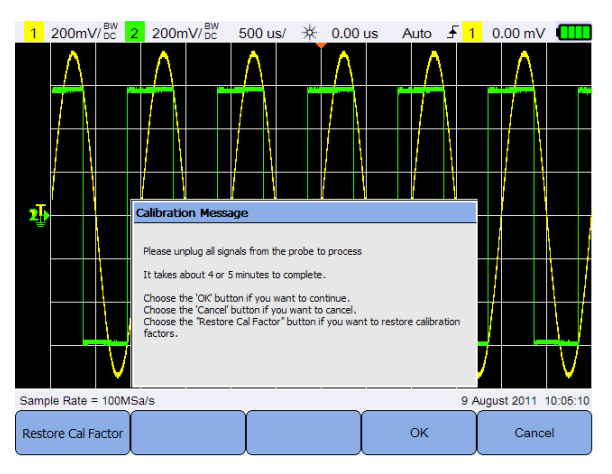

**Figura 1-2** Notificación de calibración automática

## <span id="page-28-0"></span>**Cómo configurar la fecha, la hora y el idioma**

<span id="page-28-1"></span>Presione  $\log_{\text{sech}}$  > system para acceder a la configuración del sistema en general. Presione <sup>Set Date & Time</sup> para establecer la fecha y la hora del día (formato de 24 horas). Pulse cualquier tecla programable y use la tecla  $\triangle$  o  $\nabla$ para elegir el año, el mes, el día, la hora y los minutos. **NOTA** • El reloj en tiempo real sólo permite seleccionar fechas válidas. Si se selecciona un día y al cambiar el mes o el año la fecha deja de ser válida, se modifica el día automáticamente. **Set Date & Time Sólo se puede acceder a en el modo Osciloscopio.** 

#### **1 Introducción**

Language Presione  $\left[\begin{array}{cc} \cos\theta & \sin\theta \\ \cos\theta & \sin\theta \end{array}\right]$  y use las teclas  $\left(\oint \phi \right)$  para configurar cualquiera de los 10 idiomas (inglés,español, francés, italiano, alemán, portugués, chino tradicional o chino simplificado, japonés coreano). Pulse Language <English> de nuevo para salir del menú de selección.

### <span id="page-29-0"></span>**Cómo conectar las sondas a los terminales del osciloscopio**

Conecte el osciloscopio portátil en canales simples o duales, usando sondas como se muestra en la figura

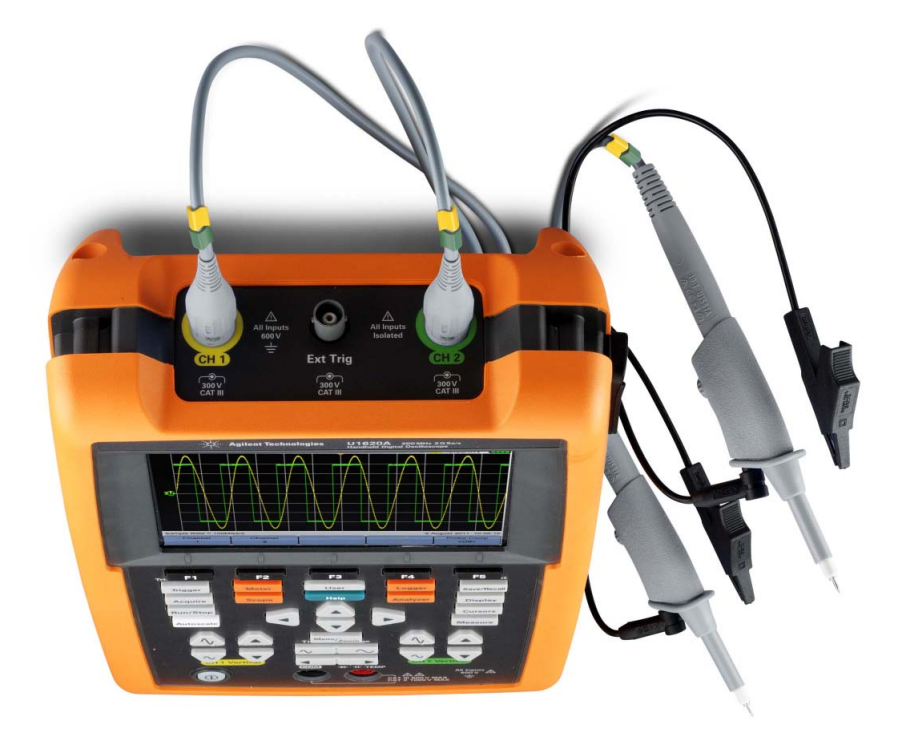

### <span id="page-30-0"></span>**Compensar la sonda de osciloscopio**

Siempre que conecte por primera vez una sonda pasiva en cualquier canal de entrada, debe compensarla. Esto es importante para que las características de la sonda coincidan con las del osciloscopio portátil. Una sonda mal compensada puede introducir errores significativos de medición.

Para ajustar la compensación de la sonda para un canal, por ejemplo:

- **1** Presione  $\frac{\text{Scope}}{\text{Scope}}$ , luego cambie  $\left[\begin{array}{c}\text{probe comp} \\
\text{coh}\end{array}\right]$  para encender la señal de compensación para un canal.
- **2** Presione  $\begin{bmatrix} P_{\text{robe}} \\ Q_{\text{c1:1}} \end{bmatrix}$  varias veces para ajustar el factor de atenuación de la sonda.
- **3** Conecte la sonda pasiva a la terminal del canal y el contacto de la sonda al terminal de disparo externo, como se muestra a continuación. La señal de entrada es 5 Vpp, 1 kHz del disparo externo.

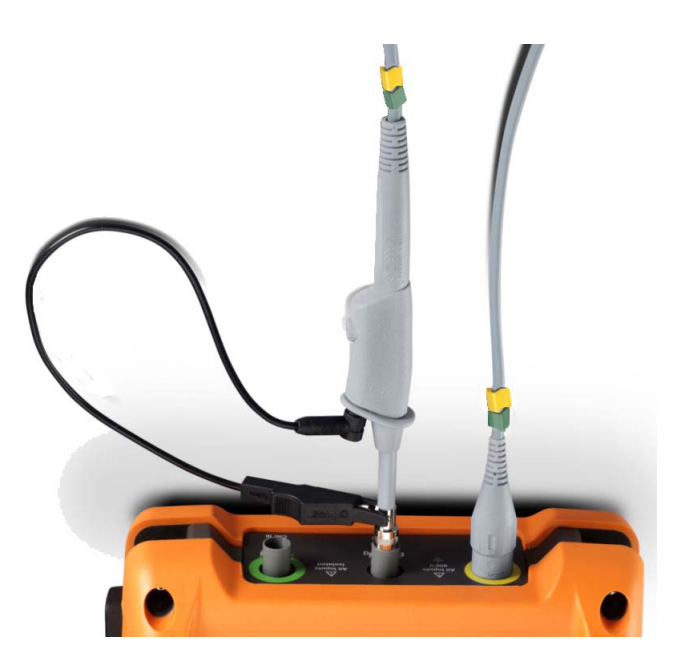

#### **1 Introducción**

Utilice una herramienta no metálica para ajustar el para ajustar el condensador en la sonda para el pulso más plano posible.

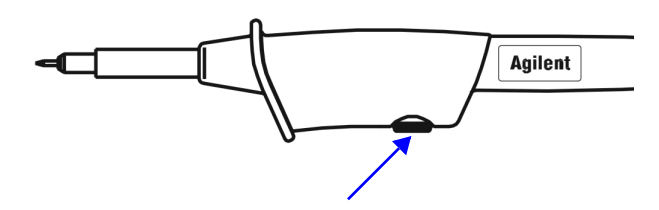

<span id="page-31-0"></span>**Figura 1-3** Condensador de ajuste

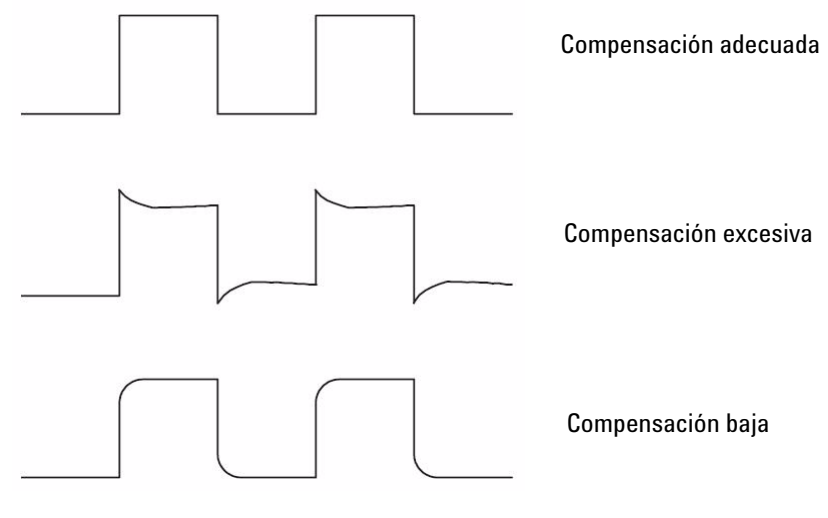

<span id="page-31-1"></span>**Figura 1-4** Referencia forma de pulso

## <span id="page-32-0"></span>**Cómo conectar los cables de prueba a los terminales del multímetro**

Conecte los cables de prueba a los terminales del multímetro en el osciloscopio portátil como se muestra a continuación.

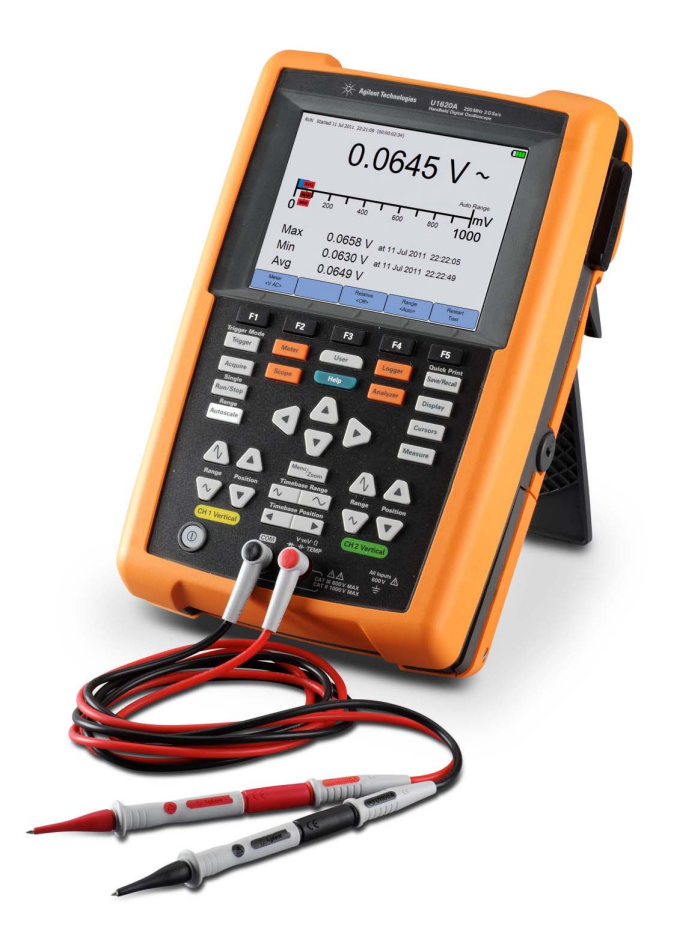

### **1 Introducción**

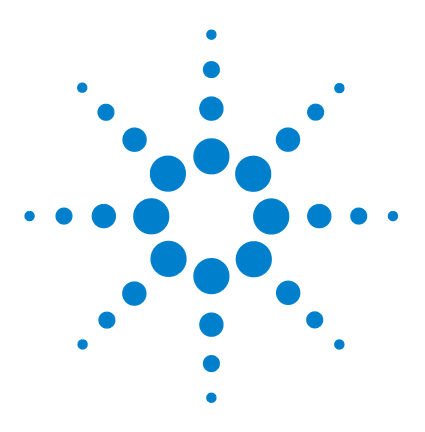

**Agilent U1610/20A Osciloscopio Digital Portátil Guía del usuario**

# <span id="page-34-2"></span><span id="page-34-1"></span><span id="page-34-0"></span>**2 Descripción general del diseño del producto**

[Breve descripción del producto 16](#page-35-0) [Visión general de las teclas del panel frontal 17](#page-36-0) [Visión general de la pantalla del osciloscopio 19](#page-38-0) [Descripción general de la pantalla del registro de datos y del multímetro. 20](#page-39-0)

Este capítulo proporciona una visión general de las teclas, los paneles, y la pantalla del osciloscopio portátil.

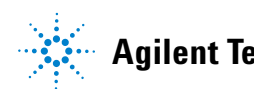

# <span id="page-35-0"></span>**Breve descripción del producto**

**Vista superior**

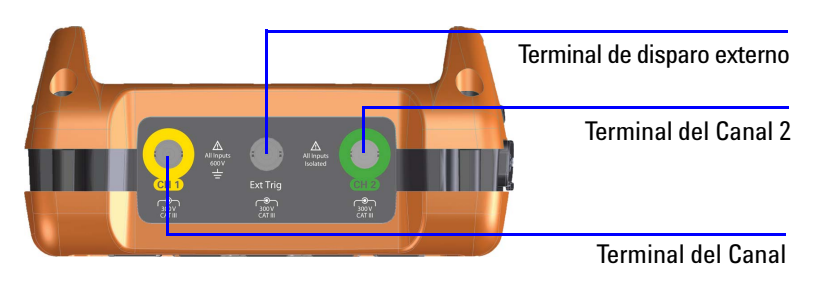

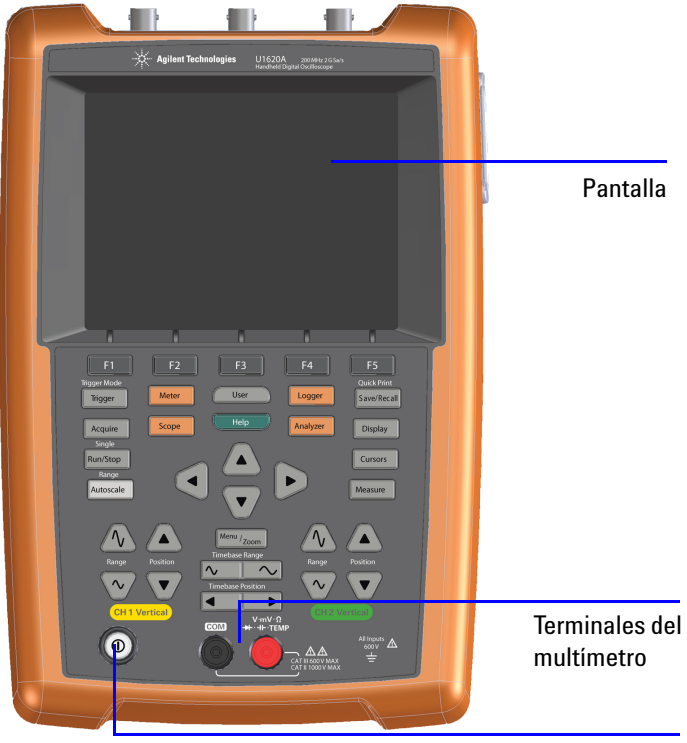

**Vista frontal Vista lateral**

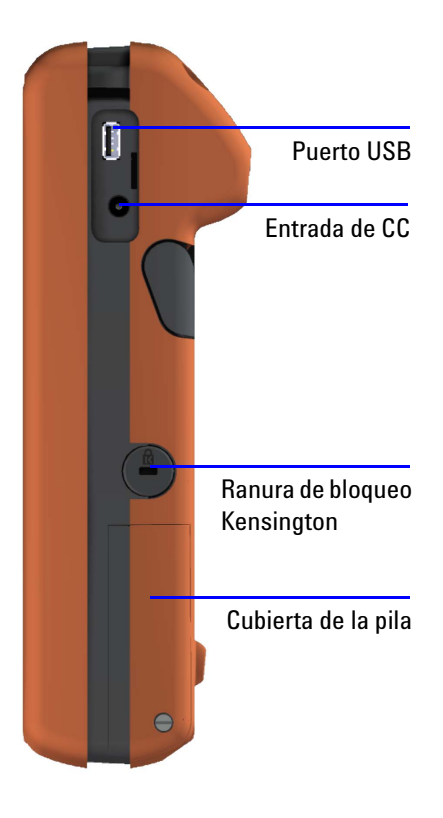

Tecla de encendido/apagado
# **Visión general de las teclas del panel frontal**

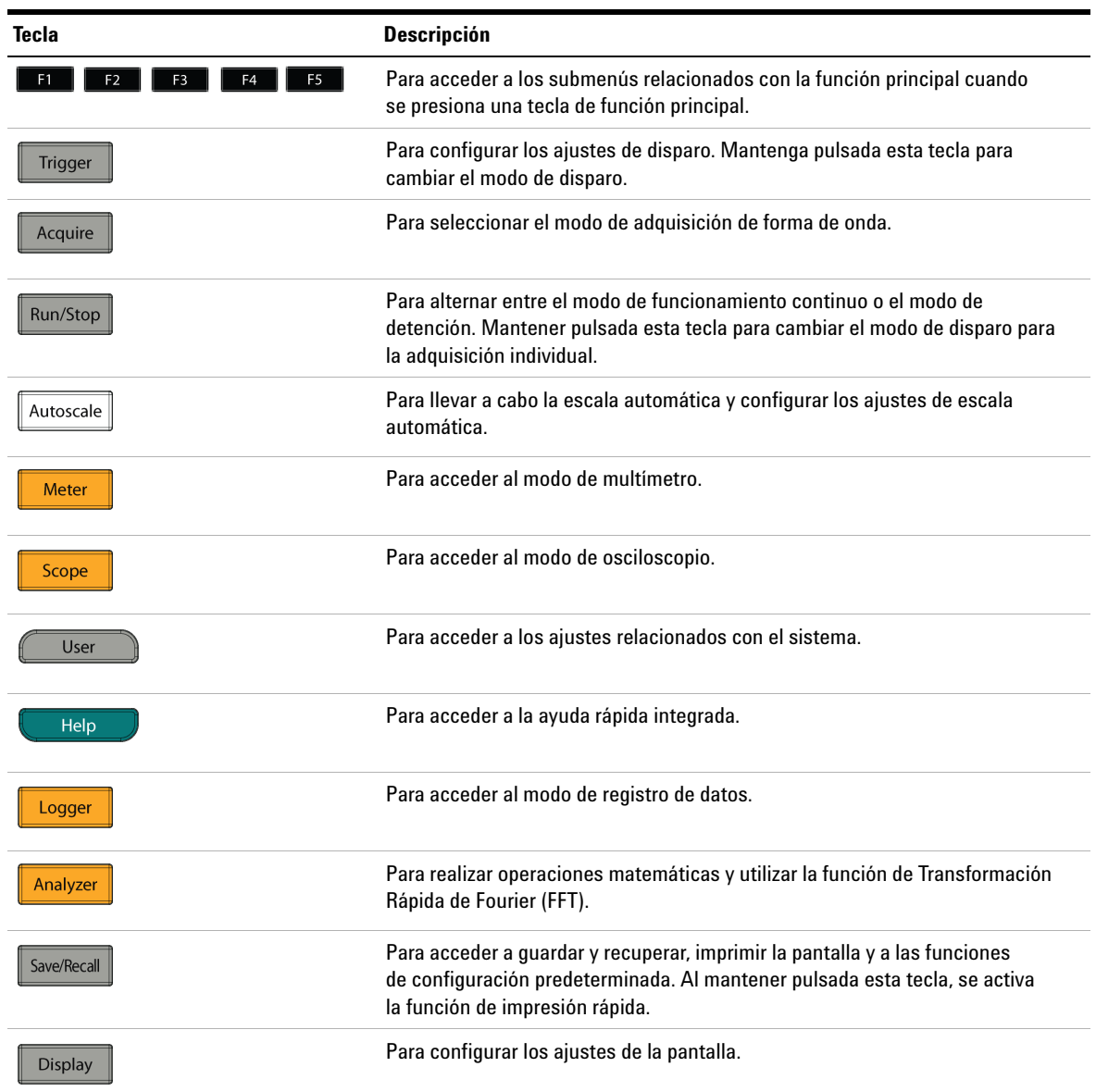

#### **2 Descripción general del diseño del producto**

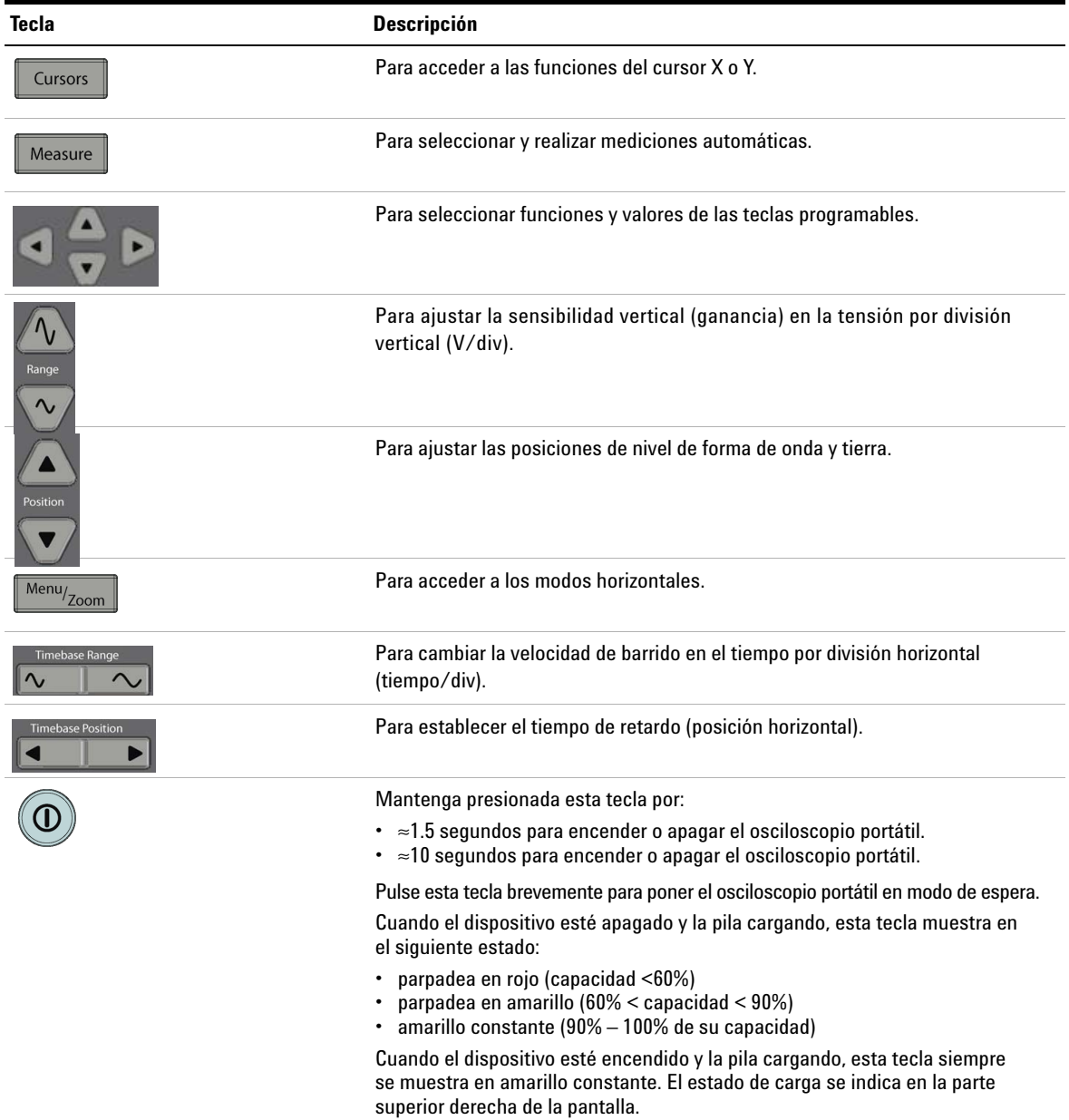

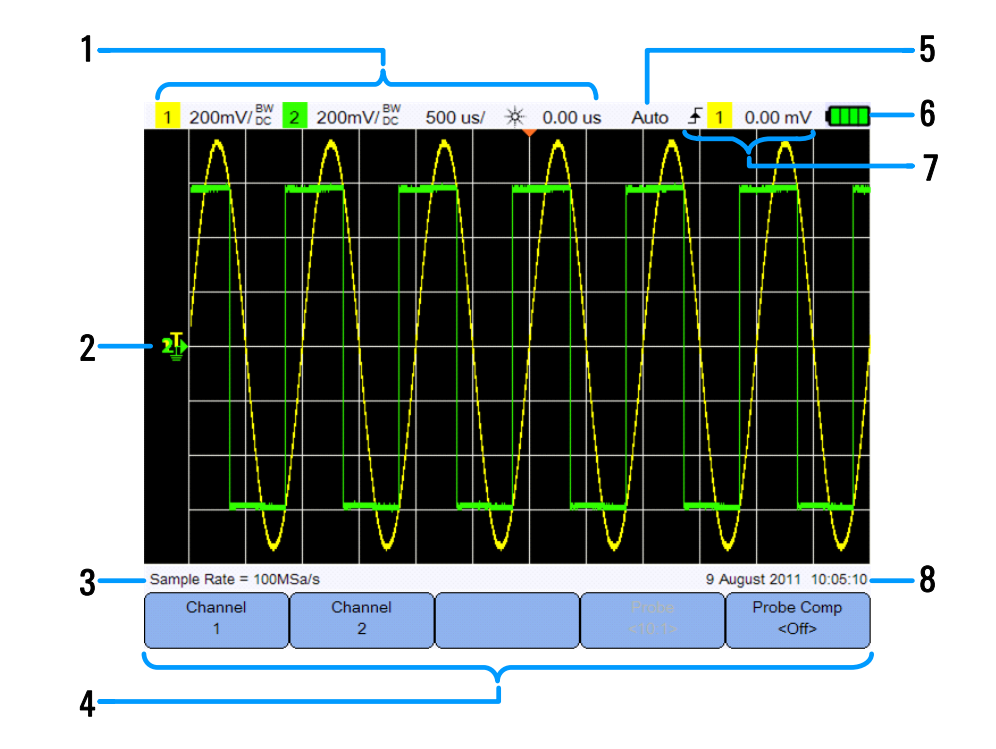

# **Visión general de la pantalla del osciloscopio**

#### **No. Descripción**

- 1 Muestra el canal y la información de configuración de base de tiempo.
- 2 Muestra las formas de onda de entrada del canal con identificadores de canal e indicadores de nivel de disparo, el nivel de la señal del tierra, las formas de onda de análisis, tiempo de referencia, y los puntos de disparo.
- 3 Muestra la frecuencia de muestreo.
- 4 Muestra los menús de funciones de las teclas y teclas de programables.
- 5 Muestra el modo de adquisición de la señal.
- 6 Muestra el estado de la pila y la conectividad de CA para cargar la pila.
- 7 Muestra el tipo, el origen y el nivel de disparo.
- 8 Muestra la fecha y hora.

# **Descripción general de la pantalla del registro de datos y del multímetro.**

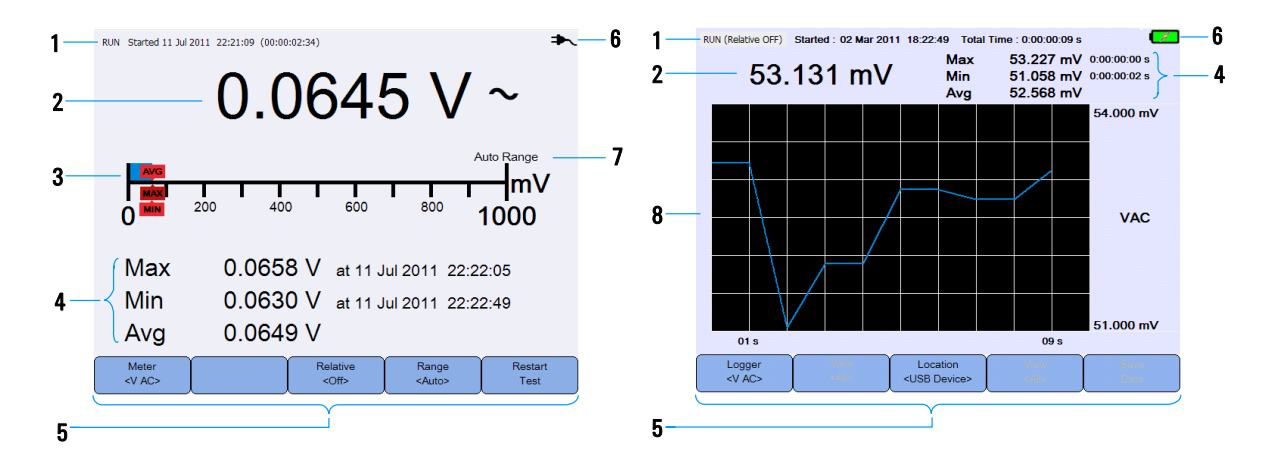

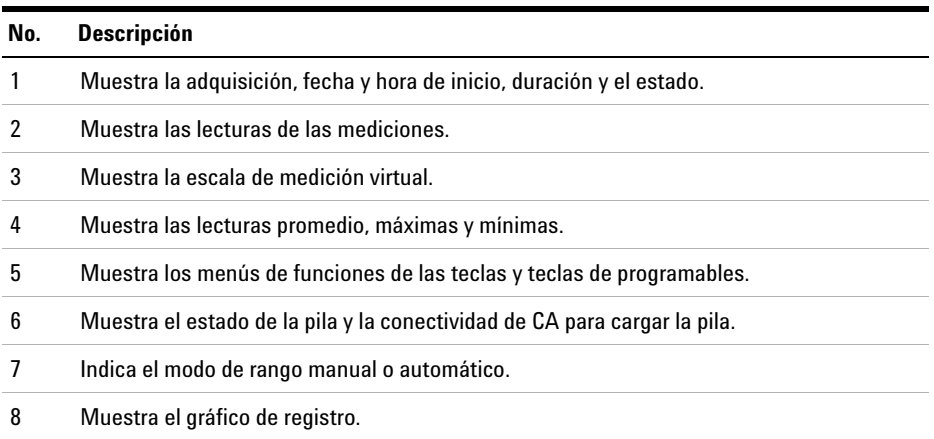

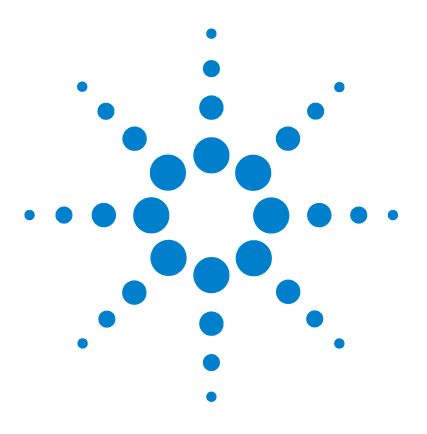

**3**

**Agilent U1610/20A Osciloscopio Digital Portátil Guía del usuario**

# **Cómo utilizar el osciloscopio**

[Controles verticales 22](#page-41-0) [Controles horizontales 26](#page-45-0) [Controles de disparo 30](#page-49-0) [Controles de adquisición de forma de onda 40](#page-59-0) [Controles de visualización 42](#page-61-0) [Mediciones automáticas 44](#page-63-0) [Controles de medición de cursor 51](#page-70-0) [Controles del analizador 53](#page-72-0) [Controles de escala automática y Ejecutar/detener 57](#page-76-0) [Controles Guardar y Recuperar 60](#page-79-0)

Este capítulo explica cómo configurar las funciones del osciloscopio.

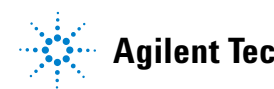

#### **3 Cómo utilizar el osciloscopio**

# <span id="page-41-0"></span>**Controles verticales**

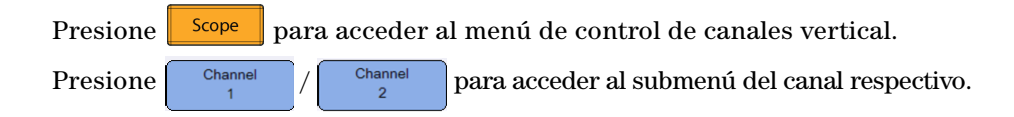

### **Selección de canal para mostrar la forma de onda**

Puede activar o bien un canal o dos canales simultáneamente.

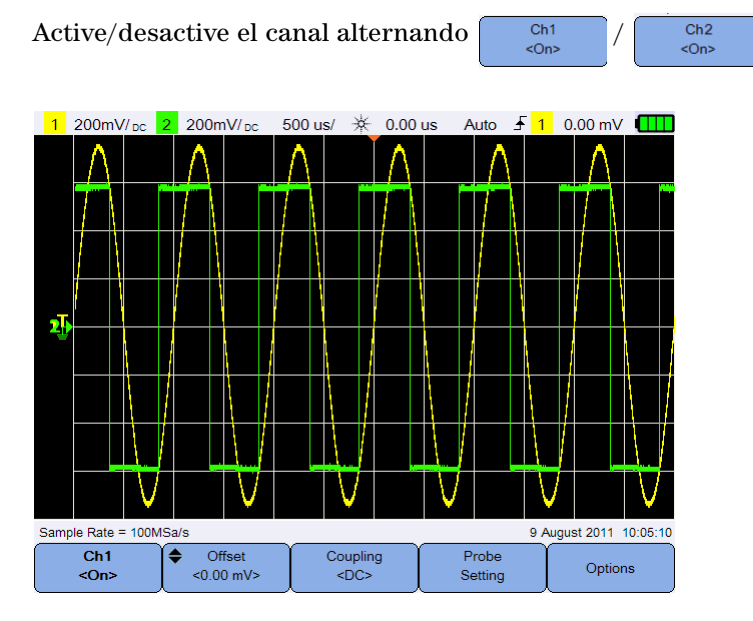

**Figura 3-1** Submenú del Canal 1

### **Configuración del sistema vertical**

#### **Ajuste la posición del nivel de tierra**

El nivel de tierra de la señal se identifica por la posición del icono  $\mathbf \mathbf \Gamma$  en la pantalla.

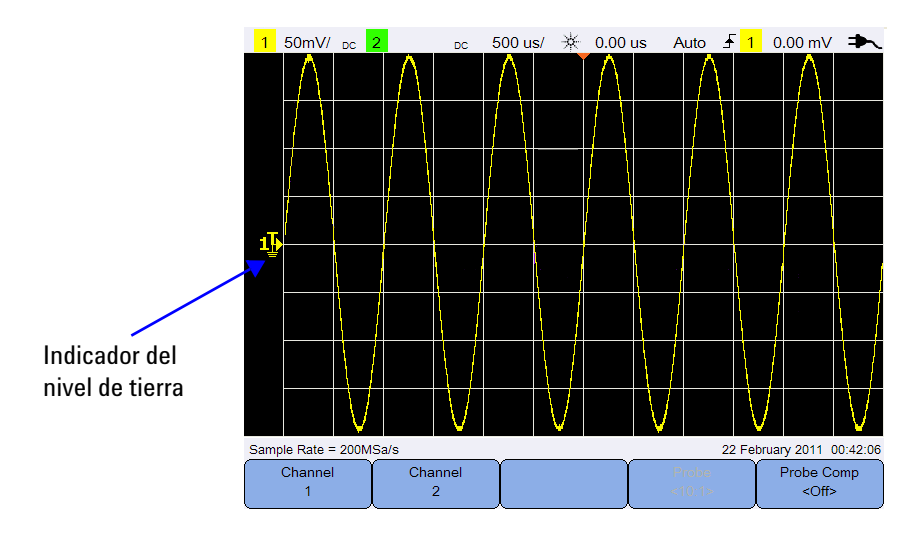

Mueva tanto el  $\mathbf \perp$  como la forma de onda verticalmente:

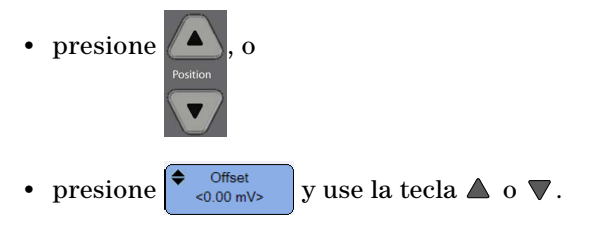

Si mueve la forma de onda hacia arriba compensa la forma de onda con un valor de tensión negativa, mientras que si la mueve hacia abajo compensa la de un valor de tensión positiva.

#### **Ajuste la sensibilidad vertical**

Puede aumentar o disminuir la sensibilidad vertical (Volt/ div) de una forma

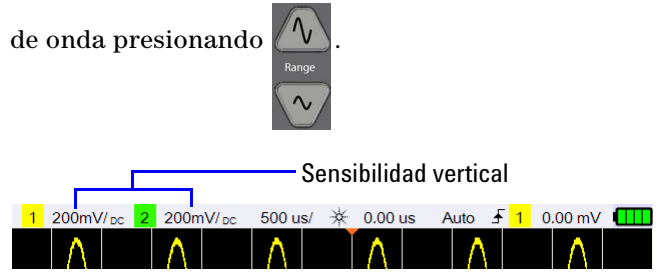

### **Acoplamiento de Canal**

Alterne  $\begin{bmatrix} \text{coupling} \\ \text{c}_{\text{DCS}} \end{bmatrix}$  para establecer el acoplamiento de canal.

El acoplamiento de CA bloquea cualquier componente de CC en la forma de onda y permite visualizar solamente el componente CA de la señal.

El acoplamiento de CC permite que las componentes CA y CC pasen al osciloscopio portátil.

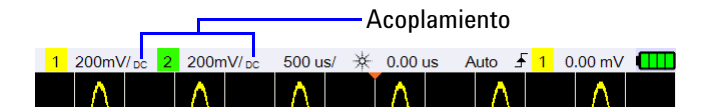

### **Configuración de la sonda**

Probe

**Linite** 

Presione setting para acceder al submenú de configuración de la sonda.

Alterne volts para establecer la unidad Voltios para una sonda de tensión o Amperes para una sonda de corriente. La compensación y sensibilidad del canal, el nivel de disparo, los resultados de medición, y las funciones matemáticas reflejan la unidad que ha seleccionado.

Probe Presione varias veces para ajustar el factor de atenuación para la medición de los valores de tensión/corriente con una sonda de tensión/corriente. El factor de atenuación debe configurarse de acuerdo con la sonda que se utilice para garantizar que los resultados de la medición reflejen el nivel real de tensión/corriente.

### **Control de inversión**

El control de inversión invierte la forma de onda visualizada con respecto al nivel del suelo. La inversión afecta a la forma en que un canal se ve en la pantalla, pero no afecta el disparo. Al invertir un canal también se cambia el resultado de cualquier función seleccionada en el menú [Controles del analizador](#page-72-0).

Para invertir la forma de onda del canal:

**1** Presione <sup>Options</sup> para acceder al submenú control del límite de ancho de banda e inversión.

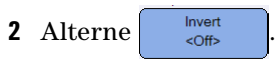

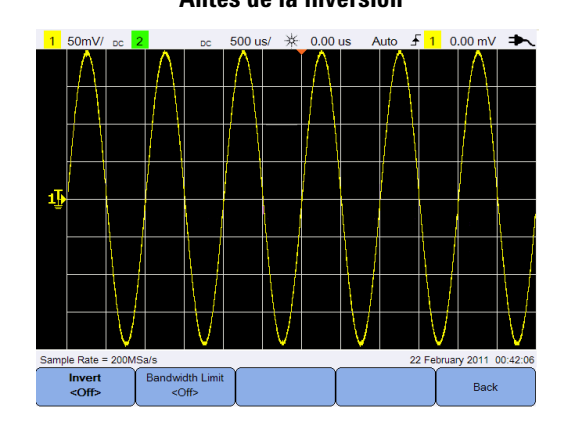

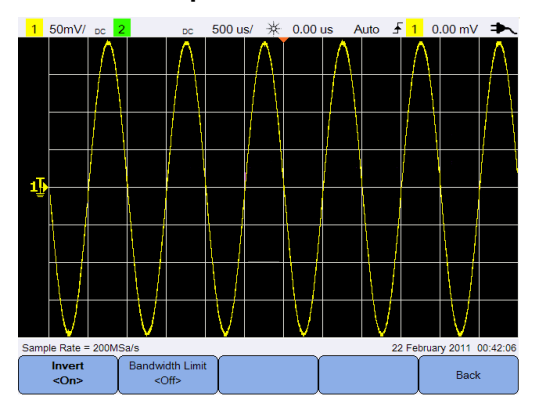

**Antes de la inversión Después de la inversión**

**Figura 3-2** Forma de onda antes y después de la inversión

### **Control el límite de ancho de banda**

**Bandwidth Limit**  $\Pr$ esione  $y$  presione varias veces para ajustar el ancho de banda máximo para un canal de 10 kHz y 20 MHz. Para las formas de onda con frecuencias por debajo del límite de ancho de banda, al activar este control se elimina el ruido de alta frecuencia no deseado de la onda.

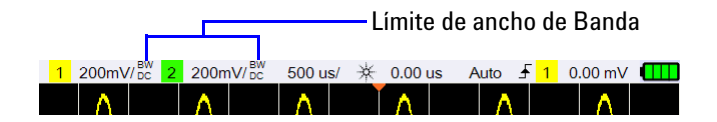

# <span id="page-45-0"></span>**Controles horizontales**

Los controles horizontales ajustan la escala horizontal y la posición de las formas de onda.

### **Configuración del sistema horizontal**

varias veces.

Time Ref

#### **Seleccione la posición de referencia de tiempo**

El tiempo de referencia es el punto en la pantalla donde se hace referencia al punto de disparo. El tiempo de referencia se puede ajustar a una línea de la cuadrícula de izquierda a derecha o al centro de la pantalla.

 $\triangledown$  en la parte superior de la retícula marca la posición de la referencia de tiempo. Cuando el tiempo de retraso está fijado en cero, el indicador de tiempo de retraso  $(\rightarrow)$  se superpone al indicador de referencia de tiempo.

Fije la posición de referencia de tiempo pulsando  $\sqrt{\frac{Menny_{\text{comb}}}{N}}$  y presionando

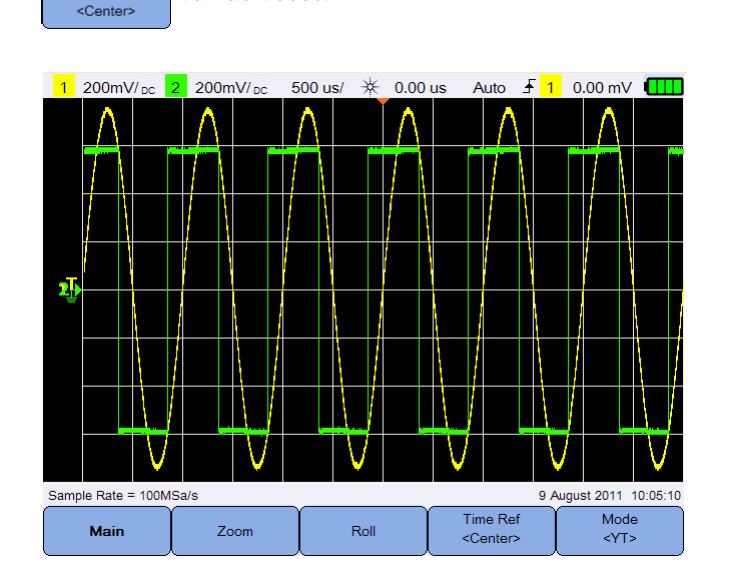

**Figura 3-3** Configuración de la posición de referencia de tiempo

#### **Ajuste el factor de escala horizontal (tiempo/div)**

Puede aumentar o disminuir el factor de escala horizontal o la velocidad de barrido de una forma de onda, presionando **.** Timebase Range  $\sim$ 

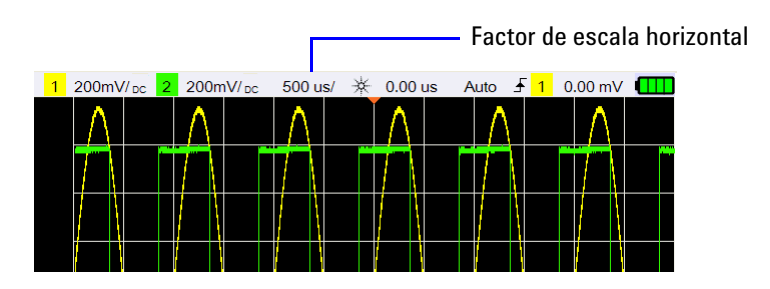

#### **Configure el retardo de la forma de onda.**

El ajuste de retardo fija la ubicación específica del evento de disparo con respecto a la posición de referencia de tiempo.

Puede mover el indicador de tiempo de retardo  $(\rightarrow)$  pulsando  $\Box$ 

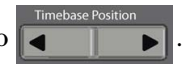

Los valores negativos de retardo indican que está viendo una parte de la forma de onda antes del evento de disparo, y los valores positivos indican que está viendo la forma de onda tras el evento de disparo.

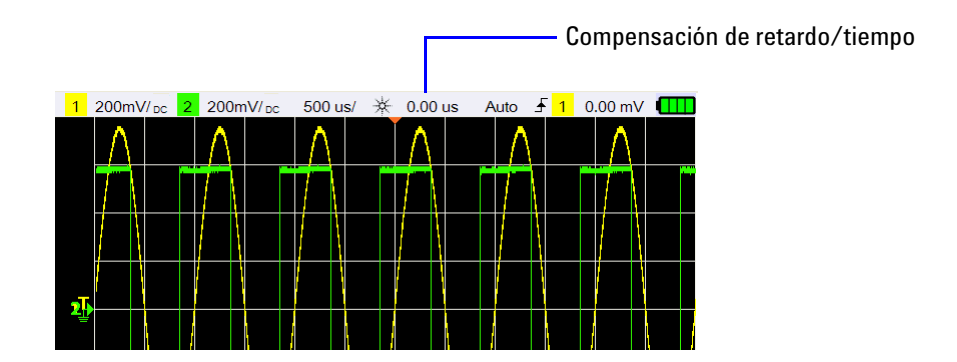

### **Modos horizontal**

Presione  $\frac{M_{\text{env}}}{\sqrt{2}}$  para acceder al menú del modo horizontal.

#### **Modo principal**

Presione **Main** para acceder al modo principal, que es el modo de visualización normal para el osciloscopio.

#### **Modo zoom**

Presione <sup>zoom</sup> para acceder al modo zoom, que es una versión ampliada horizontal de la pantalla normal. Cuando el zoom está activado, la pantalla se divide en dos, la mitad superior muestra el barrido normal y la mitad inferior muestra el barrido de zoom.

El área de la pantalla normal que se expande se perfila con una caja.

**Timebase Range** controla el tamaño de la caja y  $\begin{array}{|c|c|c|}\n\hline\n\end{array}$  establece la posición  $\sim$ del barrido de zoom.

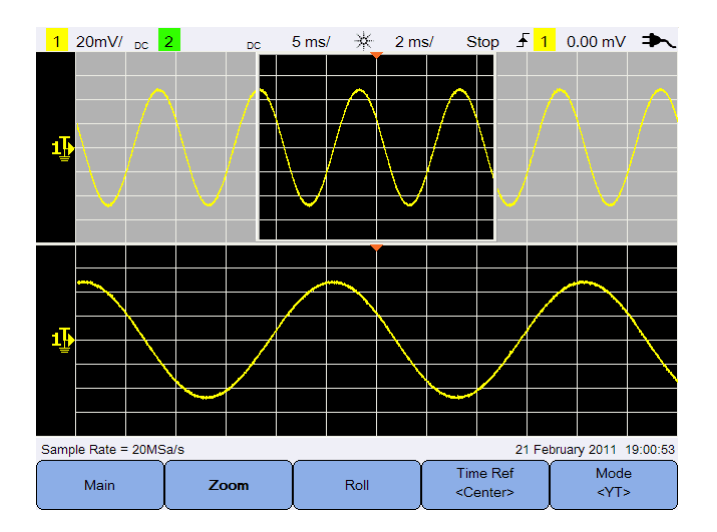

**Figura 3-4** Modo zoom

#### **Modo rotación**

Presione **para acceder al modo de rotación**, que hace que la forma de onda se desplace por la pantalla de derecha a izquierda. Para poner en pausa la pantalla, pulse  $\|$  Run/Stop  $\|$ . Para borrar la pantalla y reiniciar una adquisición, pulse  $\sqrt{\frac{R_{\text{un}}}{s_{\text{top}}}}$  de nuevo.

#### **Modo XY**

Mode Presione  $\begin{array}{|c|c|} \hline \text{PT3} & \text{para acceder al modo XY, que cambio la visualización} \hline \end{array}$ de una pantalla de voltios -versus- tiempo a una pantalla de voltios -versusvoltios. La base de tiempo se apaga y la amplitud del canal 1 se representa en el eje X y la amplitud del canal 2 se representa en el eje. La entrada del eje Z (Disparo ext.) activa o desactiva el trazado. Cuando Z es baja (<1.4 V), se muestra Y contra X, cuando Z es alta (>1.4 V) se desactiva el trazado.

Puede utilizar el modo XY para comparar la frecuencia y las relaciones de fase entre dos señales.

# <span id="page-49-0"></span>**Controles de disparo**

Presione  $\|$  Trigger  $\|$  para acceder a la función de disparo que determina cuando el osciloscopio empieza a adquirir los datos y mostrar una forma de onda. Una forma de onda disparada es aquella en la que el osciloscopio comienza a trazar la forma de onda, desde la izquierda de la pantalla a la derecha, cada vez que se cumple una condición de disparo en particular.

### **Tipos de disparo**

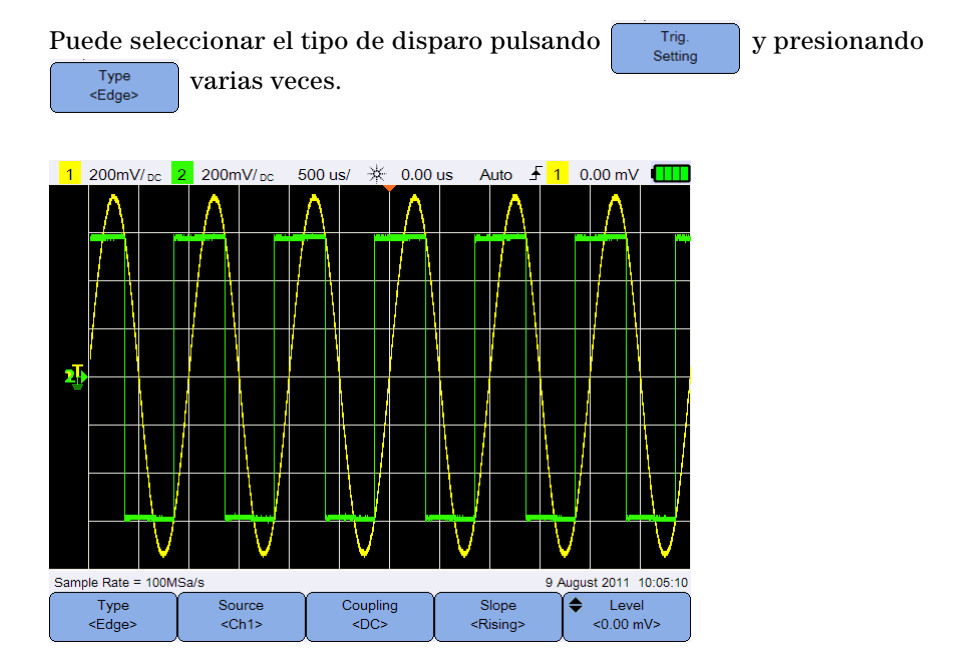

**Figura 3-5** Tipo de disparo y ajustes de submenú

El icono  $\mathbf{T}_\bullet$  a la izquierda de la pantalla indica la posición del nivel de disparo para el canal analógico.

### **Disparo de borde**

El tipo de disparo de Borde identifica un disparo buscando un borde (pendiente) y nivel de tensión específicos en una forma de onda.

#### <span id="page-50-0"></span>**Origen**

Presione source repetidamente para seleccionar el origen de disparo.

#### <span id="page-50-2"></span>**Acoplamiento**

Presione  $\begin{bmatrix} \text{coupling} \\ \text{cousphasing} \end{bmatrix}$  repetidamente para seleccionar:

- **•** El acoplamiento CC permite en ingreso de señales de CC y CA en la ruta del disparo.
- **•** El acoplamiento de CA elimina cualquier tensión de compensación de la forma de onda de disparo.
- **•** El rechazo de acoplamiento de LF (baja frecuencia ) elimina los componentes de baja frecuencia indeseables de la forma onda de disparo.
- **•** El rechazo de acoplamiento de HF (alta frecuencia) elimina los componentes de alta frecuencia de la forma onda de disparo.

#### **Inclinación**

Presione step repetidamente para seleccionar el borde ascendente  $(\textcolor{red}{\blacklozenge}),$  borde descendente ( $\textcolor{red}{\blacklozenge})$ , borde alternado ( $\textcolor{red}{\blacklozenge}),$  o cualquier borde ( $\textcolor{red}{\blacklozenge}$ ).

Todos los modos funcionan hasta el ancho de banda del osciloscopio, excepto el modo cualquier borde, que tiene una limitación. El modo cualquier borde se disparará en las señales de onda constante de hasta 100 MHz, pero puede disparar en pulsos aislados hasta 1/(2 × ancho de banda del osciloscopio).

#### <span id="page-50-1"></span>**Nivel**

Presione  $\left| \begin{array}{cc} \bullet & \downarrow_{\text{evel}} \\ \bullet & \downarrow_{0.00 \text{ mV}} \end{array} \right|$  y use la tecla  $\blacktriangle$  o  $\nabla$  para establecer el nivel de disparo.

#### **3 Cómo utilizar el osciloscopio**

### **Disparo de fallo**

Una falla es un rápido cambio en la forma de onda que es generalmente estrecho en comparación con la forma de onda. El [Modo de detección de picos](#page-59-1) puede usarse para ver con mayor facilidad fallos o pulsos estrechos.

#### **Origen**

Consulte ["Origen" en la página 31.](#page-50-0)

#### **Polaridad**

Alterne  $\left\{\begin{array}{c}$  Polarity para seleccionar la polaridad positiva ( $\Box$ ) o negativa  $(1)$  de la falla que desea capturar.

#### **Nivel**

Consulte ["Nivel" en la página 31.](#page-50-1)

#### **Calificador**

El calificador de tiempo establece el osciloscopio para disparar en un patrón de canales cuyo tiempo de duración es:

- menor que un valor de tiempo  $\left\langle \cdot \right\rangle$
- mayor que un valor de tiempo  $(>)$
- **•** dentro de un rango de valores de tiempo (><)
- fuera de un rango de valores de tiempo  $\langle \diamond \rangle$

Para seleccionar el calificador:

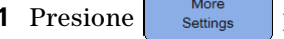

**1** Presione settings para acceder a más parámetros de disparo.

**2** Presione  $\begin{bmatrix} \frac{Qualifier}{\phantom{aa}} \\ \frac{Qualifier}{\phantom{aa}} \end{bmatrix}$  varias veces.

#### **Valores mínimos y máximos**

Presione  $\left[\begin{array}{c} \text{More} \\ \text{Setting} \end{array}\right] > \left[\begin{array}{c} \leftarrow \text{Min Value} \\ \text{SOLUTION} \end{array}\right] / \left[\begin{array}{c} \leftarrow \text{Max Value} \\ \text{SNIAP} \end{array}\right]$  with  $\left[\begin{array}{c} \text{NING} \\ \text{NUSP} \end{array}\right]$  with  $\left[\begin{array}{c} \text{NUSP} \\ \text{NUSP} \end{array}\right]$  with  $\left[\begin{array}{c} \text{NUSP} \\ \text{NUSP} \end{array}\right]$ establecer el valor de tiempo mínimo o máximo, respectivamente, para el calificador seleccionado.

#### **Acoplamiento**

Consulte ["Acoplamiento" en la página 31](#page-50-2).

### **Disparo de TV**

El disparo de TV se puede utilizar para capturar formas de onda complejas de señales de video analógicas de alta definición y de la mayoría de los estándares.

#### **Origen**

Consulte ["Origen" en la página 31.](#page-50-0)

#### **Estándar**

Presione  $\left[\begin{array}{c} \text{Standard} \\ \text{NTSC} \end{array}\right]$  varias veces para seleccionar el estándar NTSC, SECAM, PAL, PAL-M, HDTV 720p, HDTV 1080p, o HDTV 1080i.

NTSC, SECAM, PAL, y PAL-M son los estándares de emisión utilizados en todo el mundo. HDTV es un estándar de televisión de alta definición.

#### **Modo**

Mode Presione varias veces para seleccionar la parte de la señal de video sobre la cual disparar:

- **•** Todos los campos dispara en el borde de subida del primer pulso en el intervalo de sincronización vertical.
- **•** Todas las líneas dispara en todos los pulsos de sincronización horizontal.
- **•** Línea dispara en el No de línea seleccionada (sólo estándar HDTV).
- **•** Impar dispara sobre el borde ascendente del primer pulso de sierra del campo impar.
- **•** Par dispara sobre el borde ascendente del primer pulso de sierra del campo par.
- **•** Línea:impar dispara en el No de línea seleccionada en el campo impar.
- **•** Línea:par dispara en el No de línea seleccionada en el campo par.

No todos los modos anteriores están disponibles para todos los estándares. La selección del modo cambia de acuerdo al estándar que usted seleccione.

#### **Línea personalizada**

Presione  $\left|\frac{\text{if } \text{Customer Line}}{\text{if } \text{Value}}\right|$  y use la tecla  $\blacktriangle$  o  $\nabla$  para seleccionar el número de línea en la que desea disparar. Esto sólo es aplicable para el modo de disparo de línea.

### **Disparo de borde Nth**

El disparo de borde Nth le permite disparar en el enésimo borde de una ráfaga que se produce después de un tiempo de inactividad especificado.

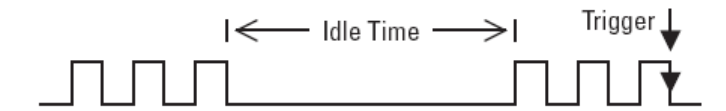

#### **Origen**

Consulte ["Origen" en la página 31.](#page-50-0)

#### **Inclinación**

Alterne slope para seleccionar borde ascendente ( $\int$ ) o borde descendente  $(1)$  para hacer que el osciloscopio cuente los bordes ascendentes y descendente de la forma de onda. El osciloscopio disparará cuando se detecta el borde enésimo después de satisfacer el tiempo de inactividad.

#### **Tiempo de inactividad**

Presione  $\left($   $\bullet$   $\right)$   $\left\{$   $\bullet$   $\right\}$   $\left\{$   $\bullet$  y use la tecla  $\blacktriangle$  o  $\blacktriangledown$  para establecer un tiempo de inactividad que debe ser mayor que el ancho más grande de la ráfaga, y más pequeño que el tiempo de inactividad más largo (alta o baja).

En el siguiente ejemplo, el tiempo de inactividad debe ser inferior a A y mayor que B o C. El tiempo de inactividad se considera si es bajo (como se muestra) o alto.

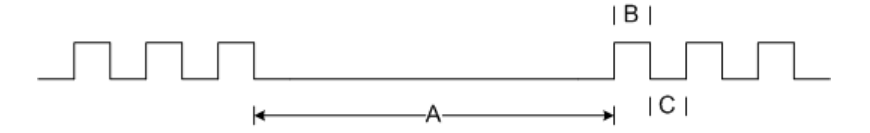

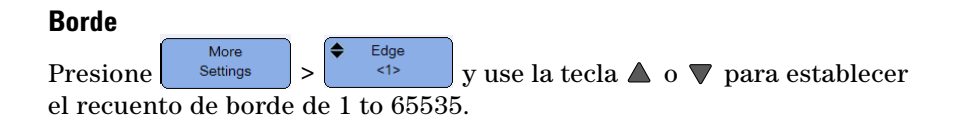

#### **Nivel**

Consulte ["Nivel" en la página 31.](#page-50-1)

### **Disparo CAN**

El disparo Controller Area Network (CAN) permite disparar en señales CAN de las versiones 2.0A y 2.0B. El disparador CAN básico se disparará en el bit Start of Frame (SOF) de una trama de datos. A continuación se muestra una trama de mensaje CAN en el tipo de señal CAN\_L:

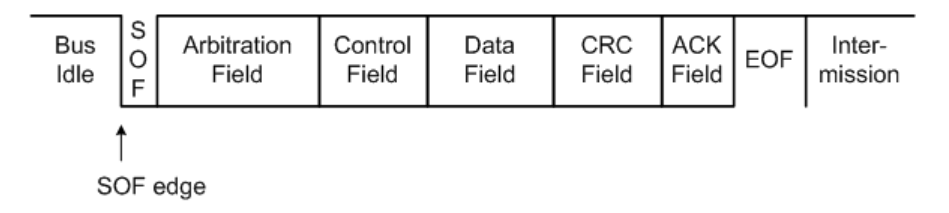

#### **Origen**

Consulte ["Origen" en la página 31.](#page-50-0)

#### **Señal**

Signal Presione <sup>«Differential»</sup> varias veces para establecer el tipo y la polaridad de la señal CAN. Esto también establece automáticamente la etiqueta de canal para el canal de la fuente que se pueden conectar de la siguiente manera:

**•** CAN\_H: la señal de bus diferencial CAN\_H real.

Señales bajas dominantes:

- **•** CAN\_L: la señal de bus diferencial CAN\_L real.
- **•** Rx: la señal de recepción proveniente del transceptor de bus CAN.
- **•** Tx: la señal de transmisión proveniente del transceptor de bus CAN.
- **•** Diferencial: las señales de bus diferencial CAN conectadas a un canal de fuente analógico mediante una sonda diferencial.

#### **Nivel**

Consulte ["Nivel" en la página 31.](#page-50-1)

#### <span id="page-55-0"></span>**Velocidad en baudios**

More Baud Presione settings y presione  $\frac{1}{2}$  varias veces para ajustar la velocidad de baudio para que coincida con la señal del bus.

Si la velocidad en baudios seleccionada no coincide con la velocidad en baudios del sistema, podrán producirse falsos disparos.

#### <span id="page-55-1"></span>**Punto de muestreo**

More Smpl Pt Presione settings y pulse varias veces para ajustar el punto de muestreo que representa el porcentaje de tiempo entre el inicio y el final del tiempo de bit.

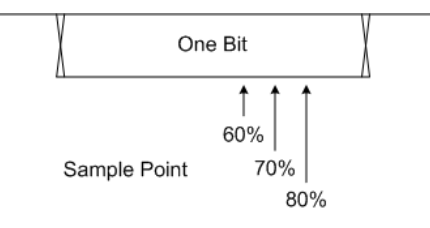

#### **Estándar**

Presione  $\left[\begin{array}{c} \text{More} \\ \text{setting} \end{array}\right]$  y alterne  $\left[\begin{array}{c} \text{Standard} \\ \text{c}\text{CAN2.04>}\end{array}\right]$  para seleccionar CAN estándar (2.0A) o CAN ampliado (2.0B).

El identificador de CAN estándar tiene una longitud de 11 bits y el identificador de CAN ampliado una longitud de 29 bits.

#### **Disparo**

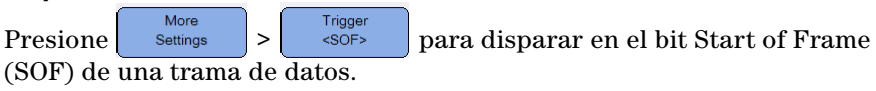

### **Disparo de LIN**

El disparo Local Interconnect Network (LIN) puede disparar en el borde ascendente de la salida de interrupción de sincronización de la señal bus de un solo cable LIN, que marca el comienzo de la trama del mensaje.

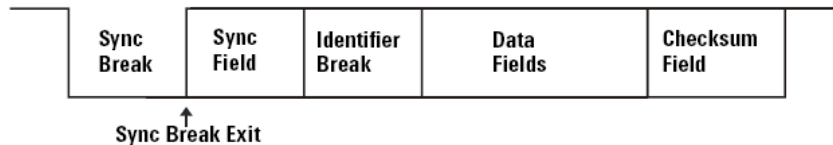

#### **Origen**

Consulte ["Origen" en la página 31.](#page-50-0)

#### **Interrupción de sincronización**

Sync Break Presione  $\begin{bmatrix} \bullet \end{bmatrix}$  repetidamente para seleccionar la cantidad mínima de relojes que define a una interrupción de sincronización en su señal LIN.

#### **Nivel**

Consulte ["Nivel" en la página 31.](#page-50-1)

#### **Velocidad en baudios**

Consulte ["Velocidad en baudios" en la página 36.](#page-55-0)

#### **Punto de muestreo**

Consulte ["Punto de muestreo" en la página 36.](#page-55-1)

#### **Estándar**

More Standard Presione settings y presione  $\left| \begin{array}{c} \sqrt{\frac{1}{2}} \\ \sqrt{\frac{1}{2}} \\ \$ el estándar de LIN 1.3, 2.0 o 2.1.

#### **Disparo**

More Trigger Presione settings > sync Break para disparar en el borde ascendente de la salida de interrupción de sincronización de la señal bus de un solo cable LIN que marca el comienzo de la trama del mensaje.

### **Modos de disparos**

Presione <sup>Trig. Mode</sup> varias veces para seleccionar el modo de disparo que afecta a la forma en que el osciloscopio busca el disparo.

- **•** El modo normal muestra una forma de onda cuando se cumplen las condiciones de disparo; de lo contrario, el osciloscopio no dispara y no se actualiza la pantalla. "Trig'd" se muestra en la línea de estado cuando se establece este modo de disparo y se encuentra un disparo. "Trig'd (parpadeando)" se muestra cuando no se ha encontrado un disparo.
- **•** Auto muestra una forma de onda cuando se cumplen las condiciones de disparo. Si no se cumplen estas condiciones, obliga al osciloscopio a disparar. "Auto" se muestra en la línea de estado cuando se establece este modo de disparo y se encuentra un disparo. "Auto (parpadeando)" se muestra cuando no se ha encontrado un disparo.
- **•** Único permite ver sucesos de un solo disparo sin que los datos de onda subsecuentes sobrescriban la pantalla. Cuando el osciloscopio dispara, se presenta la adquisición individual y el osciloscopio se detiene ("Detener" se muestra en la línea de estado). Presione  $\sqrt{\frac{R_{\text{un}}}{\text{Un}}\left(\frac{R_{\text{un}}}{R_{\text{un}}}\right)}}$  de nuevo para adquirir otra forma de onda.

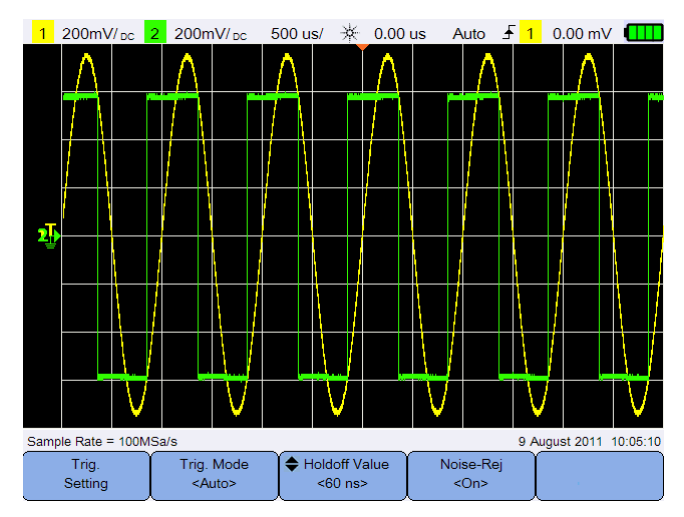

**Figura 3-6** Modo de disparo automático

### **Retraso de disparo**

Holdoff Value

Presione  $\left| \begin{array}{c} \n\sqrt{2} & \text{if } \n\end{array} \right|$  y use la tecla  $\bigtriangleup$  o  $\nabla$  para establece el período de tiempo durante el cual el osciloscopio espera antes de validar de nuevo el sistema de circuitos de disparo.

Para obtener un disparo estable en la ráfaga de pulsos que se muestra a continuación, establezca el tiempo de rechazo en un valor > 200 ns pero <600 ns.

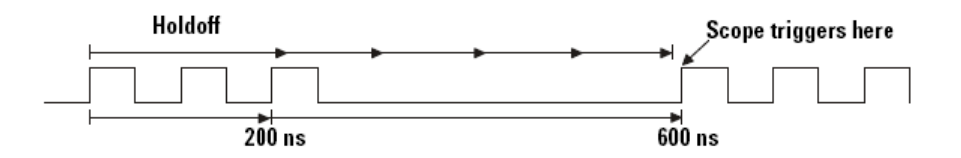

### **Rechazo de ruido**

Noise-Rej Alterne  $\rho$ <sup><0n></sup> para activar/desactivar el rechazo de ruido que suma histéresis adicional a los circuitos de disparo y reduce la posibilidad de disparar sobre el ruido.

# <span id="page-59-0"></span>**Controles de adquisición de forma de onda**

El muestreo en tiempo real del osciloscopio portátil puede utilizarse ya sea con señales repetitivas o señales de disparo único. Esto significa que la forma de onda se produce a partir de muestras reunidas durante un evento de disparo y todas las muestras de eventos de disparo anteriores se eliminan.

El muestreo equivalente es una técnica de adquisición utilizada únicamente con señales repetitivas. Con esta técnica, se mantienen las muestras de eventos de disparo anteriores. Esto significa que los eventos de disparo múltiple crean efectivamente la forma de onda.

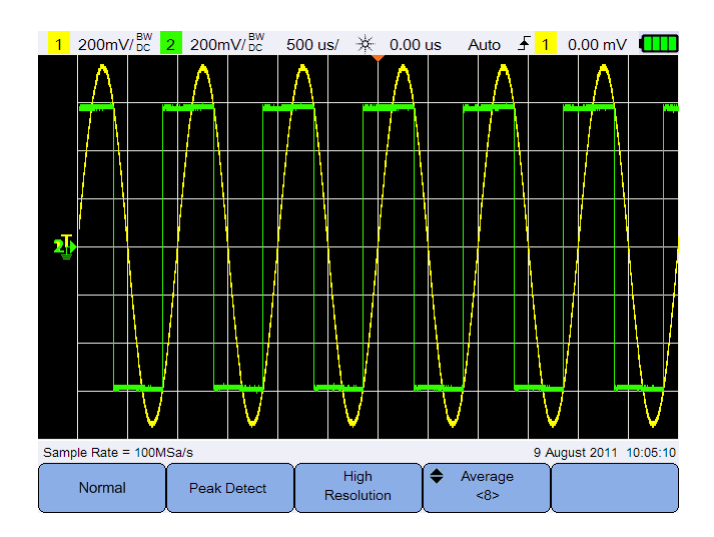

Presione *e Acquire* para acceder al menú del modo de adquisición.

**Figura 3-7** Menú Adquirir

**•** Modo normal

Se utiliza para la mayoría de las formas de onda con decimales normales y sin promedio. Este modo brinda la mejor imagen para la mayoría de las formas de onda.

<span id="page-59-1"></span>**•** Modo de detección de picos

Evalúa todos los puntos de muestreo a la máxima frecuencia de muestreo, seleccionando los puntos mínimo y máximo y almacenándolos en la memoria. Esto garantiza que se muestren los fallos cortos siempre, independientemente de la velocidad de barrido.

**•** Modo alta resolución

A configuraciones de velocidad de barrido las muestras adicionales se promedian para reducir el ruido aleatorio, producir un rastro más suave y aumentar efectivamente la resolución vertical.

**•** Modo promedio

Reduce el ruido aleatorio y aumenta la resolución vertical al promediar las adquisiciones múltiples. El número promedio se puede establecer desde 2 a 8192 en incrementos con potencias de 2 con la tecla  $\blacktriangle$  o  $\nabla$ .

#### **3 Cómo utilizar el osciloscopio**

# <span id="page-61-0"></span>**Controles de visualización**

Presione **Para acceder al menú de control de visualización**.  $1200$ mV/ $_{DC}^{BW}$  2 200mV/ $_{DC}^{BW}$ 500 us/ \* 0.00 us Auto  $\frac{1}{2}$  1 0.00 mV Sample Rate = 100MSa/s 9 August 2011 10:05:10 Vectors Sin x/x Int. Persistence Clear <On> <Off>  $<$ On> Display

**Figura 3-8** Menú de control de visualización

### **Visualización de vectores**

Vectors Alterne  $\begin{bmatrix} \cos \theta \\ \cos \theta \end{bmatrix}$  para activar el modo de vectores que dibuja una línea entre puntos de datos de forma de onda consecutivos. Este modo produce la mayoría de las formas de onda profundas para la mayoría de las situaciones.

### **Interpolación sinusoidal x/x**

Sin x/x Int. Alterne  $\begin{bmatrix} \cos \theta & \sin \theta \\ \cos \theta & \sin \theta \end{bmatrix}$  para activar la Interpolación sinusoidal x/x que reproduce la forma de onda exacta como se muestra en el osciloscopio. Usted puede usar este proceso para reafirmar el comportamiento de una señal entre los muestreos.

### **Persistencia infinita**

Persistence

Alterne  $\begin{bmatrix} \cos \theta \\ \cos \theta \end{bmatrix}$  para activar la persistencia infinita que actualiza la pantalla con las nuevas adquisiciones, pero no borra los resultados de las adquisiciones anteriores. Utilice la persistencia infinita para medir ruido y variaciones cíclicas, para ver los peores casos extremos de formas de onda variables, para buscar transgresiones de temporización o para buscar eventos poco frecuentes.

Clear Para borrar las adquisiciones anteriores, pulse **Election** La pantalla comenzará nuevamente a recopilar adquisiciones si el osciloscopio está en funcionamiento. Apague  $\left[\begin{array}{cc} \frac{\text{Peristence}}{\text{conf}}\\ \frac{\text{Off}}{\text{off}} \end{array}\right]$ , a continuación, pulse Clear Display para volver al modo de visualización normal.

#### **3 Cómo utilizar el osciloscopio**

# <span id="page-63-0"></span>**Mediciones automáticas**

Puede realizar hasta 30 mediciones automáticas (tiempo, tensión y potencia) en cualquier canal de origen o cualquier función matemáticas en ejecución.

Para hacer una medición rápida:

- **1** Presione **Measure** para acceder al menú de funciones de medición.
- Source **2** Presione  $\left\{\right.$   $\right\}$   $\left\{\right.}$  varias veces para seleccionar el origen de canal o la función matemática. La fuente matemática es aplicable sólo cuando los [Controles del analizador](#page-72-0) están habilitados.
- **3** Presione  $\begin{bmatrix} \text{Select} \\ \text{QPelay} \end{bmatrix}$  y use las teclas  $\triangleleft \bigoplus$  para seleccionar un tipo de medición. Pulse  $\left\{\begin{array}{r} \text{Select} \\ \text{Cells} \end{array}\right\}$  de nuevo para salir del menú de selección.
- **4** Presione **para hacer la medición seleccionada**.

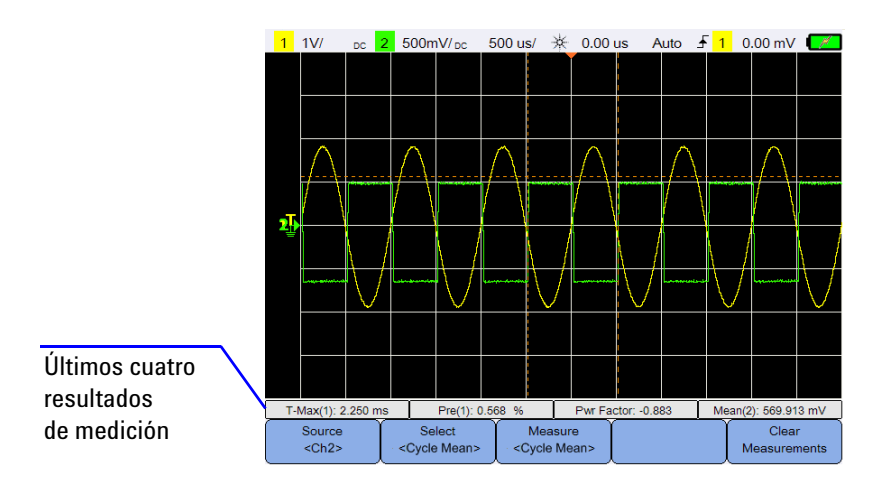

**Figura 3-9** Menú de funciones de medición

Los cursores se activan para mostrar la parte de la forma de onda que se está midiendo para la última medición seleccionada.

Si una parte de la forma de onda requerida para una medición no se muestra o no muestra suficiente resolución para realizar la medición, se mostrará el resultado como sin señal, sin bordes, mayor que un valor, menor que un valor.

Si selecciona la medición de cambio de fase o retardo, pulse  $\begin{bmatrix} s_{\text{string}} \\ s_{\text{string}} \end{bmatrix}$  para seleccionar el origen de canal o cualquier función matemáticas en ejecución. Presione  $\left[\begin{array}{c|c} \text{Source 1} \\ \text{Chts} \end{array}\right]$  y  $\left[\begin{array}{c|c} \text{Source 2} \\ \text{Chts} \end{array}\right]$  varias veces para seleccionar la primera y segunda fuente, respectivamente.

Si selecciona cualquier medición de potencia, pulse sensitivity para establecer la entrada de canal y el factor de atenuación de la sonda. Alterne Volt/Amp. para asignar el canal 1 o 2 como entrada de tensión o corriente <Ch1/Ch2> de entrada. Presione  $\sqrt{\frac{\text{Vol: Probe}}{\text{vol:}+1}}$  0  $\sqrt{\frac{\text{Sensitivity}}{\text{vol/}+1}}$  varias veces para ajustar el factor de atenuación de la sonda conectada de tensión o corriente, respectivamente. Al cambiar la atenuación también se cambia la escala vertical del canal asignado.

Para borrar todas las mediciones, pulse  $\int_{\text{Measurements}}^{\text{Clear}}$ 

### **Mediciones de tiempo**

#### **Retardo**

Mide la diferencia de tiempo entre el borde seleccionado en el Canal 1 y el borde seleccionado en el Canal 2 más cercano al punto de referencia de disparo en los puntos de límite medio en las formas de onda.

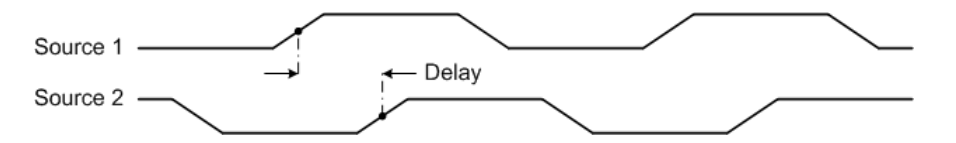

**Ciclo de trabajo (–), Ciclo de trabajo (+), Tiempo de elevación, Tiempo de caída, Frecuencia, Período, Ancho (–), Ancho (+)**

El ciclo de trabajo  $(-)$  y  $(+)$  de un tren de pulsos repetitivos se expresan de la siguiente manera:

$$
Duty\,Cycle\,(-) = \frac{-\,Width}{Period} \times 100
$$
\n
$$
Duty\,Cycle\,(+) = \frac{+\,Width}{Period} \times 100
$$

#### **3 Cómo utilizar el osciloscopio**

El tiempo de caída de una señal es la diferencia de tiempo entre el cruce del límite superior y el cruce del límite inferior para un borde con dirección negativa.

El tiempo de elevación de una señal es la diferencia de tiempo entre el cruce del límite inferior y el cruce del límite superior para un borde con dirección positiva.

La frecuencia se define como 1/Período.

Período es el período de tiempo del ciclo completo de la forma de onda.

Ancho (–) es el tiempo desde el límite medio del borde descendente hasta el límite medio del borde ascendente siguiente.

Ancho (+) es el tiempo desde el límite medio del borde ascendente hasta el límite medio del borde descendente siguiente.

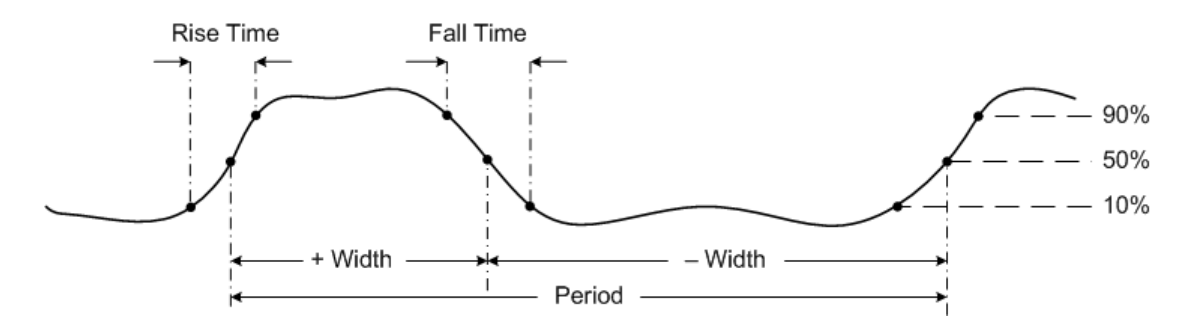

#### **Cambio de fase**

El cambio de fase se expresa de la siguiente manera:

$$
Phase Shift = \frac{Delay}{Source\ 1\ Period} \times 360
$$

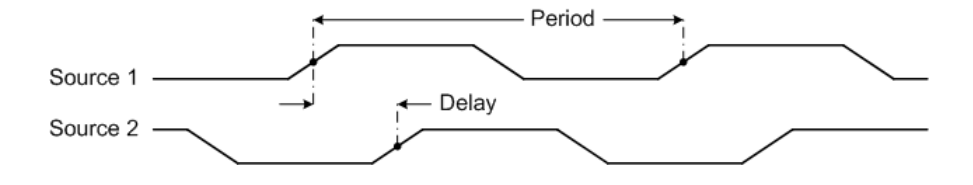

#### **T-máx y T-mín**

T-máx y T-mín son los valores del eje X en la primera instancia del valor máximo o mínimo de la forma de onda, partiendo del extremo izquierdo de la pantalla.

### **Mediciones de tensión**

#### **Amplitud, Base, Máximo, Mínimo, Pico a pico, Superior**

La amplitud de una forma de onda es la diferencia entre sus valores superior y base.

La base de una forma de onda es el modo (el valor más común) de la parte inferior de la forma o, si el modo no está bien definido, la base es igual al mínimo.

Máximos y mínimos son los valores máximos y mínimos en la forma de onda visualizada respectivamente.

El valor de pico a pico es la diferencia entre los valores máximo y mínimo

El valor superior de una forma de onda es el modo de la parte superior de la forma o, si el modo no está bien definido, el valor superior es igual al valor máximo.

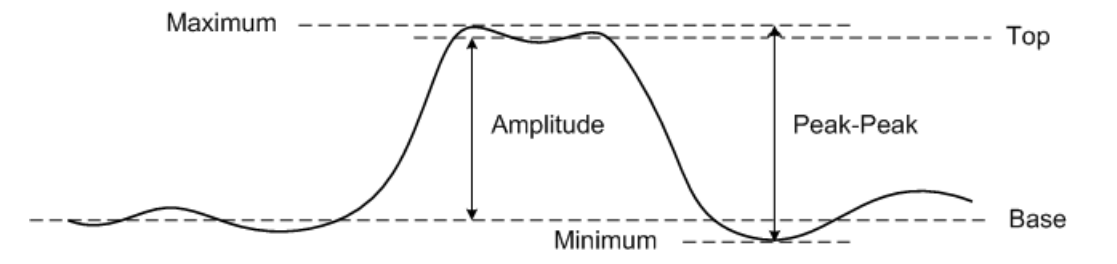

#### **Promedio**

Promedio es la suma de los niveles de los muestreos de la forma de onda dividida por el número de muestreos sobre uno o más períodos completos.

$$
Average = \frac{\sum x_i}{n}
$$

#### **CRESTA**

El factor de cresta se calcula dividiendo la amplitud del pico de una forma de onda por el valor RMS de la forma de onda.

$$
C = \frac{|x|_{\text{peak}}}{|x|_{\text{rms}}}
$$

#### **Valor medio**

El valor medio de una medición es el promedio estático de la medición en un período del ciclo.

#### **Sobredisparo**

Sobredisparo es la distorsión que sigue a una transición de borde principal expresada como un porcentaje de amplitud.

$$
Rising edge over shoot = \frac{local\,Maximum - Top}{Amplitude} \times 100
$$

Base – local Minimum Falling edge overshoot =  $\times 100$ Amplitude

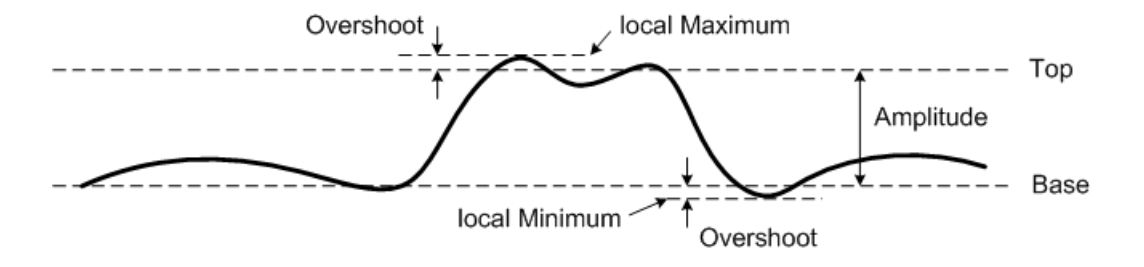

#### **Predisparo**

Predisparo es la distorsión que precede a una transición de borde principal expresada como un porcentaje de amplitud.

Rising edge preshoot = 
$$
\frac{Base - local Minimum}{Amplitude} \times 100
$$
  
\nFalling edge preshoot = 
$$
\frac{local Maximum - Top}{Amplitude} \times 100
$$
  
\nlocal Maximum  
\n
$$
Simplitude = 0.001
$$
  
\n
$$
Total Minimum
$$
  
\n
$$
Simplitude = 0.001
$$
  
\n
$$
Timplitude = 0.001
$$
  
\n
$$
Base
$$
  
\n
$$
Timplitude = 0.001
$$
  
\n
$$
Base
$$
  
\n
$$
Timplitude = 0.001
$$
  
\n
$$
Base
$$

#### **Desviación estándar**

La desviación estándar (σ) de una recolección de datos es la cantidad en que los datos varían a partir del valor promedio.

$$
\sigma = \sqrt{\frac{\sum (x_i - \bar{x})^2}{N-1}}
$$

#### **RMS (CA)**

CA se expresa normalmente como el valor medio cuadrático (RMS), representado como Vrms. Para una tensión senoidal, Vrms es equivalente a Vpico/ $\sqrt{2}$ .

#### **RMS (CC)**

VRMS (CC) es el valor RMS de la forma de onda en uno o más períodos completos.

$$
VRMS\left(DC\right) = \sqrt{\frac{\sum_{i=1}^{n} x_i^2}{n}}
$$

#### **3 Cómo utilizar el osciloscopio**

# **Mediciones de potencia**

#### **Potencia activa**

La potencia activa o real se mide promediando una porción de la potencia durante un ciclo completo de la forma de onda de CA que produce una transferencia neta de energía en una dirección.

#### **Potencia aparente**

La potencia aparente se mide como la suma vectorial de la potencia activa y reactiva.

#### **Potencia reactiva**

La potencia reactiva es la porción de potencia que debido a la energía almacenada vuelve a la fuente en cada ciclo.

#### **Factor de potencia**

El factor de potencia es la relación entre la potencia real y la potencia aparente.

# <span id="page-70-0"></span>**Controles de medición de cursor**

Los cursores son marcadores horizontales y verticales que indican valores del eje X para mediciones de tiempo de base y valores del eje Y para mediciones de tensión respectivamente. Puede utilizar los cursores para efectuar mediciones de tensión o tiempo personalizadas en las señales del osciloscopio.

Presione cursors para acceder al menú de funciones del cursor.

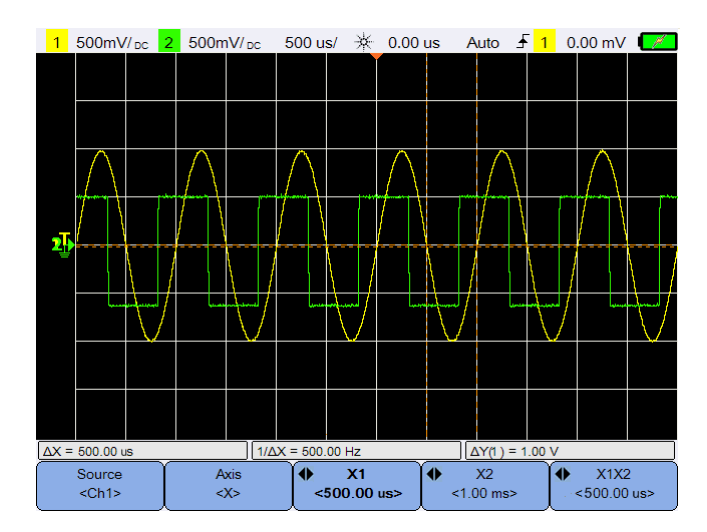

**Figura 3-10** Menú de funciones del cursor

La medición del cursor X coloca dos líneas verticales a través de la forma de onda que se ajustan en horizontal e indican el tiempo respecto al punto de disparo para todas las fuentes, excepto la función matemática FFT (donde se indica la frecuencia).

La medición del cursor Y coloca dos líneas horizontales a través de la forma de onda visualizada que se ajustan verticalmente e indican valores relativos al punto de tierra de la forma de onda.

#### **3 Cómo utilizar el osciloscopio**

Para configurar la medición del cursor:

- Source **1** Presione  $\left\{\n \begin{array}{c}\n \left\|\n \cdot \right\|\n \left\|\n \cdot \right\|\n \left\|\n \cdot \right\|\n \left\|\n \cdot \right\|\n \left\|\n \cdot \right\|\n \left\|\n \cdot \right\|\n \left\|\n \cdot \right\|\n \left\|\n \cdot \right\|\n \left\|\n \cdot \right\|\n \left\|\n \cdot \right\|\n \left\|\n \cdot \right\|\n \left\|\n \cdot \right\|\n \left\|\n \cdot \right\|\n \left\|\n \cdot \right\|\n \left\|\n \cdot \right\|\n \left\|\n \cdot \right\|\n \left\$ o analizador, o para desactivar los cursores. La fuente del analizador se aplica sólo cuando los [Controles del analizador](#page-72-0) están habilitados.
- **2** Alterne  $\begin{bmatrix} \& \& \& \end{bmatrix}$  para seleccionar el cursor X o Y.
- **3** Presione  $\left(\begin{array}{c} \bullet \quad x_1 \\ \bullet \quad \bullet \\
\bullet \quad \bullet \end{array}\right)$  o  $\left(\begin{array}{c} \bullet \quad x_2 \\ \bullet \quad \bullet \\
\bullet \end{array}\right)$  y use la tecla  $\left(\begin{array}{c} \bullet \quad \bullet \\
 \bullet \quad \bullet \\
\bullet \end{array}\right)$  para ajustar el cursor X1 o X2, respectivamente. El cursor X1 es la línea vertical de trazos cortos, y el cursor X2 es la línea vertical de trazos largos. Presione  $\begin{bmatrix} \begin{array}{c} \begin{array}{c} \bullet \end{array} & \begin{array}{c} \gamma_1 \\ \hline \end{array} & 0 \end{bmatrix} \begin{bmatrix} \begin{array}{c} \bullet \end{array} & \begin{array}{c} \gamma_2 \\ \hline \end{array} & \begin{array}{c} \end{array} \end{bmatrix}$  y use la tecla  $\blacktriangle$  o  $\nabla$  para ajustar el cursor Y1 o Y2 respectivamente. El cursor Y1 es la línea horizontal de trazos cortos, y el cursor Y2 es la línea horizontal de trazos largos. **4** Presione y use la tecla o para ajustar los cursores X1 y X2 juntos.

 $Y1Y2$ Presione y use la tecla o para ajustar los cursores Y1 y Y2 juntos.
## **Controles del analizador**

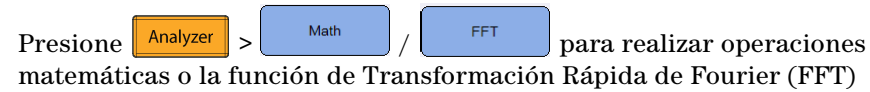

en las formas de onda.

La formas de onda matemática y FFT resultantes se muestran en púrpura.

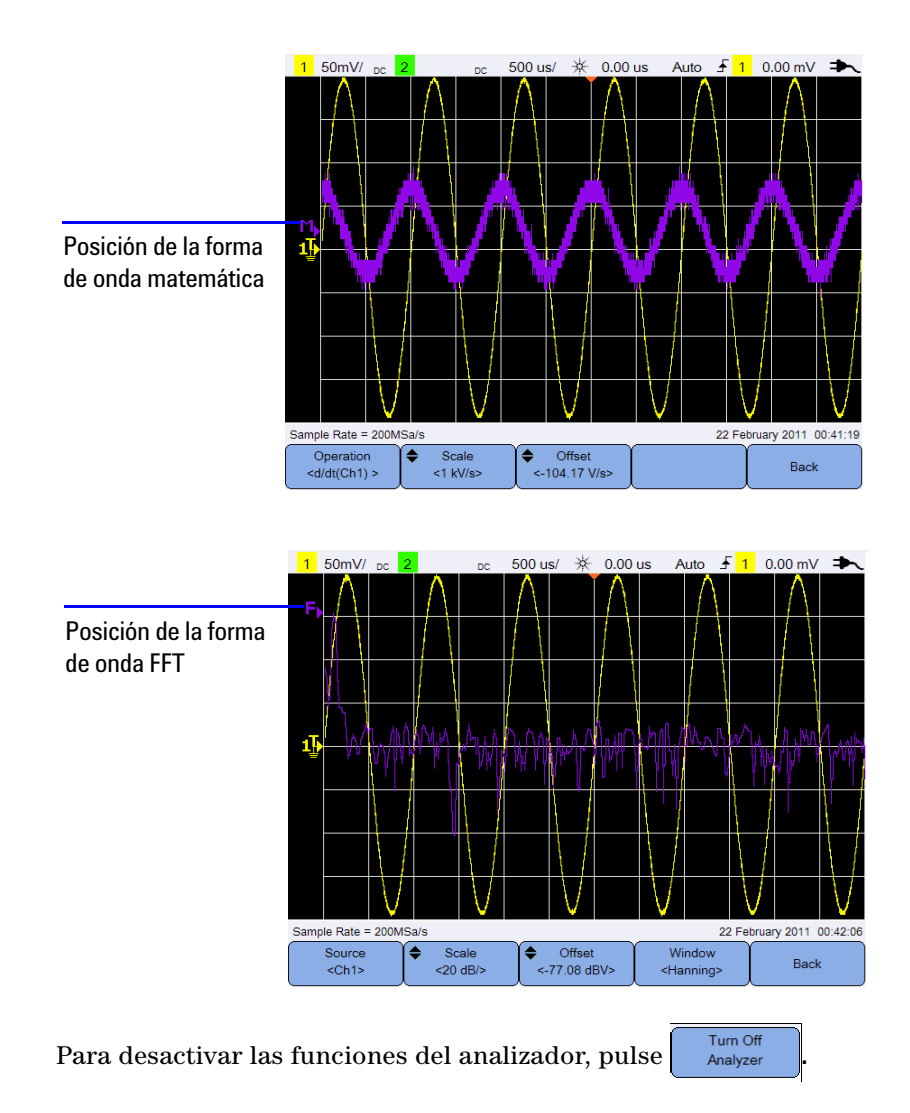

### **Funciones matemáticas**

Presione **para realizar funciones matemáticas en los canales** analógicos.

### **Seleccione las operaciones matemáticas**

Presione  $\left[\begin{array}{c} \circ_{\text{peration}} \\ \circ_{\text{dd}(d(\text{Ch1}))} \end{array}\right]$ y use la tecla  $\blacktriangleleft \bigstar$  para seleccionar una operación matemática.

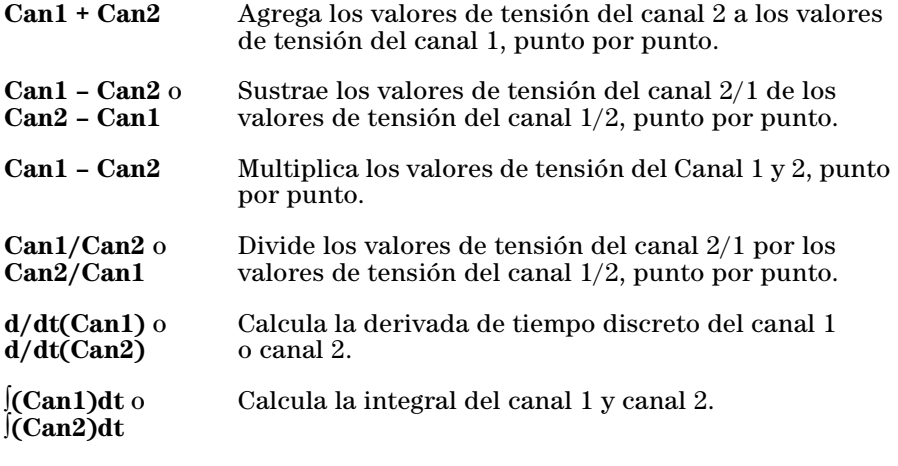

Pulse  $\left[\begin{array}{cc} \circ_{\text{peration}} \\ \langle d \rangle d t(\text{Coh1}) \rangle \end{array}\right]$  de nuevo para salir del menú de selección.

### **Ajuste la compensación o escala de la forma de onda matemática**

Scale Offset ≜ Presione  $/$   $/$   $/$   $\approx$  31%  $\vert$  y use la tecla  $\Delta$  o  $\nabla$  para establecer el factor de escala (unidad/división) o la compensación, respectivamente, para la operación matemática seleccionada. Establezca la unidad de voltios o amperios para la escala o compensación a través de la [Configuración de la](#page-43-0)  [sonda](#page-43-0) (menú  $\sqrt{\frac{1}{\text{Scope}}}$ ). Las unidades son:

Can1 + Can2:  $V_0$  A Can1 – Can2 :  $V_0$  A  $Can2 - Can1:$  V o A Can1 \* Can2 :  $V^2$ ,  $A^2$ , o W  $Can1 - Can2$  $Can2 + Can1$  $d/dt$  :  $V/seg$  o A/seg  $\det:$  Vseg o Aseg

Se mostrará una unidad de U (no definido) para el Can1 + Can2, Can1 – Can2, y Can2 – Can1 si los canales se establecen en unidades diferentes.

### **Función FFT**

Presione  $\frac{1}{n}$  Analyzer  $\frac{1}{n}$   $\frac{1}{n}$   $\frac{1}{n}$  para acceder a la función FFT que convierte una forma de onda de dominio del tiempo una forma de onda de dominio de frecuencia.

### **Seleccione la fuente**

Source Presione  $\left| \begin{array}{c} \cos \theta \\ \sin \theta \end{array} \right|$  y use las teclas  $\left| \begin{array}{c} \bullet \\ \bullet \end{array} \right|$  para seleccionar cualquier canal Source analógico o una operación matemática como la fuente de FFT. Pulse  $<$ Ch<sub>1></sub> de nuevo para salir del menú de selección.

### **Ajuste la compensación o escala de la forma de onda FFT**

Scale Offset Presione  $\left| \int \right| \left| \left| \right| \right| \leq 77.08 \text{ dBV}$   $\left| \int \right|$  v use la tecla  $\bigtriangleup$  o  $\nabla$  para establecer el factor de escala (dB/división) o la compensación (dB o dBV), respectivamente.

### **Seleccione la función de ventana** Window

Presione <sup>«Hanning»</sup> varias veces para seleccionar una función de ventana para aplicar a la señal de entrada FFT basado en las características de la señal y las prioridades de la medición.

**•** Hanning – ventana para realizar mediciones precisas de frecuencia o para resolver dos frecuencias muy cercanas.

- **•** Rectangular ventana que ofrece buena resolución de frecuencias y precisión de amplitud, pero sólo úsela donde no vaya a haber efectos de fuga.
- **•** Hamming ventana que ofrece buena resolución de frecuencia pero menos exactitud de la amplitud en comparación con las otras tres ventanas. La ventana Hamming tiene una resolución de frecuencia ligeramente mejor que la ventana Hanning.
- **•** B. Harris ventana que reduce la resolución de tiempo en comparación con una ventana rectangular, pero mejora la capacidad de detectar impulsos más pequeños debido a lóbulos secundarios más bajos.
- **•** Flattop ventana para realizar mediciones de amplitud precisas en picos de frecuencia.

## **Controles de escala automática y Ejecutar/detener**

### **Escala automática**

Al presionar  $\|$  Autoscale se configura automáticamente el osciloscopio portátil para que muestre de la mejor manera la señal de entrada al analizar las formas de onda presentes en las entradas del disparo externo y en cada canal.

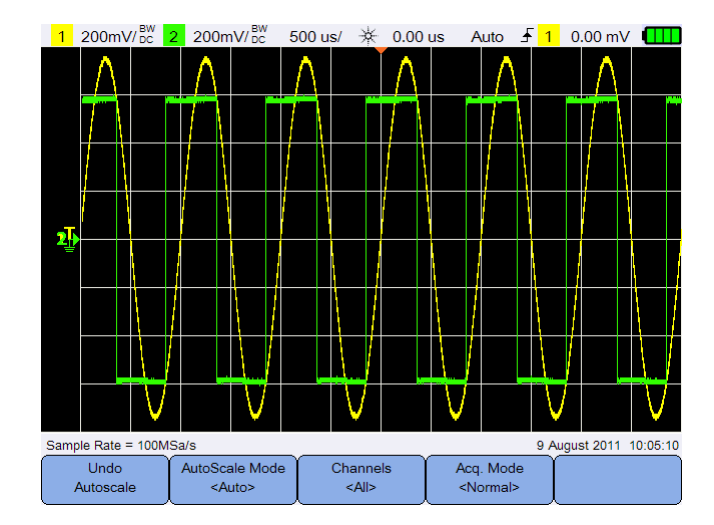

**Figura 3-11** Menú de funciones de escala automática

### **Deshacer escala automática**

Undo Presione <sup>dutoscale</sup> para volver a los valores que existían antes de pulsar Autoscale . Esto es útil si presionó la tecla  $\|$  Autoscale involuntariamente o si no le gusta la configuración que la escala automática ha seleccionado y desea volver a la configuración anterior.

### **Seleccione el modo de escala automática**

AutoScale Mode Alterne **para seleccionar** entre modo de rango automático o manual para aplicar en las formas de onda.

### **3 Cómo utilizar el osciloscopio**

### **Especifique los canales que aparecen después de la escala automática**

Channels Alterne <sup>«Alle</sup> para establecer qué canales se mostrarán en escalas automáticas posteriores.

**•** Todos

La próxima vez que pulse  $\vert$  Autoscale , todos los canales que cumplan los requisitos de escala automática se muestran en la pantalla.

**•** Canales visualizados

La próxima vez que pulse  $\|$  <sup>Autoscale</sup> , sólo se buscará actividad de señal en los canales activados.

### **Preservar el modo de adquisición durante la escala automática**

Acq. Mode Alterne  $\sim$  Normal<sub>2</sub> para decidir si permite que el modo de adquisición se cambie a normal o quede sin cambios cuando se realiza la escala automática.

**•** Normal

El osciloscopio portátil cambiará al modo de adquisición normal cada vez que se presione  $\sqrt{\frac{\text{Autoscale}}{\text{Autoscale}}}$ 

**•** Mantener

El osciloscopio portátil permanecerá en el modo de adquisición normal cada vez que se presione  $\sqrt{\frac{A_{\text{utoscale}}}{A_{\text{utoscale}}}}$ 

### **Ejecutar/detener**

Presione  $\|\text{Run/Stop}\|$  para alternar entre el modo de funcionamiento continuo o el modo de detención.

**•** Modo continuo – Está viendo múltiples adquisiciones de la misma señal, de modo similar al que un osciloscopio analógico muestra formas de onda. "Trig\qd" se indica en la línea de estado si el modo de disparo se ajusta a la adquisición normal o simple.

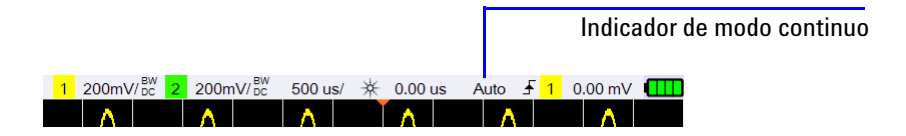

**•** Modo de detención – Podrá desplazar y ampliar o reducir la onda almacenada si hace girar las teclas de control horizontal y vertical. La presentación detenida puede contener varios disparos que aporten información, pero sólo el último disparo registrado estará disponible para el desplazamiento y la ampliación o reducción. Para asegurarse de que la presentación no cambia, utilice el modo de adquisición Único para asegurarse de que sólo se ha registrado un disparo. Mantener presionado  $\sqrt{\frac{R_{\text{un}}}{S_{\text{top}}}}$  también le permite cambiar al modo de adquisición Único.

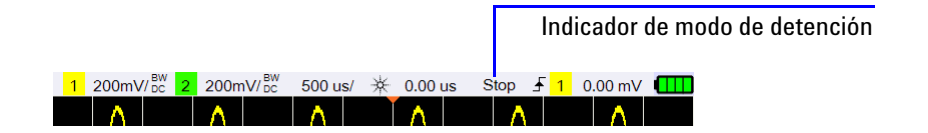

### **3 Cómo utilizar el osciloscopio**

## **Controles Guardar y Recuperar**

Presionar *save/Recall* le permite llevar a cabo las funciones guardar, recuperar, imprimir la pantalla y las de configuración predeterminadas.

**NOTA** Save/Recall Sólo se puede acceder en el modo Osciloscopio.

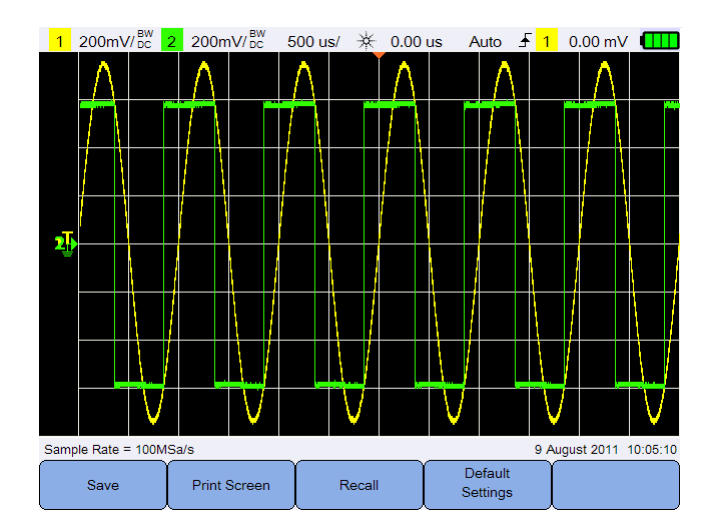

**Figura 3-12** Menú Guardar y Recuperar

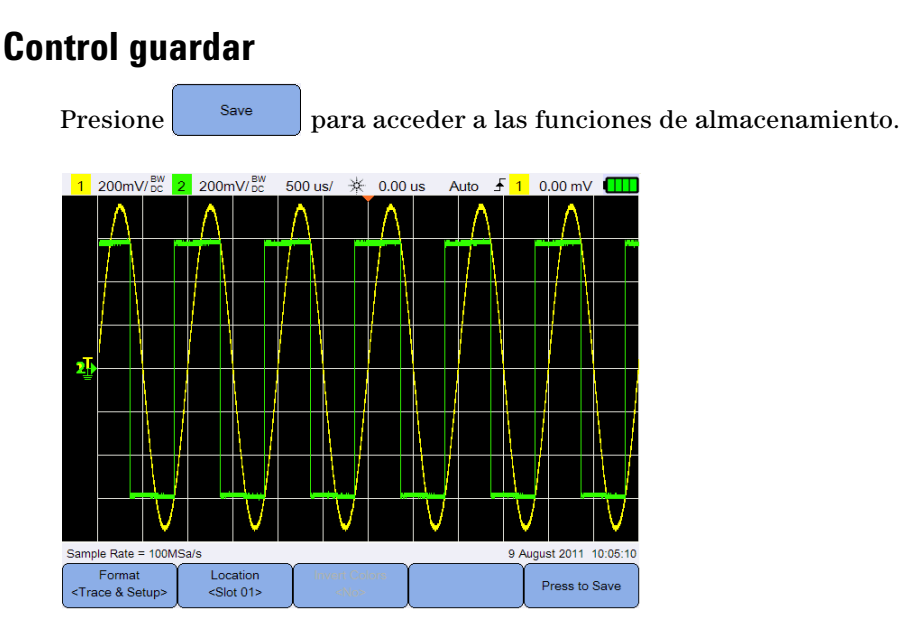

**Figura 3-13** Submenú guardar

### **Seleccionar el formato de archivo a guardar**

Eormat Presione <sup>«Trace & Setup»</sup> varias veces para seleccionar el formato de archivo a guardar. La traza y configuración de la forma de onda se guarda en la memoria interna del osciloscopio portátil, mientras que el resto de los formatos se guardan en un dispositivo de almacenamiento USB conectado.

### <span id="page-80-0"></span>**Seleccione la ubicación de almacenamiento**

Location Presione  $\left\| y \right\|$  v use las teclas  $\left\{ \bigoplus \limits^{\infty} p$  para seleccionar cualquiera de las ranuras de memoria interna (para el formato de trazado y configuración) o cualquier ubicación en su dispositivo de almacenamiento USB (para otros formatos de archivo ) en donde guardar.

Pulse  $\left\{\begin{array}{c} \text{Location} \\ \text{slotation} \end{array}\right\}$  de nuevo para salir del menú de selección.

Para USB, es necesario asegurarse primero que el dispositivo de almacenamiento

USB está conectado al osciloscopio portátil. A continuación, pulse  $\ll \Box$ 

System Presione <sup>USB</sup> repetidamente para seleccionar **<Host>** Settings

para que el osciloscopio portátil detecte el dispositivo USB.

### **3 Cómo utilizar el osciloscopio**

### **Invertir colores de la imagen**

**Invert Colors** Alterne **para invertir todos los colores en la imagen de la pantalla** que desea guardar. Esto sólo es aplicable para los formatos de imagen.

### **Guarde el archivo**

Presione <sup>Press to Save</sup> para guardar el formato de archivo seleccionado en la ubicación de memoria seleccionada.

### **Control recuperar**

Presione Recall para acceder a las funciones de recuperar.

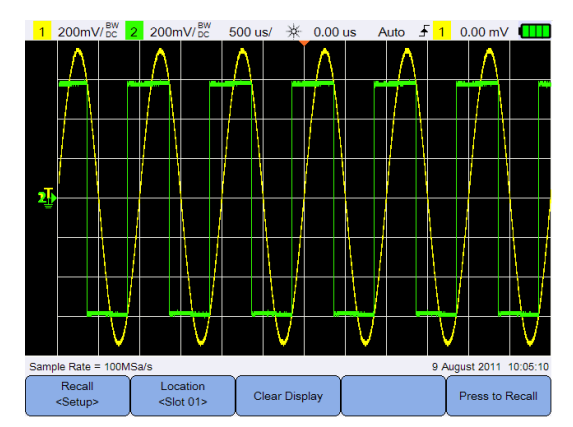

**Figura 3-14** Submenú recuperar

Recall

### **Seleccionar el formato de archivo a recuperar**

Presione varias veces para seleccionar el trazado de la forma de onda, la configuración, o ambas, que desee recuperar de la memoria interna.

### **Seleccione la ubicación de recuperar**

Location Presione  $\begin{array}{c} \text{P}_\text{1} & \text{P}_\text{2} \\ \text{P}_\text{2} & \text{P}_\text{3} \\ \text{P}_\text{4} & \text{P}_\text{5} \end{array}$  v use las teclas  $\blacktriangleleft \blacktriangleright$  para seleccionar una ubicación de memoria interna para recuperar un archivo guardado. Pulse  $\int_{\text{cSlot (11)}} \text{d}\text{e}$ nuevo para salir del menú de selección.

### **Borrar la pantalla**

Presione <sup>Clear Display</sup> para borrar la forma de onda actual que se muestra en la pantalla. Si el osciloscopio portátil se está ejecutando, la pantalla empieza a acumular datos de formas de onda de nuevas.

### **Recuperar el archivo**

Presione <sup>Press to Recall</sup> para recuperar el archivo guardado desde la ubicación de la memoria seleccionada.

### **Control de impresión de pantalla**

Presione <sup>Print Screen</sup> para imprimir una copia de la imagen de la pantalla actual en una impresora compatible conectada al osciloscopio portátil. También puede realizar una impresión rápida manteniendo pulsada la tecla save/Recall

**NOTA** Para obtener la lista de impresoras compatibles con el osciloscopio portátil, visite www.agilent.com/find/handheldscope-printers

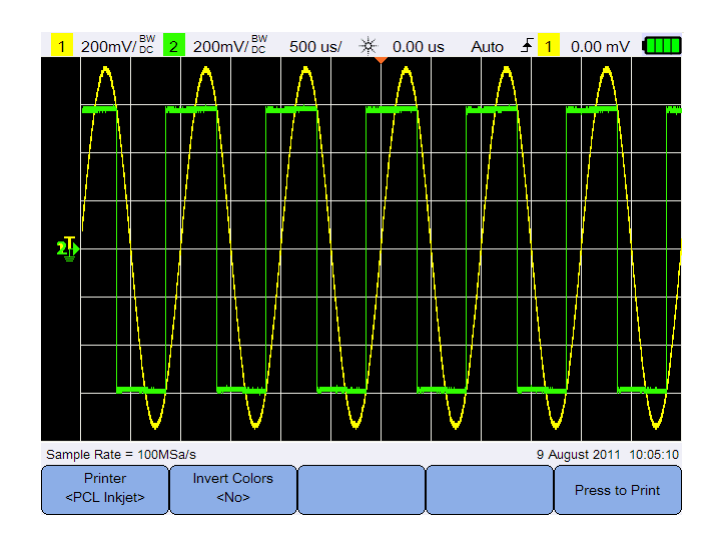

**Figura 3-15** Submenú de impresión de pantalla

### **Seleccione la impresora**

Printer Alterne  $\left[\begin{array}{cc} \text{PCL Inkjet} \\ \text{para} \end{array}\right]$  para seleccionar un tipo de impresora compatible para imprimir la imagen actual de la pantalla. La impresora debe estar conectada al osciloscopio portátil.

### **Invertir colores de la imagen**

Alterne  $\left[\begin{array}{c} \text{Invert Colors} \\ \text{NOS} \end{array}\right]$  para invertir todos los colores en la imagen de la pantalla que desea imprimir.

### **Imprimir la imagen de la pantalla**

Presione <sup>Press to Print</sup> para imprimir la imagen actual de la pantalla.

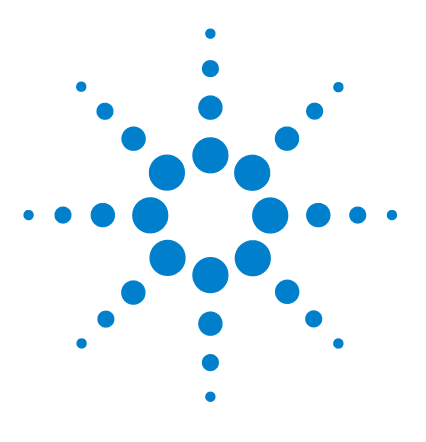

**Agilent U1610/20A Osciloscopio Digital Portátil Guía del usuario**

# **Cómo usar el Multímetro digital**

[Introducción 66](#page-85-0) [Mediciones de tensión 67](#page-86-0) [Medición de resistencia 68](#page-87-0) [Medición de capacitancia 69](#page-88-0) [Comprobación de diodos 70](#page-89-0) [Prueba de continuidad 71](#page-90-0) [Mediciones de temperatura 72](#page-91-0) [Medición de frecuencia 73](#page-92-0) [Mediciones relativas 74](#page-93-0) [Rango 74](#page-93-1) [Reiniciar mediciones 74](#page-93-2)

**4**

Este capítulo explica cómo configurar y realizar mediciones con el multímetro.

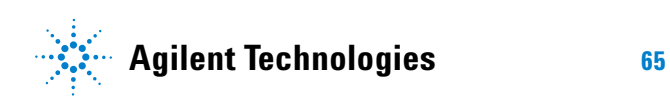

## <span id="page-85-0"></span>**Introducción**

|                | Presione            | Meter                                          |                                 |                 |                     | para seleccionar y llevar a cabo las mediciones del multímetro. |  |  |
|----------------|---------------------|------------------------------------------------|---------------------------------|-----------------|---------------------|-----------------------------------------------------------------|--|--|
|                |                     | RUN Started 19 Jul 2011 17:29:46 (00:00:00:02) |                                 |                 |                     |                                                                 |  |  |
| 5.279 V $\sim$ |                     |                                                |                                 |                 |                     |                                                                 |  |  |
|                |                     |                                                | <b>AVG</b>                      |                 | <b>Manual Range</b> |                                                                 |  |  |
|                |                     | $\overline{2}$                                 | <b>MAX</b>                      |                 |                     |                                                                 |  |  |
|                |                     |                                                | 6                               | 8               | 10                  |                                                                 |  |  |
|                | <b>Max</b>          |                                                | 5.279 V at 19 Jul 2011 17:29:47 |                 |                     |                                                                 |  |  |
|                | <b>Min</b>          | 5.279 V at 19 Jul 2011 17:29:47                |                                 |                 |                     |                                                                 |  |  |
|                | Avg                 |                                                | 5.279 V                         |                 |                     |                                                                 |  |  |
|                | Meter<br>$<$ V $AC$ |                                                | Relative<br>$<$ Off>            | Range<br>< 10 V | Restart<br>Test     |                                                                 |  |  |

**Figura 4-1** Pantalla del multímetro

Para ejecutar o detener las mediciones de multímetro, pulse Run/Stop Para seleccionar la función de medición, presione  $\left\{\begin{array}{r}\text{Meter} \\ \text{VACS}\end{array}\right\}$  y use las teclas  $\bigoplus$  Pulse  $\bigoplus_{\text{cylAC}}$  de nuevo para salir del menú de selección.

Al medir el tensión, se visualiza el indicador de CA ( $\sim$ CC (=) o CA+CC  $(\overline{\sim})$ . Un signo de advertencia de tensión ( $\bigwedge$ ) aparecerá cada vez que se está midiendo una tensión potencialmente peligrosa.

La escala virtual indica el valor medido y los valores promedio, máximo y mínimo. Esto le permite calcular rápidamente los diferentes atributos de la entrada, como la variabilidad (diferencia entre el mínimo y máximo) y estabilidad (promedio de lectura en comparación con la lectura actual).

Si hay una sobrecarga de entrada, se mostrará SOBRECARGA y no se mostrarán las lecturas.

**NOTA** Para obtener resultados de medición precisos, permita que el multímetro se caliente durante 30 minutos.

## <span id="page-86-0"></span>**Mediciones de tensión**

**ADVERTENCIA Asegúrese de que las puntas de las sondas toquen los contactos metálicos de la toma. Si no hacen buen contacto, la medición de tensión podría ser errónea. Existe riesgo de electrocutarse si el dispositivo de la prueba está conectado a la alimentación pero el osciloscopio portátil no lo detecta porque no hay buen contacto.**

Las mediciones de tensión son:

- **•** V CA Las mediciones se devuelven como lecturas RMS verdaderas que son precisas para las ondas de seno y otras formas de onda (sin compensación de CC).
- **•** V CC Las mediciones se devuelven con su polaridad.
- **•** V CA+CC Los componentes CA y CC de la señal se miden como un valor combinado de CA+CC (RMS).

Para medir la tensión:

Meter **1** Presione  $\left\{\begin{array}{c} \sqrt[4]{5} \\ \sqrt[4]{5} \\ \sqrt[4]{5} \\ \sqrt[4]{\end{array}}\right\}$  y use las teclas  $\blacktriangleleft \bigoplus$  para seleccionar la función de medición de tensión. Configure las siguientes conexiones:

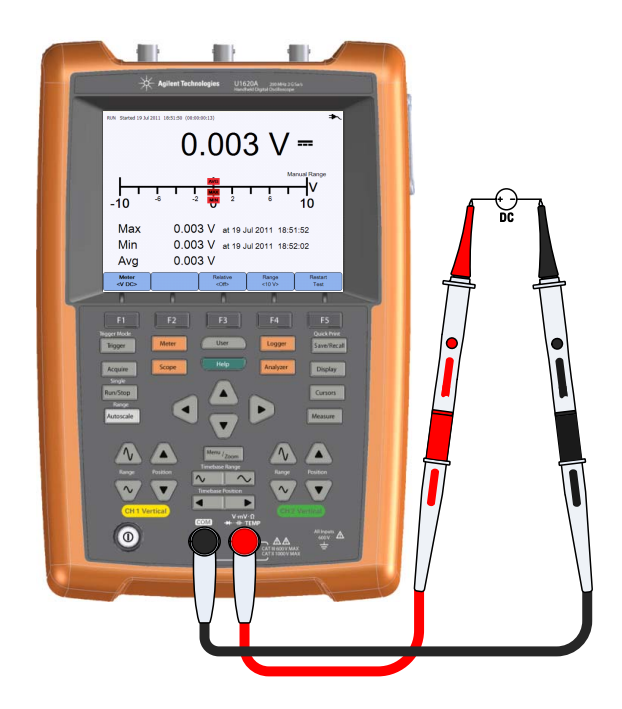

- **2** Lea la medición de tensión que figura en la pantalla.
- **3** Consulte ["Mediciones relativas"](#page-93-0), ["Rango",](#page-93-1) y ["Reiniciar mediciones"](#page-93-2) para las respectivas funciones.

## <span id="page-87-0"></span>**Medición de resistencia**

**ADVERTENCIA Desconecte la energía del dispositivo bajo prueba y descargue todos los condensadores de alta tensión para evitar peligro de electrochoque y daños al osciloscopio portátil o dispositivo bajo prueba al tomar una medición de resistencia .**

> La resistencia (Ω) se mide mediante el envío de una pequeña corriente a través de los cables de prueba al dispositivo o circuito bajo prueba.

Para medir la resistencia:

Motor

**1** Presione  $\begin{bmatrix} \sqrt{\frac{2}{3}} & \sqrt{\frac{2}{3}} \\ \sqrt{\frac{2}{3}} & \sqrt{\frac{2}{3}} \\ \sqrt{\frac{2}{3}} & \sqrt{\frac{2}{3}} \\ \sqrt{\frac{2}{3}} & \sqrt{\frac{2}{3}} \\ \sqrt{\frac{2}{3}} & \sqrt{\frac{2}{3}} \\ \sqrt{\frac{2}{3}} & \sqrt{\frac{2}{3}} \\ \sqrt{\frac{2}{3}} & \sqrt{\frac{2}{3}} \\ \sqrt{\frac{2}{3}} & \sqrt{\frac{2}{3}} \\ \sqrt{\frac{2}{3}} & \sqrt{\frac{2}{3}} \\ \sqrt{\frac{2}{3}} & \sqrt{\frac{2}{3}} \\ \$ de medición de resistencia. Configure las siguientes conexiones:

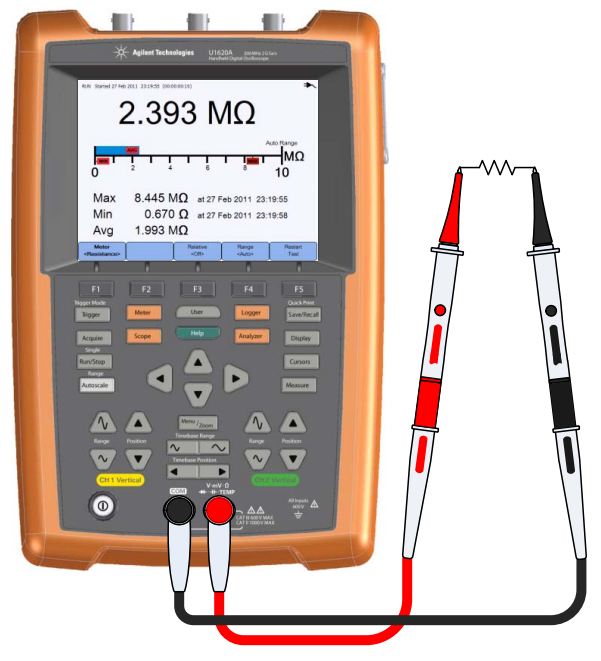

**2** Lea la medición de resistencia que figura en pantalla.

**3** Consulte ["Mediciones relativas"](#page-93-0), ["Rango",](#page-93-1) y ["Reiniciar mediciones"](#page-93-2) para las respectivas funciones.

## <span id="page-88-0"></span>**Medición de capacitancia**

**ADVERTENCIA Desconecte la alimentación del circuito y descargue todos los condensadores de alta tensión antes de medir la capacitancia para prevenir electrochoques y daños en el osciloscopio portátil. Use la función V CC para confirmar que el condensador esté completamente descargado.**

> La capacitancia se mide cargando el condensador con una corriente conocida por un período de tiempo, midiendo la tensión resultante y luego calculando la capacitancia.

Para medir la capacitancia:

Motor

**1** Presione  $\begin{bmatrix} \sqrt{\frac{2}{3}} & \sqrt{\frac{2}{3}} \\ \sqrt{\frac{2}{3}} & \sqrt{\frac{2}{3}} \\ \sqrt{\frac{2}{3}} & \sqrt{\frac{2}{3}} \\ \sqrt{\frac{2}{3}} & \sqrt{\frac{2}{3}} \\ \sqrt{\frac{2}{3}} & \sqrt{\frac{2}{3}} \\ \sqrt{\frac{2}{3}} & \sqrt{\frac{2}{3}} \\ \sqrt{\frac{2}{3}} & \sqrt{\frac{2}{3}} \\ \sqrt{\frac{2}{3}} & \sqrt{\frac{2}{3}} \\ \sqrt{\frac{2}{3}} & \sqrt{\frac{2}{3}} \\ \sqrt{\frac{2}{3}} & \sqrt{\frac{2}{3}} \\ \$ de medición de capacitancia. Configure las siguientes conexiones:

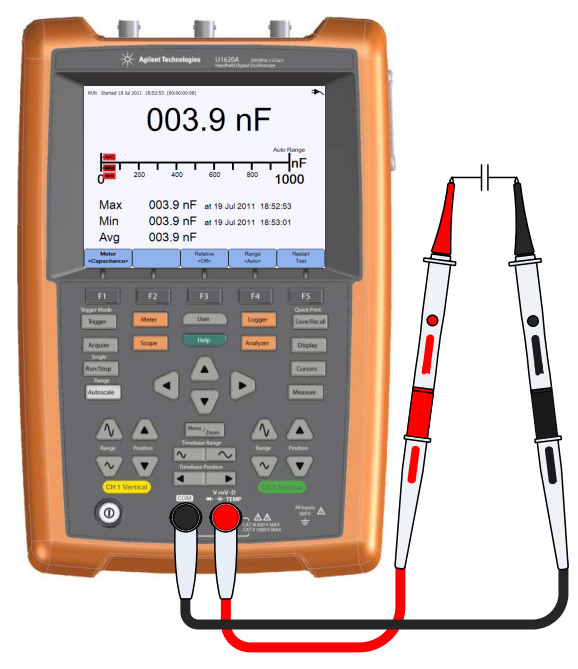

**2** Lea la medición de capacitancia que figura en pantalla.

**3** Consulte ["Mediciones relativas"](#page-93-0), ["Rango",](#page-93-1) y ["Reiniciar mediciones"](#page-93-2) para las respectivas funciones.

## <span id="page-89-0"></span>**Comprobación de diodos**

**ADVERTENCIA Desconecte la alimentación del circuito y descargue todos los condensadores de alta tensión antes de realizar una prueba de diodo para prevenir electrochoques y daños en el osciloscopio portátil.** 

> Esta prueba envía una corriente a través de una unión de semiconductor, y luego mide la caída de tensión de la unión.

Para realizar un prueba de diodo:

Meter **1** Presione  $\begin{bmatrix} \sqrt{\frac{2}{3}} & \sqrt{\frac{2}{3}} \\ \sqrt{\frac{2}{3}} & \sqrt{\frac{2}{3}} \\ \sqrt{\frac{2}{3}} & \sqrt{\frac{2}{3}} \\ \sqrt{\frac{2}{3}} & \sqrt{\frac{2}{3}} \\ \sqrt{\frac{2}{3}} & \sqrt{\frac{2}{3}} \\ \sqrt{\frac{2}{3}} & \sqrt{\frac{2}{3}} \\ \sqrt{\frac{2}{3}} & \sqrt{\frac{2}{3}} \\ \sqrt{\frac{2}{3}} & \sqrt{\frac{2}{3}} \\ \sqrt{\frac{2}{3}} & \sqrt{\frac{2}{3}} \\ \sqrt{\frac{2}{3}} & \sqrt{\frac{2}{3}} \\ \$ de prueba de diodo. Configure las siguientes conexiones:

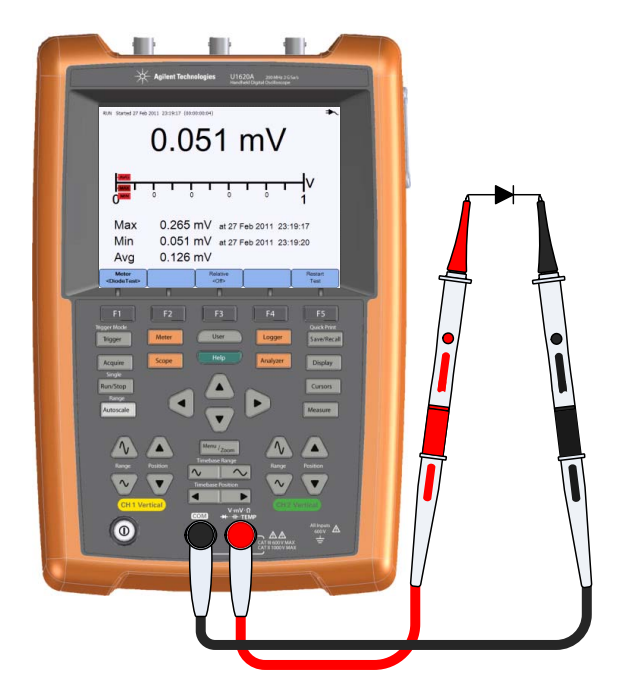

**2** Lea la medición de tensión que figura en pantalla.

- **3** Invierta la polaridad de las sondas y vuelva a medir la tensión en el diodo. Lea la medición de tensión que figura en pantalla.
- **4** Consulte ["Mediciones relativas",](#page-93-0) ["Reiniciar mediciones",](#page-93-2) para las respectivas funciones.

## <span id="page-90-0"></span>**Prueba de continuidad**

**ADVERTENCIA Desconecte la alimentación del circuito y descargue todos los condensadores de alta tensión antes de medir la continuidad en circuitos o cables para prevenir electrochoques y daños en el osciloscopio portátil.** 

> La prueba de continuidad emite un pitido continuo (presione  $\left\{\begin{array}{c} \text{Use} \\ \text{Use} \end{array}\right\}$ Sound > superficient de sonido) cuando el circuito está Settings completo, de lo contrario el circuito está roto.

Para realizar un prueba de continuidad:

Meter

**1** Presione  $\begin{bmatrix} \sqrt{\frac{2}{3}} & \sqrt{\frac{2}{3}} \\ \sqrt{\frac{2}{3}} & \sqrt{\frac{2}{3}} \\ \sqrt{\frac{2}{3}} & \sqrt{\frac{2}{3}} \\ \sqrt{\frac{2}{3}} & \sqrt{\frac{2}{3}} \\ \sqrt{\frac{2}{3}} & \sqrt{\frac{2}{3}} \\ \sqrt{\frac{2}{3}} & \sqrt{\frac{2}{3}} \\ \sqrt{\frac{2}{3}} & \sqrt{\frac{2}{3}} \\ \sqrt{\frac{2}{3}} & \sqrt{\frac{2}{3}} \\ \sqrt{\frac{2}{3}} & \sqrt{\frac{2}{3}} \\ \sqrt{\frac{2}{3}} & \sqrt{\frac{2}{3}} \\ \$ de prueba de continuidad. Configure las siguientes conexiones:

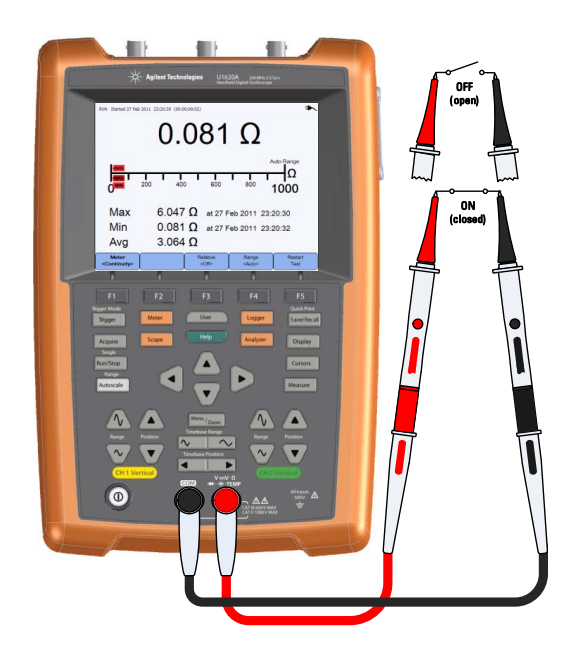

- **2** Lea la medición de resistencia que figura en pantalla.
- **3** Consulte ["Mediciones relativas",](#page-93-0) ["Rango"](#page-93-1), y ["Reiniciar mediciones"](#page-93-2) para las respectivas funciones.

## <span id="page-91-0"></span>**Mediciones de temperatura**

La medición de la temperatura funciona en el modo de ajuste automático con un módulo de temperatura.

Para medir la temperatura:

Meter **1** Presione  $\left\{\begin{array}{c} \sqrt{AC} \\ \sqrt{AC} \end{array}\right\}$  y use las teclas  $\blacktriangleleft \bigoplus$  para seleccionar la función de medición de temperatura °C o °F. Configure las siguientes conexiones:

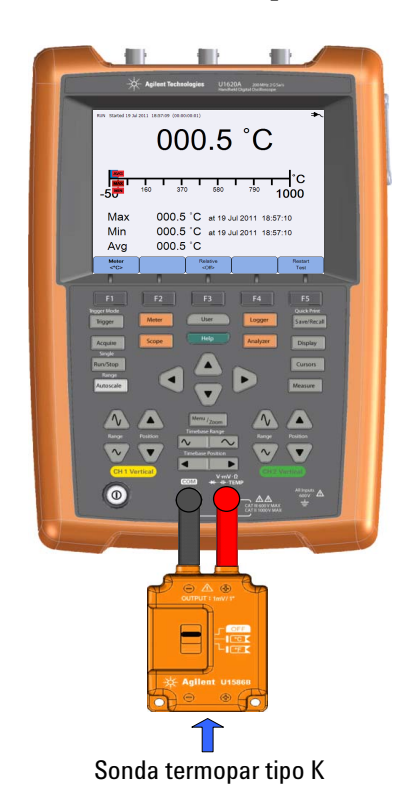

- **2** Toque el material sometido a prueba con la punta de la sonda de termopar.
- **3** Lea la lectura de temperatura que figura en pantalla.

**4** Consulte ["Mediciones relativas"](#page-93-0), ["Reiniciar mediciones",](#page-93-2) para las respectivas funciones.

**ADVERTENCIA No conecte el termopar a los circuitos eléctricamente vivos para evitar incendios o descargas eléctricas.**

## <span id="page-92-0"></span>**Medición de frecuencia**

La frecuencia de una señal se mide contando el número de veces que la señal atraviesa un nivel de umbral en un plazo determinado de tiempo.

Para medir la frecuencia:

Meter **1** Presione  $\left\{\begin{array}{c} \sqrt{AC} \\ \sqrt{AC} \end{array}\right\}$  y use las teclas  $\blacktriangleleft \bigoplus$  para seleccionar la función de medición de frecuencia. Configure las siguientes conexiones:

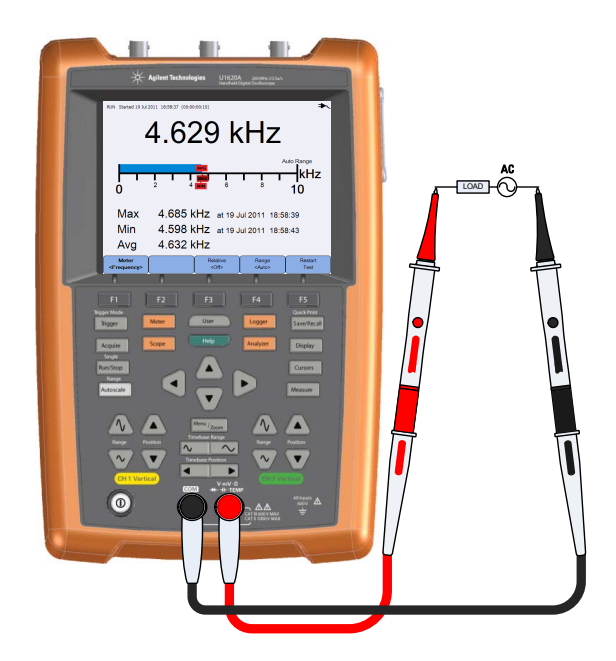

- **2** Lea la lectura de frecuencia que figura en pantalla.
- **3** Consulte ["Mediciones relativas",](#page-93-0) ["Rango"](#page-93-1), y ["Reiniciar mediciones"](#page-93-2) para las respectivas funciones.

## <span id="page-93-0"></span>**Mediciones relativas**

Relative Alterne  $\sim$   $\frac{1}{2}$  para activar la función relativa.

Valor relativo = Valor medido - Valor de referencia.

|                        | RUN Started 19 Jul 2011 19:02:03 (00:00:00:01) |                            |                                                                    |                               |
|------------------------|------------------------------------------------|----------------------------|--------------------------------------------------------------------|-------------------------------|
|                        |                                                | 4.241 V                    |                                                                    |                               |
| Abs<br>Ref             | 4.296 V<br>0.055V                              |                            |                                                                    |                               |
| Max<br>Min<br>Avg      | 4.241 V                                        |                            | 4.241 V at 19 Jul 2011 19:02:03<br>4.241 V at 19 Jul 2011 19:02:03 |                               |
| Meter<br><v ac=""></v> |                                                | <b>Relative</b><br>$<$ On> | Range<br>< 10 V                                                    | <b>Restart</b><br><b>Test</b> |

**Figura 4-2** Visualización de la medición relativa

## <span id="page-93-1"></span>**Rango**

Range Pulse varias veces para que el multímetro seleccione el mejor rango (rango automático) para la lectura actual, o elija su propia rango para trabajar.

También puede activar el rango automático pulsando || Autoscale ||

El rango sólo es aplicable para las funciones del voltímetro, resistencia, capacitancia, continuidad, y frecuencia.

**NOTA** La medición de frecuencia funciona en el modo de ajuste automático, y el rango que seleccione se aplica para la V CA.

## <span id="page-93-2"></span>**Reiniciar mediciones**

Restart

Presione **para reiniciar y volver a probar las funciones de medición.** 

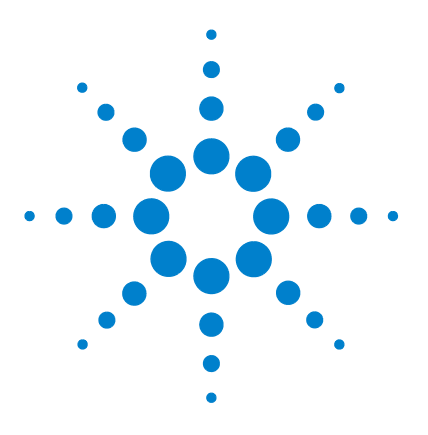

**Agilent U1610/20A Osciloscopio Digital Portátil Guía del usuario**

## **5 Cómo utilizar el registro de datos**

[Introducción 76](#page-95-0) [Registro del osciloscopio 77](#page-96-0) [Estadísticas de la medición 77](#page-96-1) [Modo de gráficos 78](#page-97-0) [Cómo guardar los datos registrados 78](#page-97-1) [Registro del multímetro 79](#page-98-0) [Selección de medición 79](#page-98-1) [Modo de gráficos 79](#page-98-2) [Cómo guardar los datos registrados 79](#page-98-3)

Este capítulo describe cómo llevar a cabo el registro de datos del osciloscopio y el multímetro.

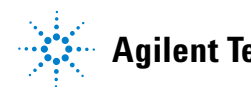

## <span id="page-95-0"></span>**Introducción**

Presione  $\frac{1}{2}$  legger para acceder a las funciones de registro de datos para las mediciones del osciloscopio y del multímetro.

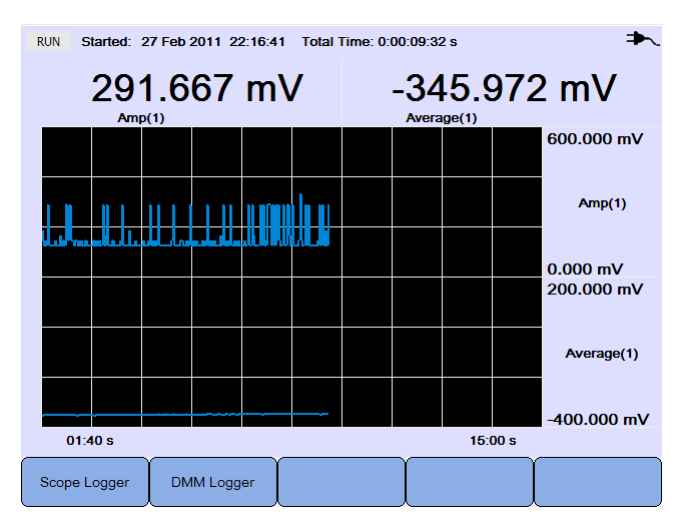

**Figura 5-1** Menú de registro de datos

El gráfico de registro traza las lecturas actuales a intervalos específicos.

El registro de datos puede almacenar un máximo de ocho días de datos. Cuando la memoria de registro está llena, un algoritmo de compresión automática se utiliza para comprimir todas las muestras a la mitad de la memoria, sin pérdida de los transitorios. La otra mitad de la memoria de registro queda libre de nuevo para continuar con el registro.

Para iniciar o detener el registro de datos, pulse Run/Stop

Cuando el registro de datos se detiene, puede acercarse el gráfico. La barra de zoom funciona de la misma forma que para el osciloscopio. Consulte ["Modo zoom" en la página 28](#page-47-0).

## <span id="page-96-0"></span>**Registro del osciloscopio**

Presione <sup>scope Logger</sup> para acceder al registro del osciloscopio que registra los dos primeros resultados de la medición del osciloscopio.

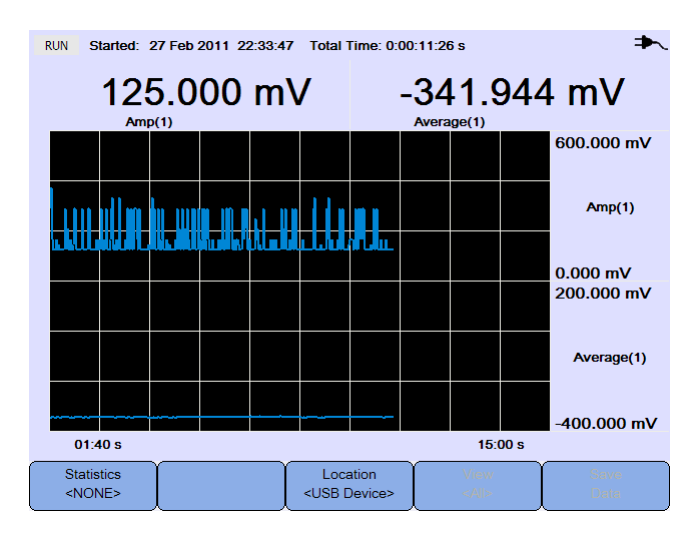

**Figura 5-2** Pantalla del registro del osciloscopio

Cada lectura de la medición tiene una etiqueta debajo que indica "medición(número de canal)".

La mitad superior del gráfico de registro contiene el gráfico registrado para la primera medición, y la mitad inferior contiene el gráfico registrado para la segunda medición.

### <span id="page-96-1"></span>**Estadísticas de la medición**

Statistics

Presione  $\left\lceil \begin{array}{c} \text{WONE} \\ \text{Varias veces para mostrar las mediciones máximas,} \end{array} \right\rceil$ mínimas y promedio para la primera o segunda medición del osciloscopio.

Statistics Si sólo hay una medición del osciloscopio seleccionado, <NONE> selecciona automáticamente esa medición.

| <b>RUN</b>                           | Started: 27 Feb 2011 22:33:47 Total Time: 0:00:20:18 s |  |                       |                                 |                  |                                                    |
|--------------------------------------|--------------------------------------------------------|--|-----------------------|---------------------------------|------------------|----------------------------------------------------|
|                                      | 166.667 mV<br>Amp(1)                                   |  |                       | <b>Max</b><br><b>Min</b><br>Avg | 168.068 mV       | 375.000 mV 0:00:00:02 s<br>104.167 mV 0:00:09:39 s |
|                                      |                                                        |  |                       |                                 |                  | 600.000 mV                                         |
|                                      |                                                        |  |                       |                                 |                  | Amp(1)                                             |
|                                      | <u>Tin Alban la Libidi a Libidi</u>                    |  |                       |                                 |                  | $0.000$ mV                                         |
|                                      |                                                        |  |                       |                                 |                  |                                                    |
|                                      |                                                        |  |                       |                                 |                  |                                                    |
| 03:20 s                              |                                                        |  |                       |                                 | 30:00 s          |                                                    |
| <b>Statistics</b><br>$<$ Amp $(1)$ > |                                                        |  | <usb device=""></usb> | Location                        | View<br>$<$ All> | Save<br>Data                                       |

**Figura 5-3** Pantalla de estadísticas

## <span id="page-97-0"></span>**Modo de gráficos**

Cuando el registro se ha detenido, alterne  $\begin{bmatrix} v_{\text{few}} \\ v_{\text{up}} \end{bmatrix}$  para seleccionar el modo de representación gráfica.

**•** Ver lo último

Sólo se muestran los últimos 12 puntos de datos. Después de eso, se agregan nuevos datos a la derecha y los anteriores se mueve a la izquierda. Esto le da una visión clara de la entrada reciente.

**•** Ver todos

Le permite ver todos los datos trazados desde que se inició o reinició el registro. Todos los datos se comprimen en la grilla, y le permite ver tendencias a largo plazo.

## <span id="page-97-1"></span>**Cómo guardar los datos registrados**

Location Cuando el registro se ha detenido, pulse  $\left( \begin{array}{c} \langle \cup \text{SB Device} \rangle \\ \langle \cup \text{SB Device} \rangle \end{array} \right)$  y use las teclas  $\blacktriangleleft \bigoplus$ para seleccionar la ubicación USB para guardar los datos registrados. Asegúrese de que su dispositivo de almacenamiento USB está conectado y listo para su uso (consulte ["Seleccione la ubicación de almacenamiento" en](#page-80-0)  [la página 61](#page-80-0)).

Presiones  $\begin{bmatrix} \text{save} \\ \text{Data} \end{bmatrix}$  para guardar los datos registrados.

## <span id="page-98-0"></span>**Registro del multímetro**

Presione <sup>DMM Logger</sup> para acceder al registro del multímetro, que registra los resultados de las mediciones del multímetro. Esto le permite ver las tendencias durante un largo período de tiempo.

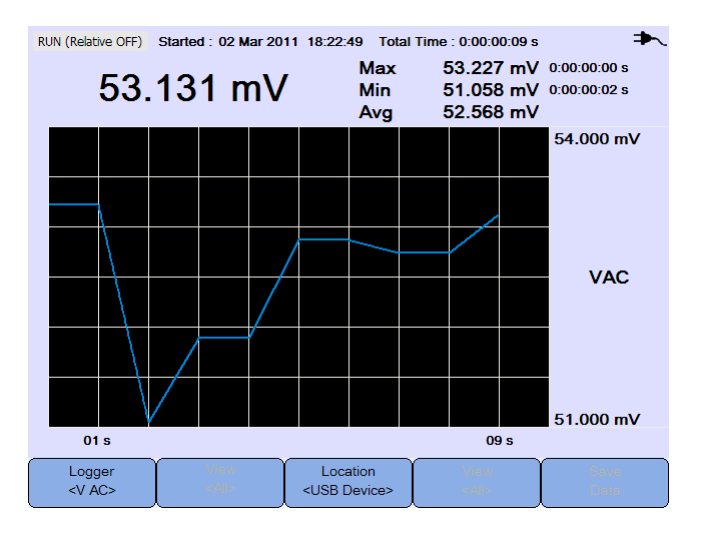

**Figura 5-4** Pantalla del registro del multímetro

### <span id="page-98-1"></span>**Selección de medición**

Presione  $\left\{\begin{array}{c} \begin{array}{c} \text{Logger} \\ \text{eV AC>}\end{array}\right\}$  y use las teclas  $\blacktriangleleft \blacktriangleright$  para seleccionar una función de medición de multímetro para registrar. Presione  $\frac{Logger}{SNACS}$  nuevamente para salir del menú de selección.

### <span id="page-98-2"></span>**Modo de gráficos**

Consulte ["Modo de gráficos" en la página 78.](#page-97-0)

### <span id="page-98-3"></span>**Cómo guardar los datos registrados**

Consulte ["Cómo guardar los datos registrados" en la página 78.](#page-97-1)

### **5 Cómo utilizar el registro de datos**

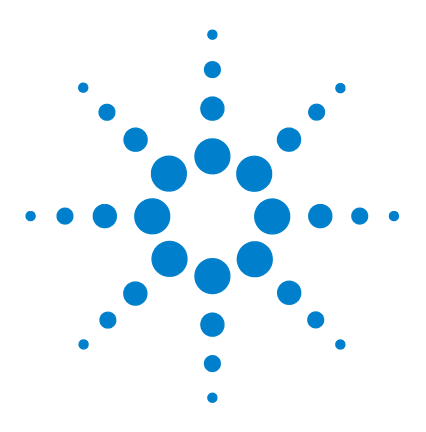

**6**

**Agilent U1610/20A Osciloscopio Digital Portátil Guía del usuario**

# **Uso de las funciones relacionadas con el sistema**

[Introducción 82](#page-101-0) [Configuración general del sistema 82](#page-101-1) [Conectividad USB 83](#page-102-0) [Seleccione el idioma 83](#page-102-1) [Configure la fecha y hora 83](#page-102-2) [Configure el apagado automático 83](#page-102-3) [Configuración de la pantalla 84](#page-103-0) [Intensidad de la luz de fondo 84](#page-103-1) [Modo de visualización 84](#page-103-2) [Configuración de sonido 85](#page-104-0) [Funciones de servicio 86](#page-105-0) [Actualización del firmware 86](#page-105-1) [Calibración automática 87](#page-106-0) [Antisolapamiento 87](#page-106-1) [Información del sistema 87](#page-106-2)

Este capítulo explica cómo configurar los ajustes relacionados con el sistema y llevar a cabo las funciones de servicio.

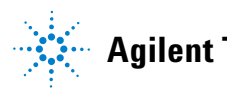

## <span id="page-101-0"></span>**Introducción**

Presione **para acceder a las configuraciones y las funciones del sistema.** 

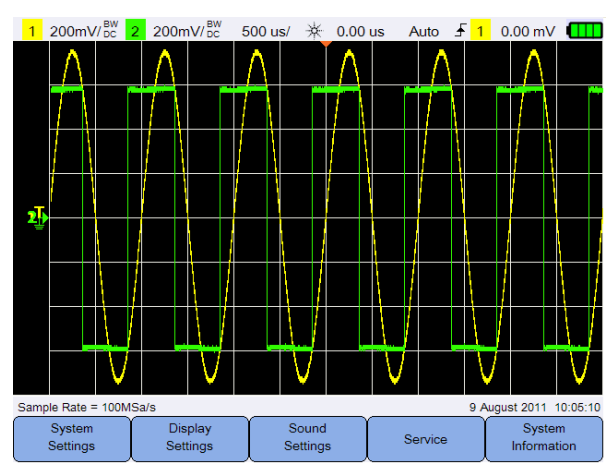

**Figura 6-1** Menú de funciones del usuario

## <span id="page-101-1"></span>**Configuración general del sistema**

Presione system para acceder a la configuración general del sistema.  $200$ mV/ $_{DC}^{BW}$  $200$ m $V/$ <sub>pc</sub>  $\mathbf{F}$  $1$  0.00 mV  $\Pi$ 500 us/  $0.00$  us Auto ýΪ Sample Rate = 100MSa/s 9 August 2011 10:05:10 **USB** Language<br><English> Auto Shutdown Set Date & Time Back <Client>  $COff$ 

**Figura 6-2** Submenú de la configuración general del sistema

### <span id="page-102-0"></span>**Conectividad USB**

**USB** Presione varias veces para seleccionar el tipo de conectividad USB cuando conecta un dispositivo USB al osciloscopio portátil. Seleccione **<Host>** cuando un dispositivo de almacenamiento USB se conecta al osciloscopio portátil, o **<Client>** cuando el osciloscopio portátil se conecta a la PC.

### <span id="page-102-1"></span>**Seleccione el idioma**

Consulte ["Cómo configurar la fecha, la hora y el idioma" en la página 9.](#page-28-0)

### <span id="page-102-2"></span>**Configure la fecha y hora**

Consulte ["Cómo configurar la fecha, la hora y el idioma" en la página 9.](#page-28-0)

### <span id="page-102-3"></span>**Configure el apagado automático**

Auto Shutdown Presione  $\begin{vmatrix} \cos \theta & \sin \theta \\ \cos \theta & \sin \theta \end{vmatrix}$  varias veces para ajustar la cantidad de tiempo que la pantalla permanecerá inactiva antes de que el osciloscopio portátil se apague automáticamente. Activar esta opción le ayuda a cuidar la vida de la pila de su osciloscopio portátil.

## <span id="page-103-0"></span>**Configuración de la pantalla**

Display

Presione <sup>Settings</sup> para configurar la pantalla del osciloscopio portátil.

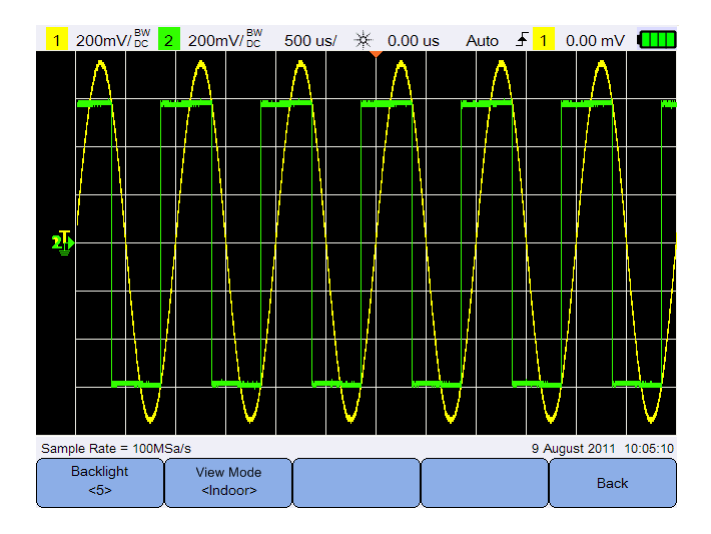

**Figura 6-3** Submenú de configuración de la pantalla

### <span id="page-103-1"></span>**Intensidad de la luz de fondo**

Backlight Presione  $\begin{array}{c} \circ \\ \circ \circ \end{array}$  varias veces para aumentar o disminuir el brillo de la luz de fondo.

## <span id="page-103-2"></span>**Modo de visualización**

View Mode Presione varias veces para seleccionar un modo de visualización adecuado para la pantalla a fin de obtener la mejor visualización en diferentes ambientes.

## <span id="page-104-0"></span>**Configuración de sonido**

Presione sound para configurar el timbre y los sonidos de las teclas.

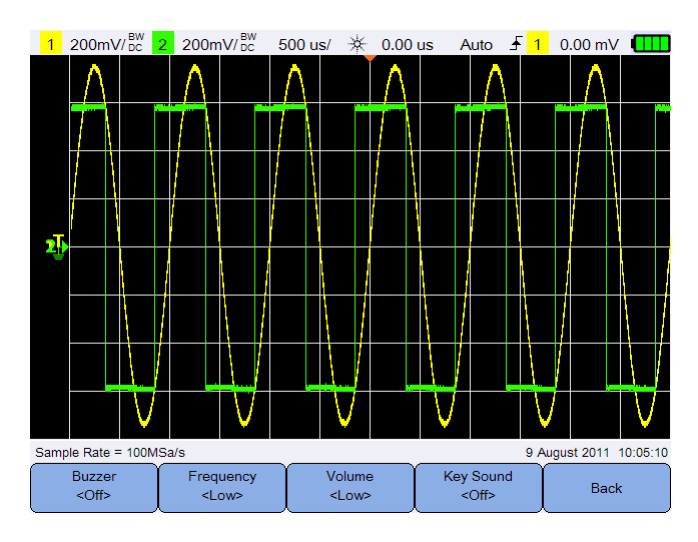

**Figura 6-4** Submenú de configuración de sonido

Buzzer Alterne  $\begin{vmatrix} \cos \theta & \sin \theta \\ \cos \theta & \sin \theta \end{vmatrix}$  para activar o desactivar la alarma que emite un pitido para advertencias y alertas.

Alterne  $\left[\begin{array}{c} \text{Key Sound} \\ \text{Sigma} \end{array}\right]$  para encender o apagar el sonido de las teclas que da sonido al teclado cuando se pulsa cualquiera de las teclas.

Frequency Volume Presione  $\begin{vmatrix} 1 & 0 \\ 0 & 1 \end{vmatrix}$  varias veces para ajustar la frecuencia del sonido o el nivel de volumen, respectivamente.

## <span id="page-105-0"></span>**Funciones de servicio**

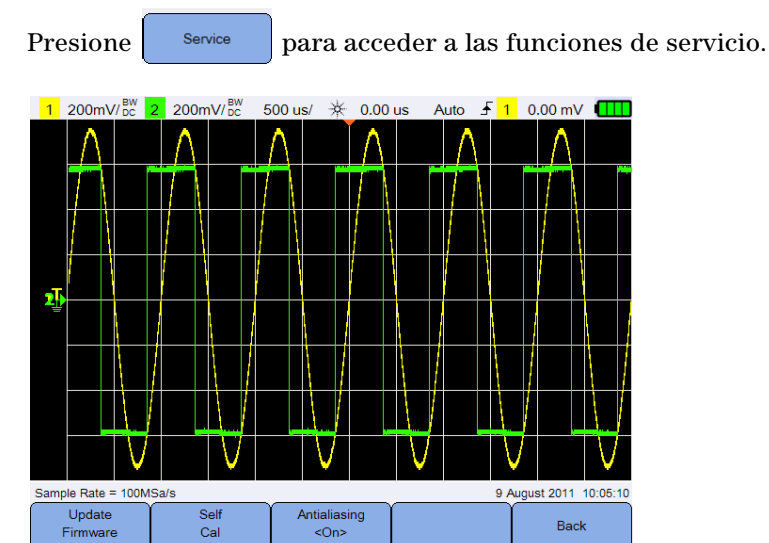

**Figura 6-5** Submenú de la función de servicio

## <span id="page-105-1"></span>**Actualización del firmware**

Utilice el siguiente procedimiento para actualizar el firmware:

- **1** Descargue el archivo de actualización del firmware desde la página Web: www.agilent.com/find/hhTechLib
- **2** Guarde el archivo de firmware en el directorio raíz del dispositivo de almacenamiento USB.
- **3** En el osciloscopio portátil, presione  $\left| \begin{array}{c} s_{\text{ystem}} \\ \hline \end{array} \right|$  >  $\left| \begin{array}{c} s_{\text{ystem}} \\ \hline \end{array} \right|$  y presione **USB**  varias veces para seleccionar**<Host>**. <Client>
- **4** Conecte su dispositivo de almacenamiento USB al osciloscopio portátil.
- **5** Presione Back > service >  $\frac{1}{2}$  Firmware  $\frac{1}{2}$  OK para iniciar la actualización del firmware.
- **6** Una vez completo, el osciloscopio portátil se reiniciará automáticamente para que la actualización del firmware surta efecto.

### <span id="page-106-0"></span>**Calibración automática**

Presione  $\left[\begin{array}{c} se^{if} \\ se^{if} \end{array}\right]$  para llevar a cabo una calibración automática. (Consulte ["Cómo realizar una calibración automática" en la página 8](#page-27-0)).

### <span id="page-106-1"></span>**Antisolapamiento**

El antisolapamiento puede ocurrir cuando la frecuencia de muestreo del osciloscopio no es por lo menos dos veces más rápida que el componente de mayor frecuencia en la forma de onda de la muestra. Para reducir el riesgo de solapamiento, la función de antisolapamiento escoge en forma aleatoria el tiempo entre muestreos a velocidades de barrido más bajas.

Alterne  $\left[\begin{array}{c} \frac{\text{Antialiasing}}{\sqrt{2}} \\ \end{array}\right]$  para activar o desactivar el antisolapamiento.

## <span id="page-106-2"></span>**Información del sistema**

System Presione <sup>nformation</sup> para ver la información del sistema actual del osciloscopio portátil.

### **6 Uso de las funciones relacionadas con el sistema**
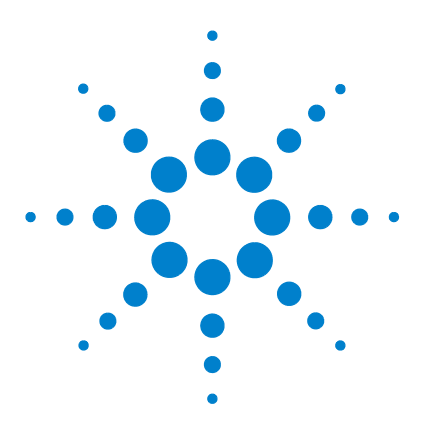

**7**

**Agilent U1610/20A Osciloscopio Digital Portátil Guía del usuario**

# **Especificaciones y Características**

[Especificaciones y características del osciloscopio 90](#page-109-0) [Especificaciones del multímetro digital 94](#page-113-0) [Especificaciones generales 97](#page-116-0) [Grado de contaminación 99](#page-118-0) [Categoría de medición 100](#page-119-0)

En este capítulo se incluyen las especificaciones, características, grado de contaminación, y la categoría de medición del osciloscopio portátil.

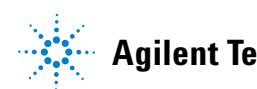

## <span id="page-109-0"></span>**Especificaciones y características del osciloscopio**

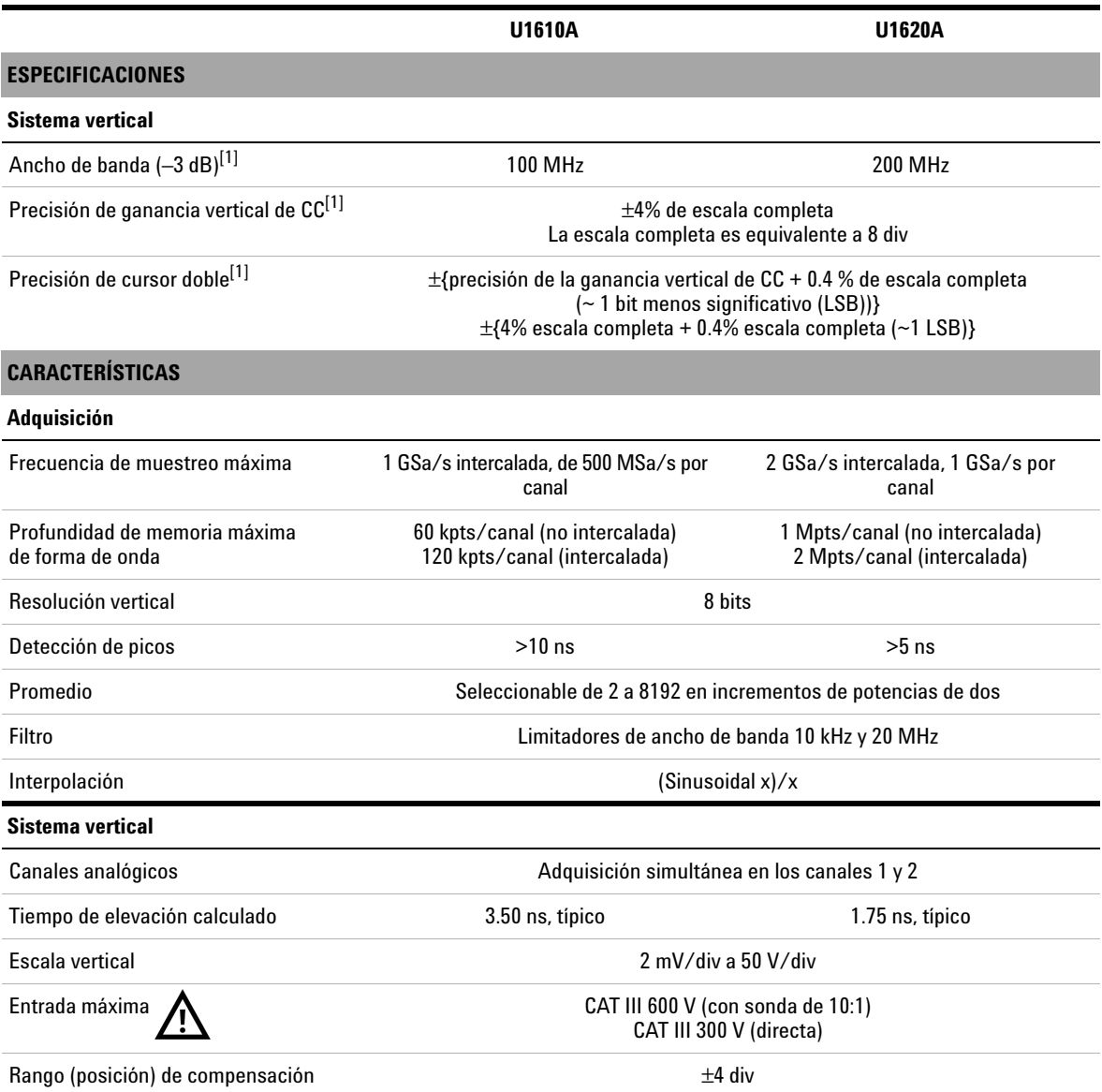

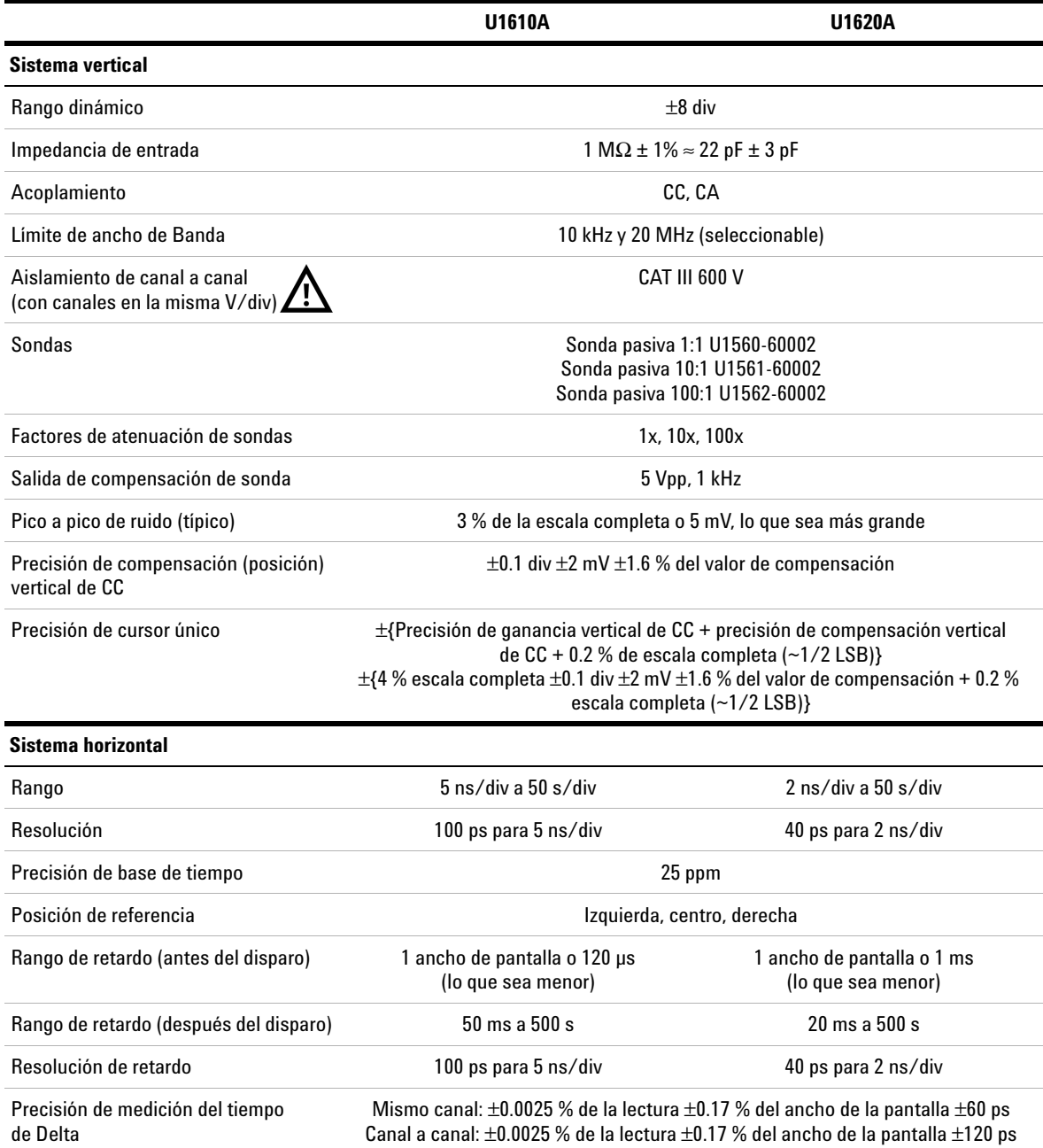

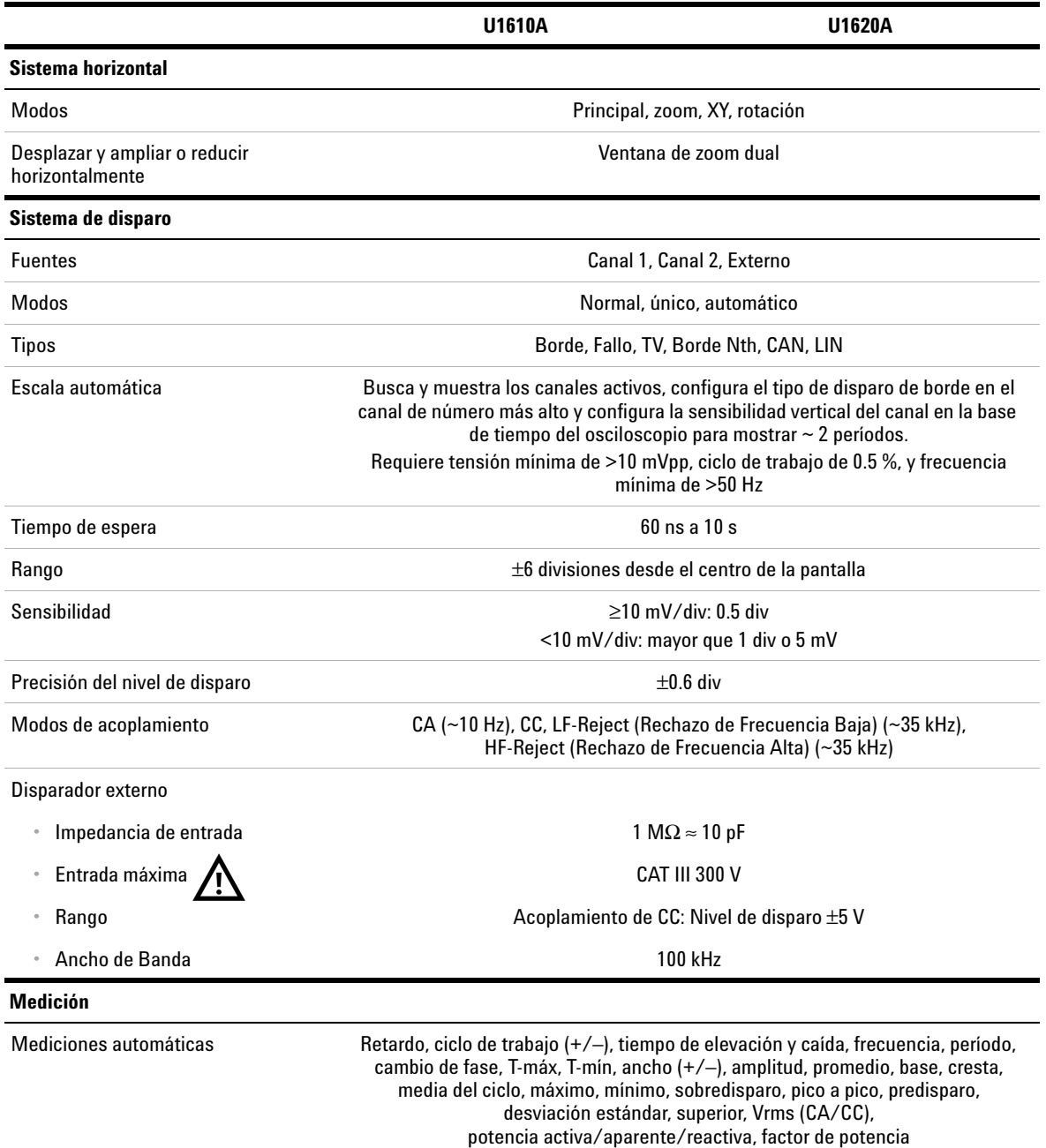

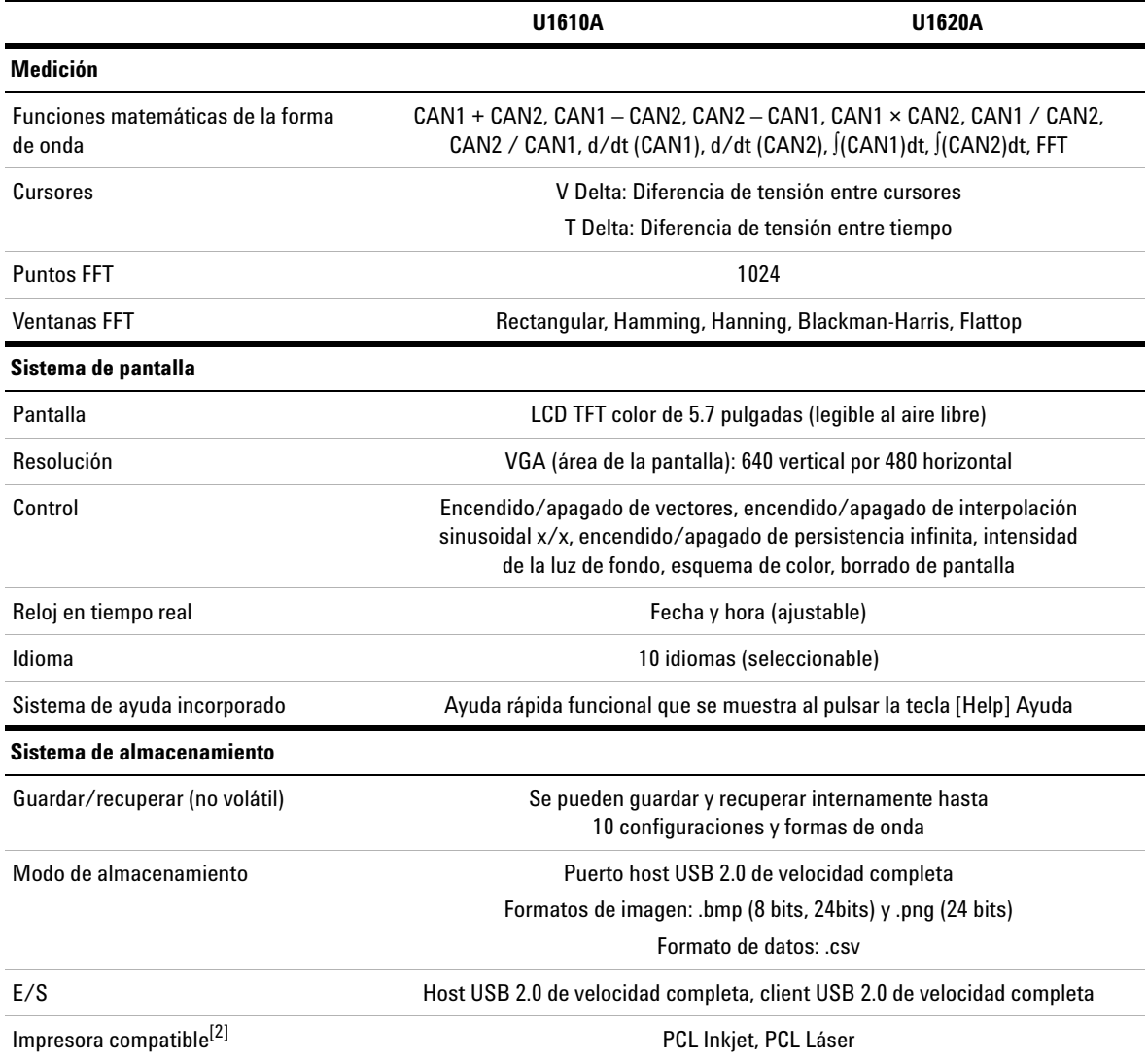

[1] Indica que las especificaciones garantizadas, todas las demás son típicas. Las especificaciones son válidas tras un período de calentamiento de 23 ± 10°C dentro de la última temperatura de calibración.

[2] Para obtener la lista de impresoras compatibles, visite www.agilent.com/find/handheldscope-printers

#### **7 Especificaciones y Características**

### <span id="page-113-0"></span>**Especificaciones del multímetro digital**

- **NOTA •** La precisión se da como ±(% de lectura + números del dígito menos significativo) a 23°C ± 5°C, con una humedad relativa <80 % H.R.
	- **•** Las especificaciones de V CA tienen acoplamiento de CA, rms verdadero y son válidas del 5% del rango al 100% del rango.
	- **•** El coeficiente de temperatura se da como 0.1 × (precisión especificada) / °C (de –10°C a 18°C o 28°C a 55°C).
	- **•** La relación de rechazo de modo común (CMRR) es >90 dB a CC, 50/60 Hz ± 0.1 % (1kΩ desequilibrado).
	- **•** La relación de rechazo de modo normal (NMRR) es >60 dB a 50/60 Hz ± 0.1 %.

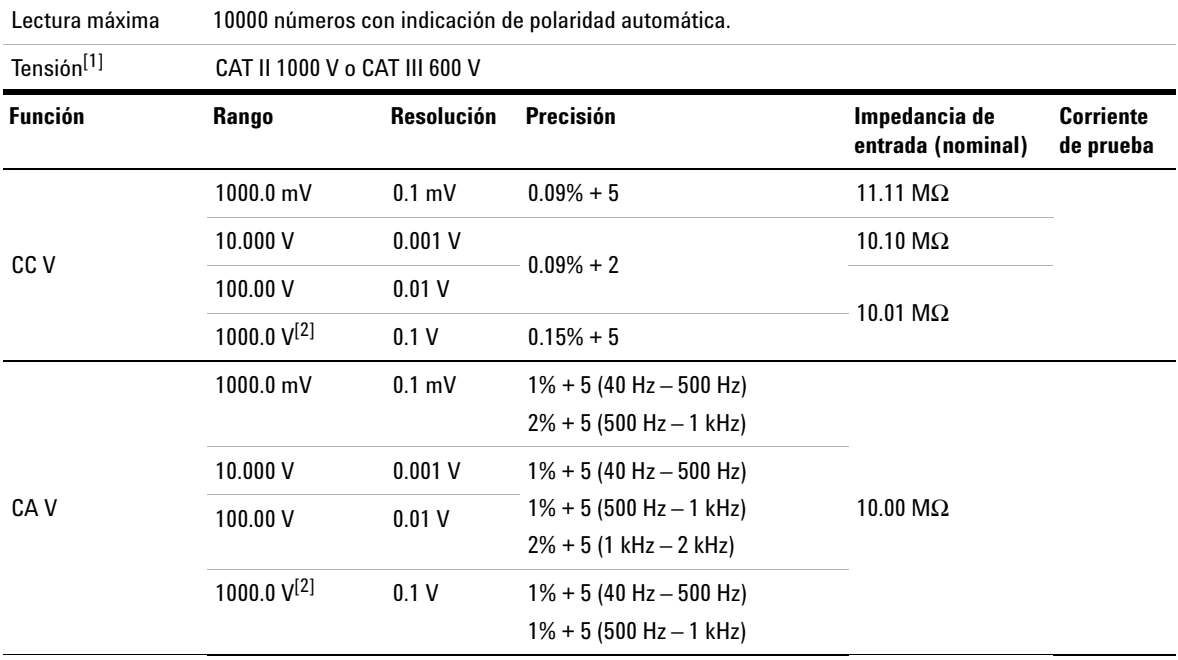

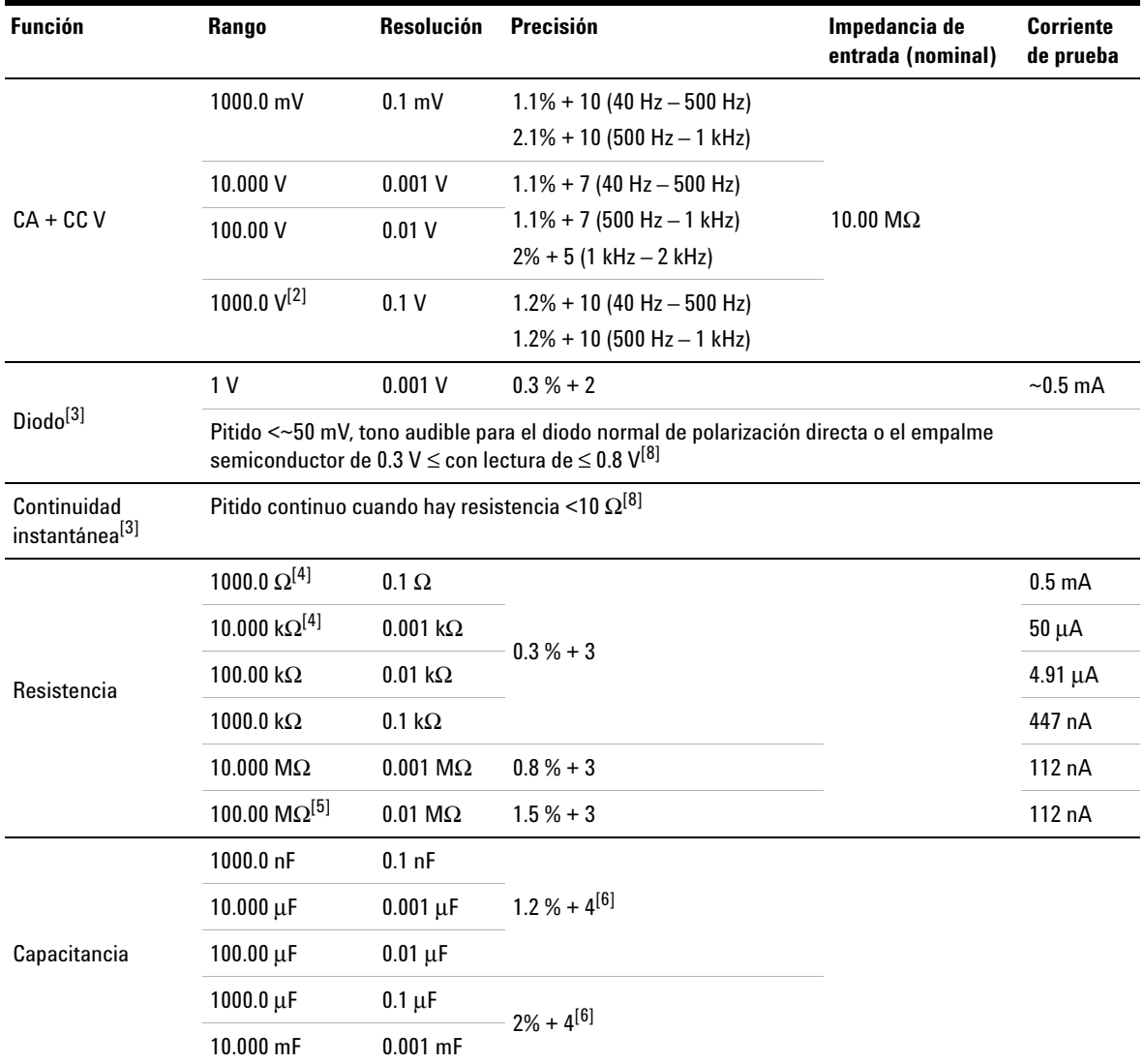

#### **7 Especificaciones y Características**

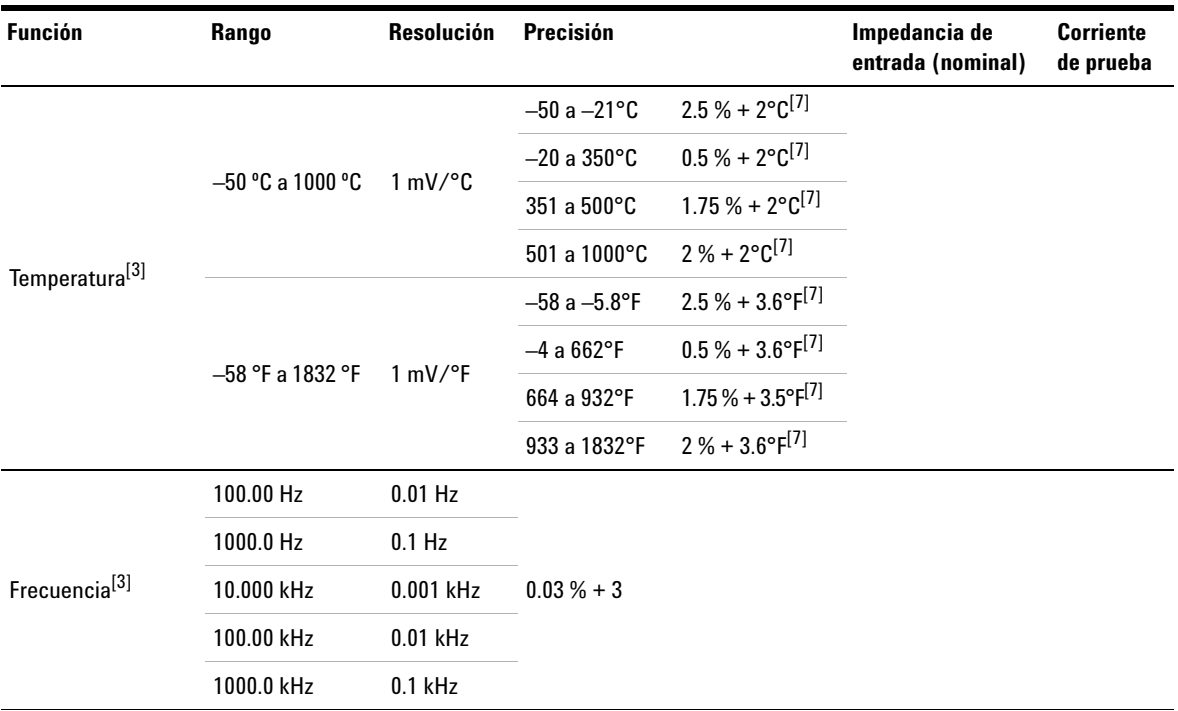

[1] Sólo se permite mediciones de hasta CAT III 600 V si se hace referencia a GND (tierra).

[2] Sólo se permite para la tensión flotante.

[3] Indica especificaciones típicas, todas los demás están garantizados.

[4] La precisión se especifica después de usar la función Nulo para restar el efecto térmico y la resistencia del cable de prueba.

[5] RH se especifica para <60 %. El coeficiente de temperatura es 0.15 × precisión especificada como >50 MΩ.

[6] La precisión se basa en los condensadores de película o mejor y utiliza el modo relativo de los valores residuales.

[7] La precisión se basa en el uso de la función Nulo para reducir el efecto térmico.

[8] Indica las características.

### <span id="page-116-0"></span>**Especificaciones generales**

#### **FUENTE DE ALIMENTACIÓN**

Adaptador de alimentación:

- **•** Rango de tensión de línea: 50/60 Hz, 100 240 VCA, 1.6 A
- **•** Tensión de salida: 15 VCC, 4 A
- **•** Categoría de instalación II

#### Pila:

- **•** Paquete de pila recargable de Li Ion de 10.8 V
- **•** Tiempo de operación: Hasta 3 horas

#### **ENTORNO OPERATIVO**

Temperatura:

- **•** 0°C a 50°C (sólo con la pila)
- **•** 0°C a 40°C (con adaptador de corriente)

#### Humedad:

- **•** 0 a 80 % RH (0°C a 35°C
- **•** 0 a 50 % RH (35°C a 40/50°C

Altitud de hasta 2000 m

Grado de contaminación 2

#### **CONDICIONES DE ALMACENAMIENTO**

Temperatura: –20°C a 70°C

Humedad: 0 a 80 % RH

Altitud de hasta 15000 m

#### **GOLPES**

Probado con IEC 60068-2-27

#### **VIBRACIÓN**

Probado con IEC 60068-2-6, IEC 60068-2-64

#### **CUMPLIMIENTO DE SEGURIDAD**

IEC 61010-1:2001/EN 61010-1:2001

Canadá: CAN/CSA-C22.2 No. 61010-1-04

USA: ANSI/UL 61010-1:2004

#### **CUMPLIMIENTO DE COMPATIBILIDAD ELECTROMAGNÉTICA**

IEC61326-1:2005/EN61326-1:2006

Australia/Nueva Zelanda: AS/NZS CISPR11:2004

Canadá: ICES/NMB-001: EDICIÓN 4, Junio 2006

#### **CLASIFICACIÓN IP**

IP41 tipo de protección según IEC 60529

La clasificación sólo se aplica cuando la cubierta (para entrada de alimentación de CC y puerto USB) está en su lugar

#### **DIMENSIONES (A × A × P)**

183 mm × 270 mm × 65 mm

#### **PESO**

<2,5 kg

#### **GARANTÍA**

3 años para la unidad principal

3 meses para los accesorios de envío estándar a menos que se indique lo contrario

### <span id="page-118-0"></span>**Grado de contaminación**

Este instrumento puede ser operado en un grado 2 de contaminación el medio ambiente.

#### **Grado de contaminación 1**

No hay contaminación, o sólo contaminación seca sin conducción. La contaminación no tiene influencia. El ejemplo es el entorno de una sala limpia o una oficina de clima controlado.

#### **Grado de contaminación 2**

Por lo general, sólo hay contaminación seca y sin conducción. En forma ocasional, puede generarse conductividad temporal causada por la condensación. Un ejemplo es el típico entorno bajo techo.

#### **Grado de contaminación 3**

Hay contaminación conductiva o seca sin conducción, que se convierte en conductiva debido a la condensación esperada. Un ejemplo son los lugares al aire libre con algún tipo de protección.

### <span id="page-119-0"></span>**Categoría de medición**

Este instrumento está destinado a ser utilizado para la medición en la Categoría de medición II y III.

#### **Medición CAT I**

Mediciones realizadas en circuitos que no están directamente conectado a MAINS. Algunos ejemplos son circuitos no derivados de MAINS, y circuitos derivados de mains y protegidos especialmente (internos).

#### **Medición CAT II**

Mediciones realizadas en circuitos que están directamente conectados a la instalación de baja tensión. Algunos ejemplos son mediciones en electrodomésticos, herramientas portátiles y equipos similares.

#### **Medición CAT III**

Mediciones realizadas en la instalación del edificio. Algunos ejemplos son mediciones en placas de distribución, cortacircuitos, cableado, incluidos cables, barras conductoras, cajas de empalme, interruptores, tomas de la instalación fija, equipos de uso industrial y otros equipos, incluyendo motores fijos con conexión permanente a la instalación fija.

#### **Medición CAT IV**

Mediciones en el origen de la instalación de baja tensión. Algunos ejemplos son los multímetros de electricidad y las mediciones con dispositivos primarios de protección de picos de tensión y unidades de control de ondas.

### **www.agilent.com**

#### **Contacto**

Para obtener asistencia de servicios, garantía o soporte técnico, llámenos a los siguientes números telefónicos:

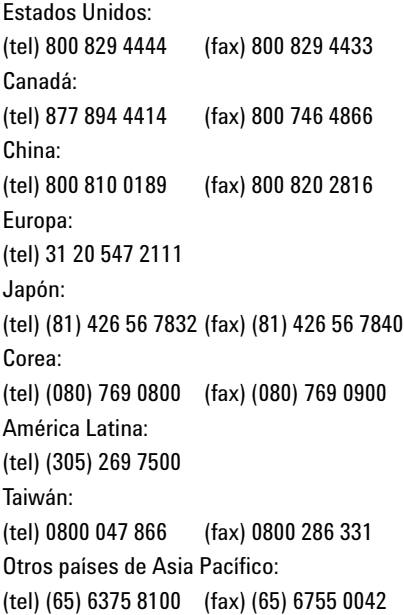

O visite el sitio web mundial de Agilent en: www.agilent.com/find/assist

Las especificaciones y descripciones de los productos de este documento están sujetas a modificaciones sin previo aviso. Siempre que precise la última versión, consulte el sitio web de Agilent.

© Agilent Technologies, Inc., 2011

Primera edición, 16 de diciembre de 2011 U1610-90044

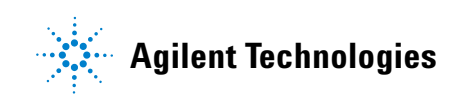